## **B400 Series**

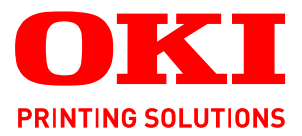

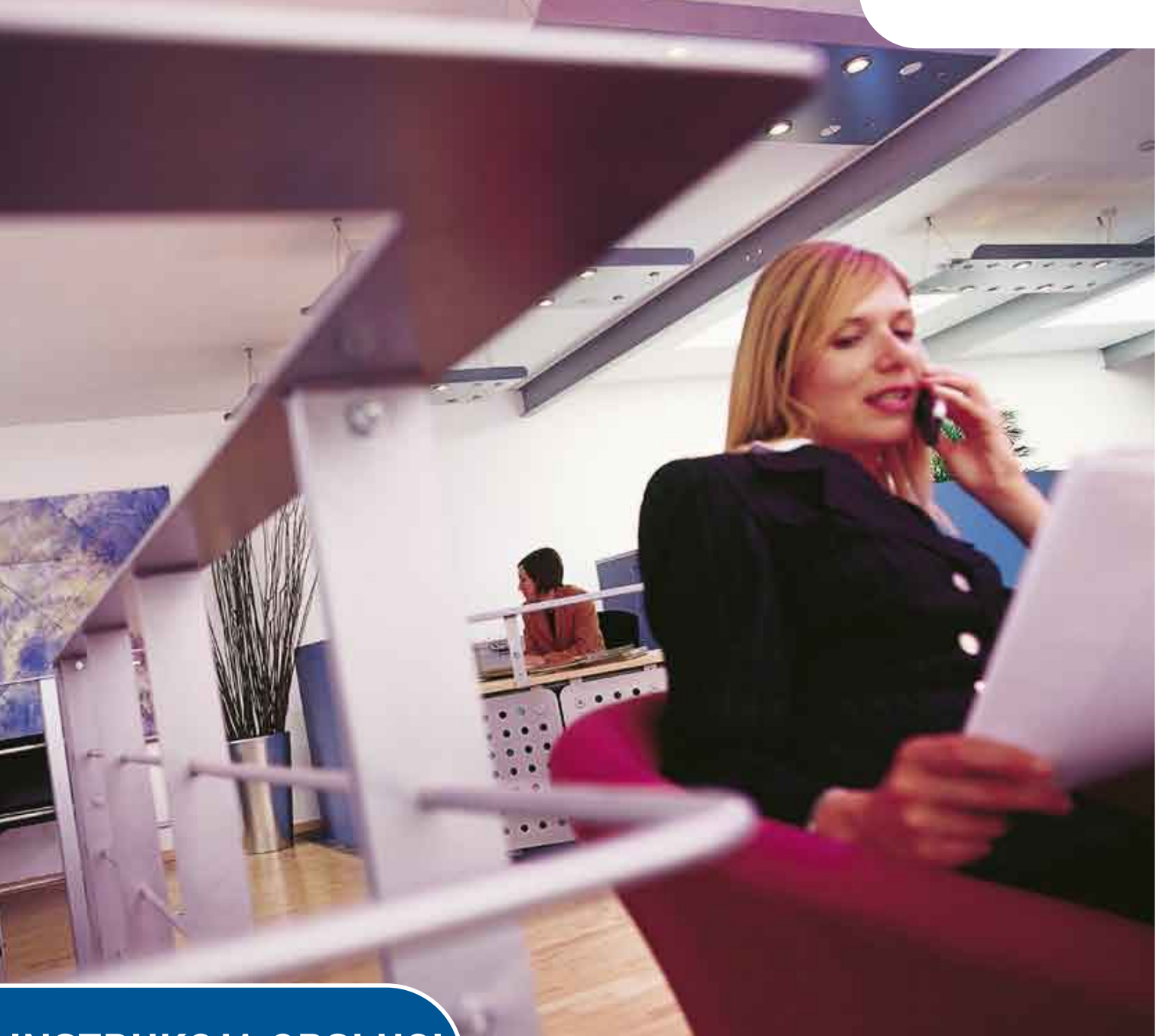

# **INSTRUKCJA OBSŁUGI**

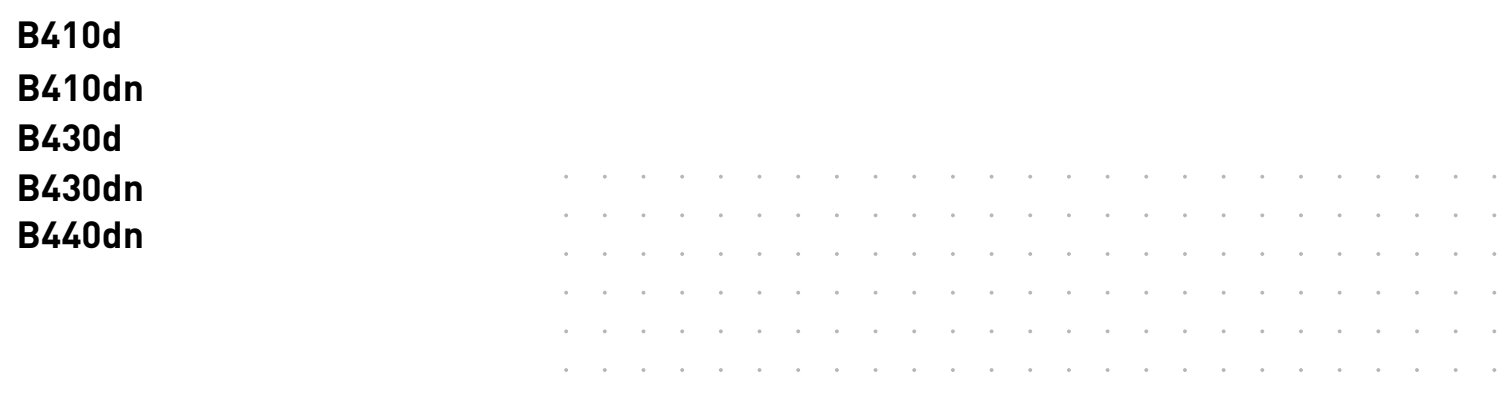

## <span id="page-1-0"></span>**Przedmowa**

Podjęto wszelkie działania w celu zamieszczenia w niniejszym dokumencie kompletnych, precyzyjnych i aktualnych informacji. Producent nie ponosi odpowiedzialności za skutki błędów pozostające poza jego kontrolą. Ponadto producent nie może zagwarantować, że wspomniane w podręczniku zmiany oprogramowania i wyposażenia, wprowadzone przez innych producentów, nie wpłyną na użyteczność informacji zamieszczonych w dokumencie. Odwołania do oprogramowania oferowanego przez inne firmy nie oznaczają, że producent potwierdza jego jakość.

Autorzy podjęli wszelkie uzasadnione działania, aby informacje zawarte w tym dokumencie były dokładne i użyteczne, nie udzielają jednak żadnych gwarancji, jawnych ani domniemanych, dotyczących ich dokładności lub zakresu.

Większość aktualnych sterowników i podręczników udostępniono na stronie:

www.okiprintingsolutions.com

Copyright © 2009 Oki Europe Ltd. Wszelkie prawa zastrzeżone.

Oki, Oki Printing Solutions i Microline są zastrzeżonymi znakami towarowymi firmy Oki Electric Industry Company Ltd.

Hewlett-Packard, HP i LaserJet są zastrzeżonymi znakami towarowymi firmy Hewlett-Packard Company.

Microsoft, MS-DOS i Windows są zastrzeżonymi znakami towarowymi firmy Microsoft Corporation.

ENERGY STAR jest znakiem towarowym Agencji Ochrony Środowiska rządu Stanów Zjednoczonych.

Apple, Macintosh, Mac i Mac OS są zastrzeżonymi znakami towarowymi firmy Apple Computer.

Inne wspomniane nazwy produktów i marek są znakami towarowymi lub zastrzeżonymi znakami towarowymi ich prawnych właścicieli.

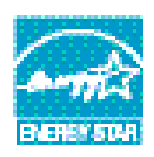

Jako uczestnik programu ENERGY STAR producent zapewnił zgodność niniejszego produktu z zaleceniami ENERGY STAR dotyczącymi efektywności energetycznej.

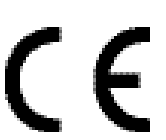

Produkt jest zgodny z wymaganiami sformułowanymi w Dyrektywach UE 2004/108/EWG (EMC) i 2006/95/WE (LVD), z uwzględnieniem, w stosownych przypadkach, przepisów państw członkowskich dotyczących kompatybilności elektromagnetycznej i niskiego napięcia.

## <span id="page-2-0"></span>**Pierwsza pomoc w nagłych wypadkach**

Należy uważać na sypki toner:

Jeśli zostanie połknięty, należy podawać niewielkie ilości zimnej wody i skontaktować się z lekarzem. NIE NALEŻY powodować wymiotów.

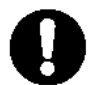

Jeśli toner dostanie się do układu oddechowego, należy wyprowadzić osobę na świeże powietrze. Następnie należy zgłosić się do lekarza.

Jeśli toner dostanie się do oczu, należy przez co najmniej 15 minut płukać otwarte oczy dużą ilością wody. Następnie należy zgłosić się do lekarza.

Rozsypany na skórze lub ubraniu toner należy czyścić zimną wodą, aby nie pozostały trwałe plamy.

## <span id="page-2-1"></span>**Producent**

Oki Data Corporation, 4-11-22 Shibaura, Minato-ku, Tokyo 108-8551, Japonia

### <span id="page-2-2"></span>**Importer do krajów Unii Europejskiej/autoryzowany przedstawiciel**

OKI Europe Limited (prowadząca działalność handlową jako Oki Printing Solutions) Blays House Wick Road Egham Surrey TW20 0HJ United Kingdom

W przypadku pytań dotyczących sprzedaży, pomocy technicznej i pytań ogólnych należy kontaktować się z lokalnym dystrybutorem.

## <span id="page-2-3"></span>**Informacje dotyczące ochrony środowiska**

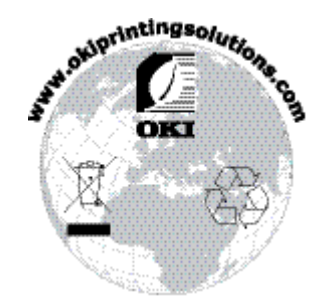

## <span id="page-3-0"></span>**Spis treści**

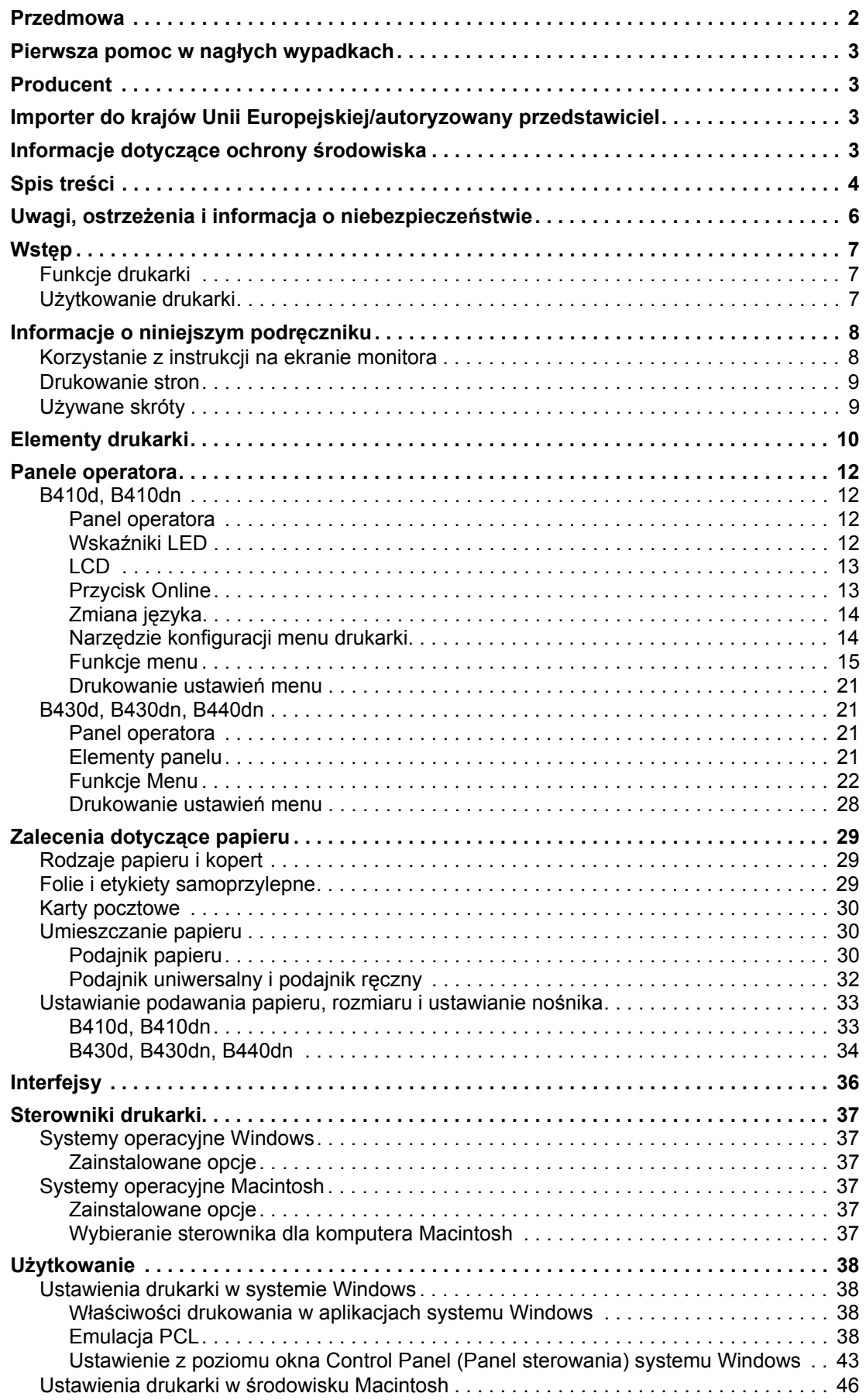

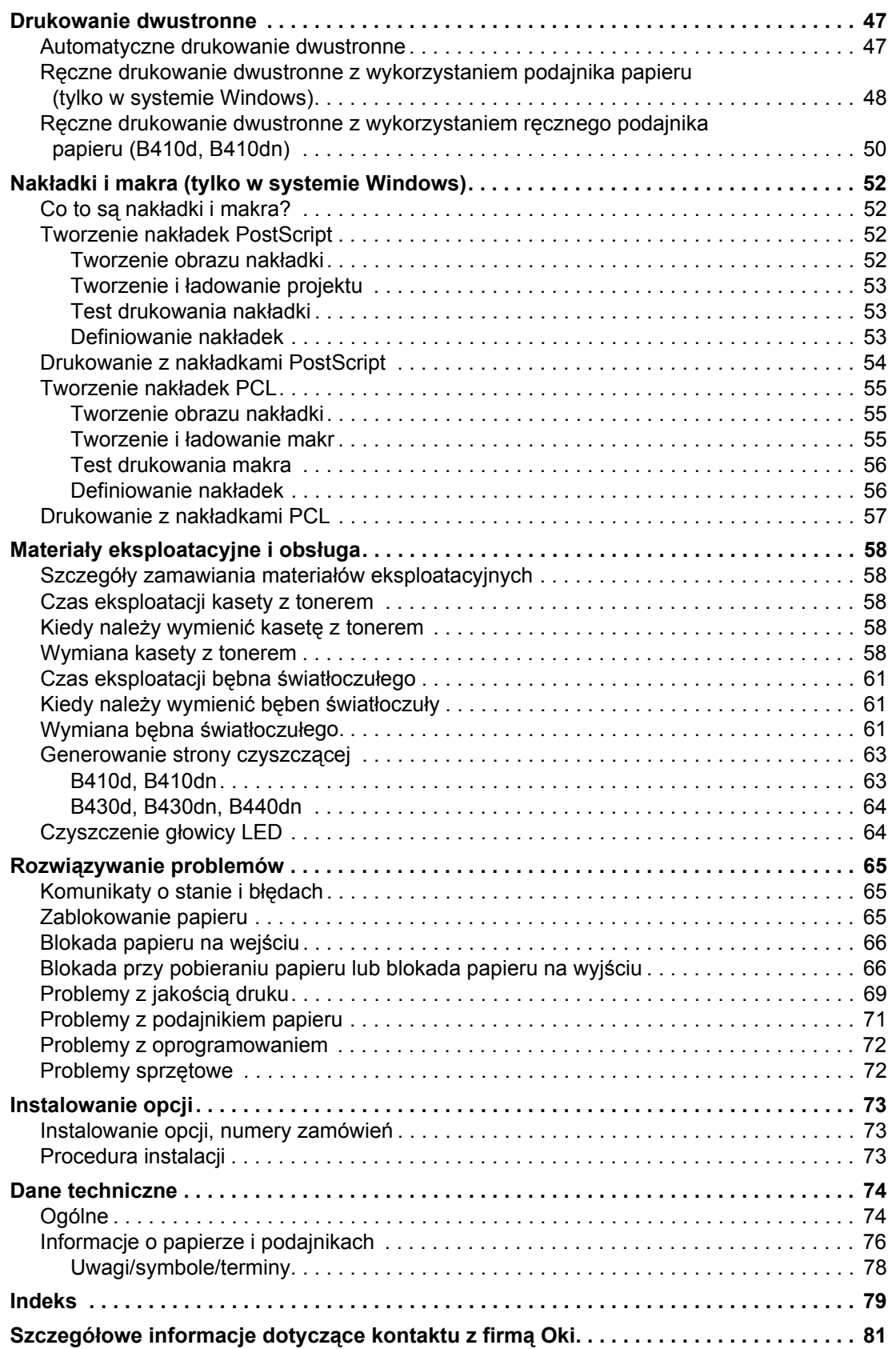

### <span id="page-5-0"></span>**Uwagi, ostrzeżenia i informacja o niebezpieczeństwie**

*UWAGA*

*Uwaga zawiera dodatkowe informacje uzupełniające podstawowy tekst.* 

#### **OSTRZEŻENIE!**

**Ostrzeżenie zawiera dodatkowe informacje, które w przypadku zignorowania mogą być przyczyną nieprawidłowego funkcjonowania lub uszkodzenia sprzętu.**

#### **NIEBEZPIECZEŃSTWO!**

**Informacja o niebezpieczeństwie zawiera dodatkowe dane, których zignorowanie może być przyczyną obrażeń ciała.**

Ze względu na ochronę urządzenia, a także w celu zapewnienia, że użytkownik będzie mógł w pełni korzystać z jego możliwości, model ten zaprojektowano do pracy tylko z oryginalnymi pojemnikami z tonerem. Inne pojemniki z tonerem, nawet jeśli są opisane jako "zgodne" (lub "kompatybilne") i rzeczywiście działające, mogą obniżyć sprawność i pogorszyć jakość działania drukarki.

Dane techniczne mogą zostać zmienione bez powiadomienia. Wszystkie znaki towarowe zostały potwierdzone.

## <span id="page-6-0"></span>**Wstęp**

Gratulujemy zakupu tej drukarki monochromatycznej.

Drukarka ta została zaprojektowana z użyciem wielu zaawansowanych funkcji zapewniających drukowanie stron w czerni z dużą szybkością na różnych nośnikach drukarskich.

Poniżej podano informacyjnie zestawienie głównych funkcji drukarki.

### <span id="page-6-1"></span>**Funkcje drukarki**

- **>** Do wyboru jest pięć różnych modeli: B410d, B410dn, B430d, B430dn, B440dn ("d" oznacza zainstalowany dupleks, "n" oznacza dołączoną Kartę interfejsu sieciowego).
- **>** Pamięć: 32 MB w B410d, B410dn; 64 MB w B430d, B430dn i B440dn.
- **>** Drukowanie z dużą szybkością: 28 str./min A4 i 30 str./min formatu Letter.
- **>** Rozdzielczość: 1200 x 600 dpi w B410d, B410dn; 1200 x 1200 dpi w B430d, B430dn i B440dn.
- **>** Obsługa papieru: 250 arkuszy (75 g/m2) w B410d, B410dn, B430d, B430dn oraz 530 arkuszy  $(75 \text{ g/m}^2)$  w B440dn.
- **>** Emulacja: standardowy sterownik PCL5e (Printer Control Language), PCLXL, Epson FX, IBM ProPrinter i PostScript 3 w B430d, B430dn i B440dn.
- **>** Kody paskowe: osadzone do celów emulacji SIDM.
- **>** Pamięć DIMM typu flash: 0,5 MB w B410d, B410dn i 5 MB w B430d, B430dn, B440dn, aby umożliwić przechowywanie dodatkowych czcionek lub kodów paskowych.
- **>** Interfejsy USB 2.0 o dużej szybkości i równoległe.
- **>** Sieć 10/100 BASE-TX: standard w przypadku B410dn, B430dn i B440dn, pozwalający na użytkowanie drukarki w sieci komputerowej.
- **>** Podajnik wielofunkcyjny w modelach B430d, B430dn i B440dn: aby rozszerzyć zakres materiałów obsługiwanych przez drukarke (pojemność 50 arkuszy  $[64 \text{ g/m}^2]$  lub 10 kopert) oraz do wykorzystania przy ręcznym drukowaniu dwustronnym.
- **>** Podajnik ręczny w modelach B410d, B410dn: używany do podawania pojedynczych arkuszy, cięższych papierów, kopert i innych specjalnych nośników oraz przy ręcznym drukowaniu dwustronnym w B410d, B410dn.
- **>** "Zapytaj Oki" przyjazna dla użytkownika funkcja, która oferuje bezpośrednie łącze z ekranu sterownika drukarki (nie wszystkie ekrany są przedstawione w tej instrukcji) do specjalnej witryny sieci Web dotyczącej danego modelu drukarki. W tej witrynie będą dostępne wszelkie porady oraz pomoc techniczna, której użytkownik może potrzebować, aby używając drukarki firmy Oki, osiągnąć jak najlepsze wyniki.

Dodatkowo dostępne są następujące opcje:

- **>** 32, 64, 128, 256 MB RAM DIMM: aby rozszerzyć pamięć główną drukarki i przyspieszyć przetwarzanie dużych plików.
- **>** Drugi podajnik papieru: aby zwiększyć możliwość obsługi papieru o 530 arkuszy (75 g/m2).

### <span id="page-6-2"></span>**Użytkowanie drukarki**

Aby pomóc użytkownikowi w uzyskaniu najlepszych wyników eksploatacji drukarki, producent dostarczył wiele materiałów pomocniczych. Zestawienie tych materiałów oraz ich przeznaczenie podano w następnym rozdziale.

## <span id="page-7-0"></span>**Informacje o niniejszym podręczniku**

Ten podręcznik to instrukcja obsługi (jego najnowsza wersja znajduje się w witrynie sieci Web Oki Printing Solutions pod adresem www.okiprintingsolutions.com) drukarki i jest częścią wymienionych poniżej materiałów pomocy technicznej:

- **> Instrukcja szybkiej instalacji:** w której opisano sposób rozpakowania, podłączenia i zasilania drukarki.
- **> Instrukcja obsługi:** aby pomóc w użytkowaniu drukarki i najlepszym wykorzystaniu jej wielu funkcji. Zawiera także wskazówki dotyczące rozwiązywania problemów i konserwacji, dzięki którym drukarka będzie działać jak najlepiej. Ponadto w tej instrukcji znajdują się informacje dotyczące dodawania opcjonalnych akcesoriów, stosowanych wraz ze zmianami wymagań dotyczących drukowania.
- **> Instrukcje instalacji:** towarzyszą materiałom eksploatacyjnym i opcjonalnym akcesoriom i zawierają opis ich instalacji.
- **> Pomoc interaktywna:** informacje online związane z oprogramowaniem sterownika drukarki oraz oprogramowaniem Monitor stanu.

Niniejszy podręcznik napisano, wykorzystując kilka drukarek jako model, co jest odzwierciedlone na ilustracjach/widokach ekranów. To, co jest widoczne na ilustracjach, będzie odpowiednie do używanego modelu drukarki.

### <span id="page-7-1"></span>**Korzystanie z instrukcji na ekranie monitora**

Niniejszy podręcznik jest przewidziany do czytania na ekranie za pomocą programu Adobe Acrobat Reader. Należy korzystać z narzędzi do nawigowania i wyświetlania, które znajdują się w programie Acrobat.

Dostęp do określonych informacji można uzyskać na dwa sposoby:

- **>** Na liście zakładek znajdującej się z lewej strony ekranu należy kliknąć interesujący temat, aby do niego przejść. (Jeśli zakładki są niedostępne, należy skorzystać ze Spisu treści).
- **>** Kliknięcie pozycji Indeks na liście zakładek w celu wyświetlenia indeksu. (Jeśli zakładki są niedostępne, należy skorzystać ze Spisu treści). Należy odszukać żądany termin w alfabetycznie uporządkowanym indeksie i kliknąć odpowiedni numer strony, aby wyświetlić stronę zawierającą informacje dotyczące danego zagadnienia.

### <span id="page-8-0"></span>**Drukowanie stron**

Można wydrukować cały podręcznik, poszczególne strony lub rozdziały. Procedura drukowania:

- **1.** Na pasku narzędzi wybierz menu **[File (Plik)] > [Print (Drukuj)]** (lub naciśnij klawisze Ctrl + P).
- **2.** Wybierz strony, które chcesz wydrukować:
	- (a) **All pages** (Wszystkie strony), aby wydrukować cały podręcznik.
	- (b) **Current page** (Bieżąca strona), aby wydrukować aktualnie przeglądaną stronę.

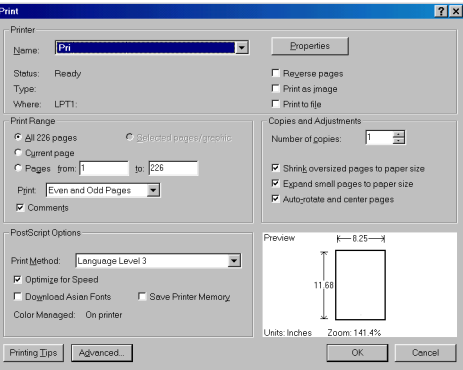

- (c) **Pages from** (Strony od) i **to** (do), aby wydrukować zakres stron określony przez wprowadzenie numerów stron.
- **3.** Kliknij przycisk **OK**.

### <span id="page-8-1"></span>**Używane skróty**

W niniejszym podręczniku używane są następujące skróty:

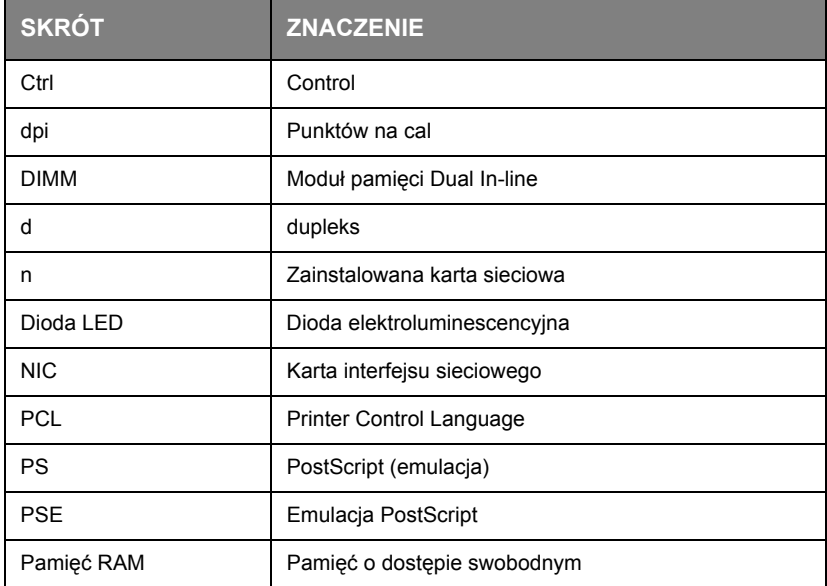

## <span id="page-9-0"></span>**Elementy drukarki**

Oprócz paneli operatora, które są opisane w następnym rozdziale, drukarki B410d, B410dn, B430d, B430dn i B440dn mają podobny wygląd zewnętrzny. Ważne elementy są przedstawione poniżej.

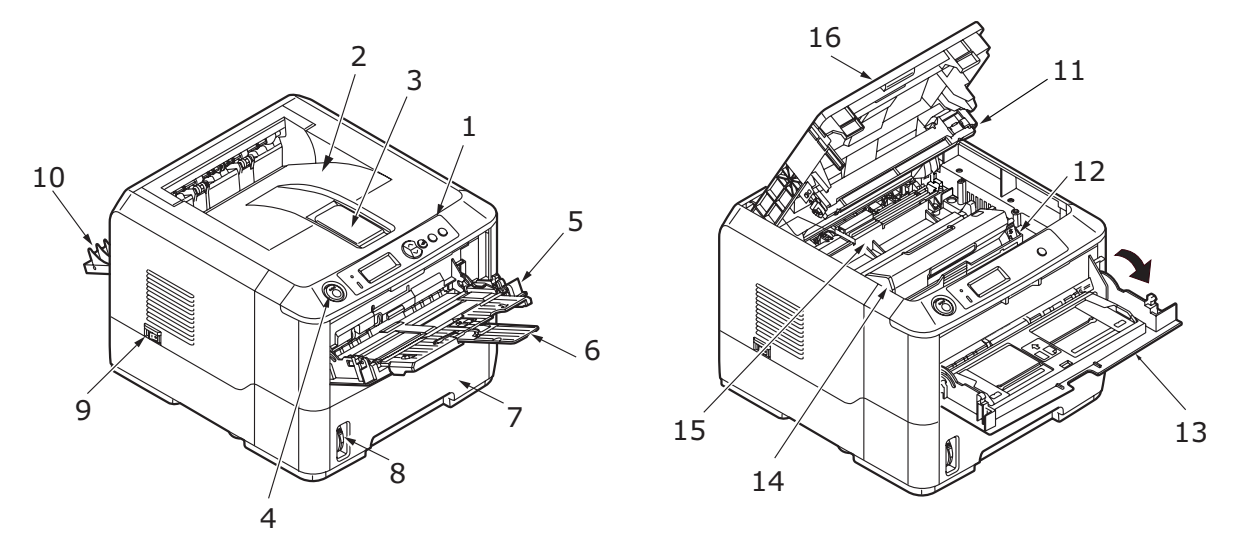

- **1.** Panel operatora (pokazana drukarka B430dn)
- **2.** Taca odbiorcza (150 arkuszy, zadrukiem do dołu)
- **3.** Taca dbiorcza, podpórka
- **4.** Przycisk zwalniania pokrywy górnej
- **5.** Podajnik uniwersalny (tylko w B430d, B430dn i B440dn (pokazany w pozycji otwartej)
- **6.** Podpórka podajnika uniwersalnego
- **7.** Podajnik papieru (250 arkuszy w modelach B410d, B410dn, B430d, B430dn i 530 arkuszy w modelach B440dn)
- **8.** Wskaźnik poziomu w podajniku papieru
- **9.** Włącznik/wyłącznik
- **10.** Pokrywa tylnego wyjścia papieru
- **11.** Głowica LED
- **12.** Bęben światłoczuły
- **13.** Podajnik ręczny (tylko w modelach B410d, B410dn; przyjmuje tylko pojedyncze arkusze) (pokazany w pozycji otwartej)
- **14.** Kaseta z tonerem
- **15.** Zespół utrwalający
- **16.** Pokrywa górna

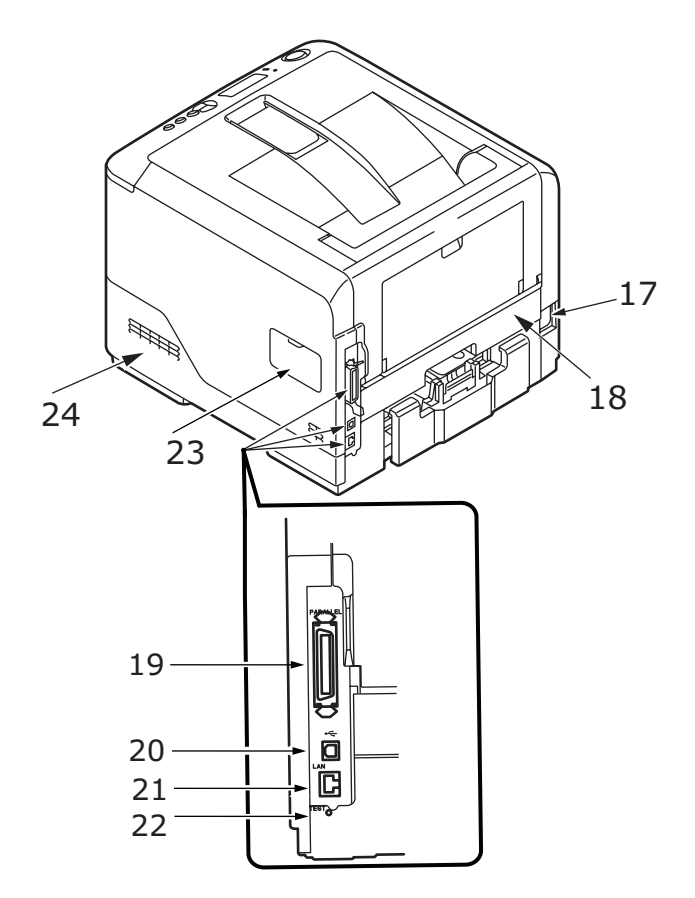

- **17.** Złącze kabla zasilającego
- **18.** Zespół dupleks
- **19.** Złącze interfejsu równoległego
- **20.** Złącze interfejsu USB
- **21.** Złącze interfejsu LAN (tylko w B410dn, B430dn i B440dn)
- **22.** Przycisk testowania (tylko w modelach B410dn, B430dn i B440dn)
- **23.** Panel pamięci (do rozbudowy pamięci RAM DIMM w drukarce)
- **24.** Wentylator chłodzący

## <span id="page-11-0"></span>**Panele operatora**

W niniejszym rozdziale opisano funkcje panelu operatora drukarki. Warto opisać narzędzie konfiguracji menu drukarki, ponieważ stanowi ono odpowiednik panelu sterującego menu z B410d, B410dn w drukarkach B430d, B430dn oraz B440dn (Zobacz ["Sterowniki drukarki" na stronie 37,](#page-36-6) aby poznać opis instalacji narzędzia konfiguracji menu drukarki).

### <span id="page-11-1"></span>**B410d, B410dn**

#### <span id="page-11-2"></span>**Panel operatora**

Na panelu operatora znajdują się 2 diody LED, wyświetlacz LCD (3) oraz przycisk **Online** (4). Są to wkaźniki Ready (Gotowość) (1) i Attention (Uwaga) (2).

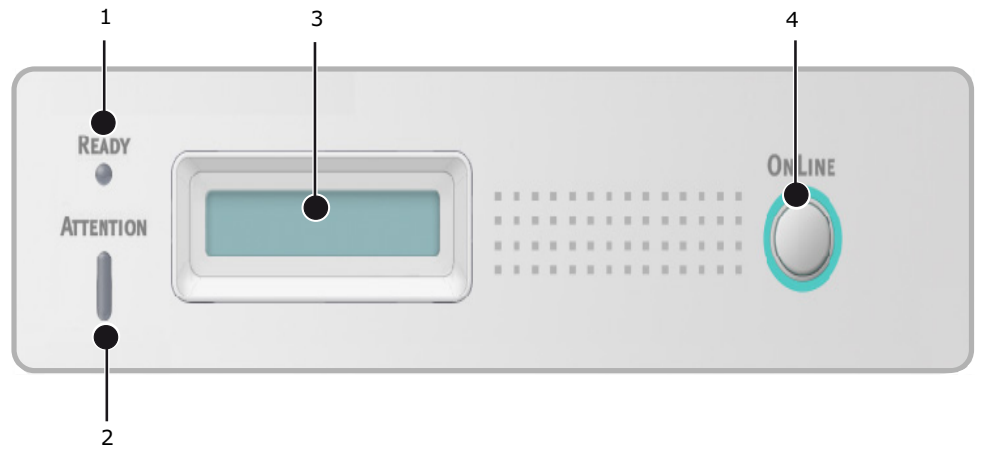

#### <span id="page-11-3"></span>**Wskaźniki LED**

Wskaźniki LED pokazują stan drukarki i mają trzy następujące warunki pracy:

- **>** Wskaźnik wyłączony
- **>** Wskaźnik włączony
- **>** Miganie

Oba wskaźniki LED zapalają się na chwilę w momencie włączania zasilania za pomocą głównego włącznika zasilania.

#### **Wskaźnik LED gotowości (zielony)**

- **>** Wskaźnik świeci drukarka jest w trybie online i jest gotowa do odbierania danych.
- **>** Wskaźnik nie świeci drukarka jest w trybie offline i nie może odbierać danych.

#### **Wskaźnik LED Attention (Uwaga) (czerwony)**

- **>** Wskaźnik włączony oznacza ostrzeżenie (np. niski poziom tonera).
- **>** Wskaźnik wyłączony oznacza normalny tryb pracy.

Znaczenie migających (x) wskaźników LED zostało przedstawione poniżej:

*UWAGA Poniższa tabela odnosi się również do modeli B430 i B440.*

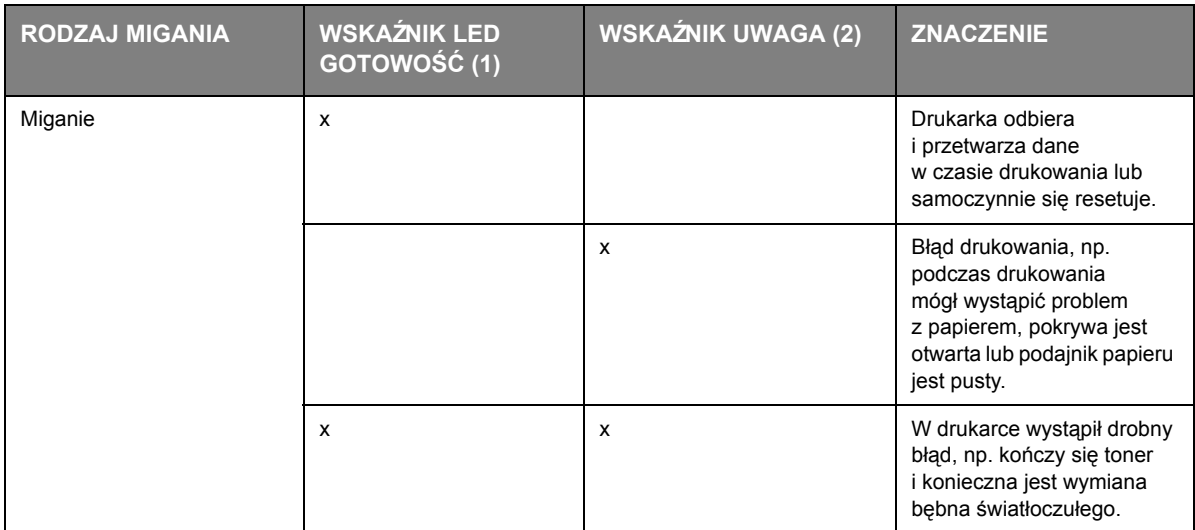

#### <span id="page-12-0"></span>**LCD**

Wyświetlacz LCD ma dwa wiersze o długości do 16 znaków alfanumerycznych, wyświetlające stan drukowania oraz komunikaty o błędach.

#### <span id="page-12-1"></span>**Przycisk Online**

Główne funkcje przycisku **Online** (4) są aktywowane przez chwilowe naciśnięcie przycisku i natychmiastowe zwolnienie. Główne funkcje przedstawiono poniżej:

- **>** Przełączenie drukarki w tryb offline.
- **>** Przełączenie drukarki w tryb online (gotowość).
- **>** Wznowienie drukowania po przepełnieniu strony.
- **>** Przerwanie przetwarzania danych, gdy drukarka odbiera i przetwarza dane.
- **>** Wznowienie przetwarzania danych.

Pomocnicze funkcje przycisku **Online** są aktywowane po przełączeniu drukarki w tryb offline, a następnie naciśnięciu i przytrzymaniu przycisku przez 4 sekundy przed zwolnieniem. Pomocnicze funkcje przedstawiono poniżej:

**>** Drukowanie stron DEMO i menu.

*UWAGA Strony demonstracyjne i menu można także drukować, korzystając z narzędzia konfiguracji menu drukarki.*

**>** Drukowanie wszelkich danych przechowywanych w buforze po drukowaniu jest anulowane.

Inne funkcje przycisku **Online** są aktywowane po przełączeniu drukarki w tryb offline, a następnie naciśnięciu i przytrzymaniu przycisku przez 7 sekund przed zwolnieniem. Inne funkcje przedstawiono poniżej:

**>** Drukowanie strony czyszczącej.

*UWAGA Stronę czyszczącą można także drukować, korzystając z narzędzia konfiguracji menu drukarki.* 

**>** Resetowanie drukarki i czyszczenie buforu po drukowaniu zostało anulowane.

#### *UWAGA*

*Aby zresetować drukarkę do ustawień domyślnych producenta, należy nacisnąć i przytrzymać przycisk Online w czasie włączania drukarki za pomocą głównego włącznika zasilania. Po zresetowaniu drukarki do ustawień domyślnych wskaźniki LED migają.*

#### <span id="page-13-0"></span>**Zmiana języka**

Domyślnym językiem używanym przez drukarkę do wyświetlania komunikatów i drukowania raportów jest angielski. Można go zmienić na następujące języki:

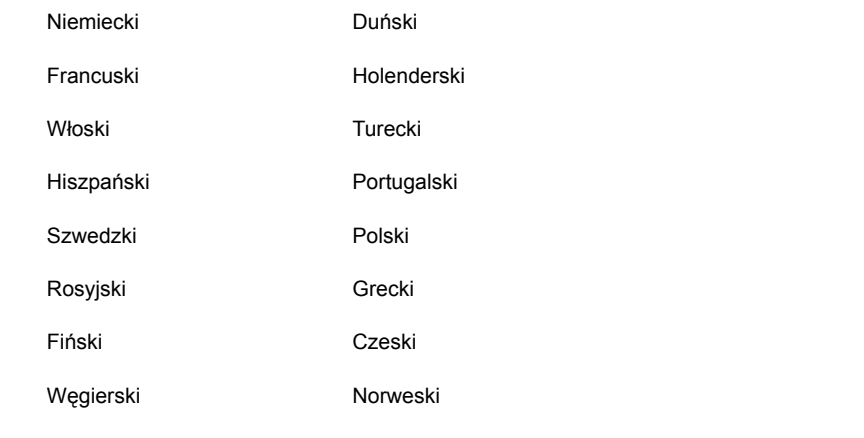

#### *UWAGA*

- *1. Kreator konfiguracji języka panelu operatora jest automatycznie uruchamiany przy instalacji sterownika drukarki. Aby ustawić żądany język, należy postępować zgodnie z podanymi instrukcjami.*
- *2. Powyższa lista nie jest kompletna ani ostateczna.*

#### <span id="page-13-1"></span>**Narzędzie konfiguracji menu drukarki**

Po zainstalowaniu w komputerze sterownika drukarki, jako następne jest automatycznie instalowane narzędzie konfiguracji menu drukarki. [Zobacz "Sterowniki drukarki" na stronie 37.](#page-36-6) Narzędzie konfiguracji menu drukarki jest używane do kontrolowania i zmiany różnych ustawień drukarki.

#### **Korzystanie z narzędzia konfiguracji menu drukarki**

Przeglądanie lub zmiana ustawień drukarki są przeprowadzane w następujący sposób:

Kliknij przycisk **[Start] > [All Programs (Wszystkie programy)] > Okidata > Narzędzie konfiguracji menu drukarki** i wybierz opcję Narzędzie konfiguracji menu drukarki.

#### <span id="page-14-0"></span>**Funkcje menu**

Za pomocą Printer Menu (Menu drukarki) można wyświetlać i zmieniać wewnętrzne ustawienia drukarki. To odpowiednik wyświetlacza LCD panelu operatora.

Ustawienia są podzielone na kategorie lub menu, takie jak Information Menu (Menu informacyjne) lub Print Menu (Menu drukowania).

Niektóre z ustawień przypominają te dostępne w sterowniku drukarki lub dołączonym do urządzenia oprogramowaniu. Ustawienia, które można zmienić za pomocą tego oprogramowania, stają się ustawieniami domyślnymi. Mogą one zostać zastąpione ustawieniami sterownika drukarki lub oprogramowania.

Przykładowo w przypadku ustawienia wartości jeden jako liczby kopii w Printer Menu (Menu drukarki) ustawienie to zostanie zastąpione po wybraniu trzech kopii w sterowniku drukarki.

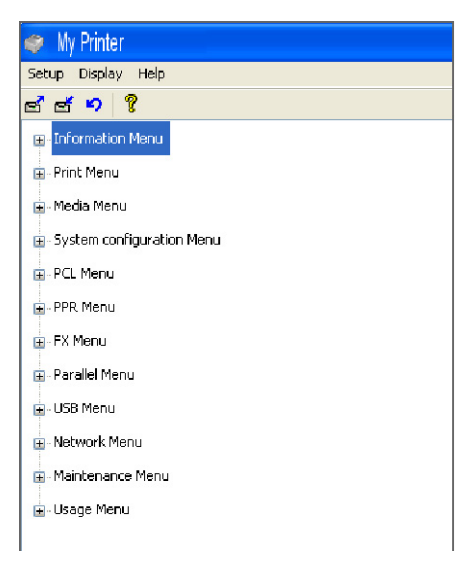

#### **Menu informac.**

To menu umożliwia łatwy dostęp do listy różnych elementów przechowywanych w drukarce.

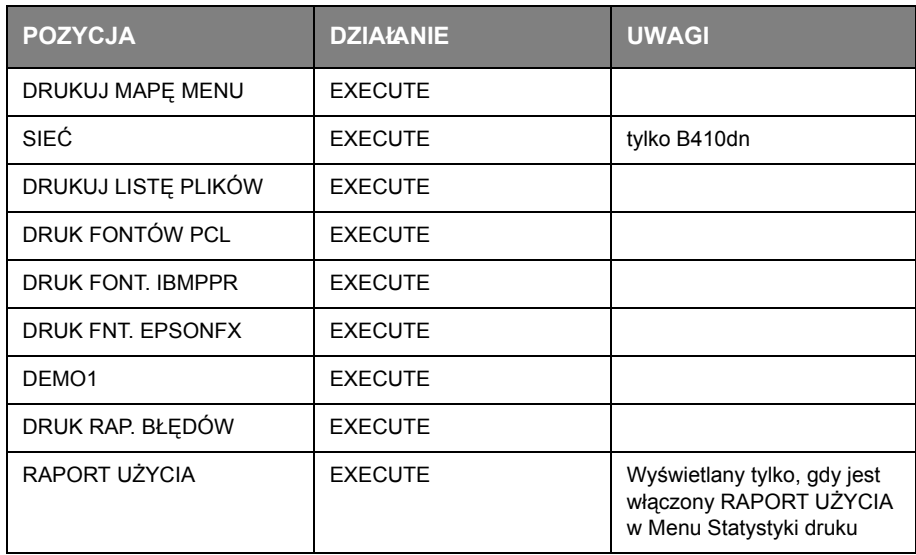

#### **Menu druku**

To menu umożliwia ustawienie różnych funkcji drukowania prac.

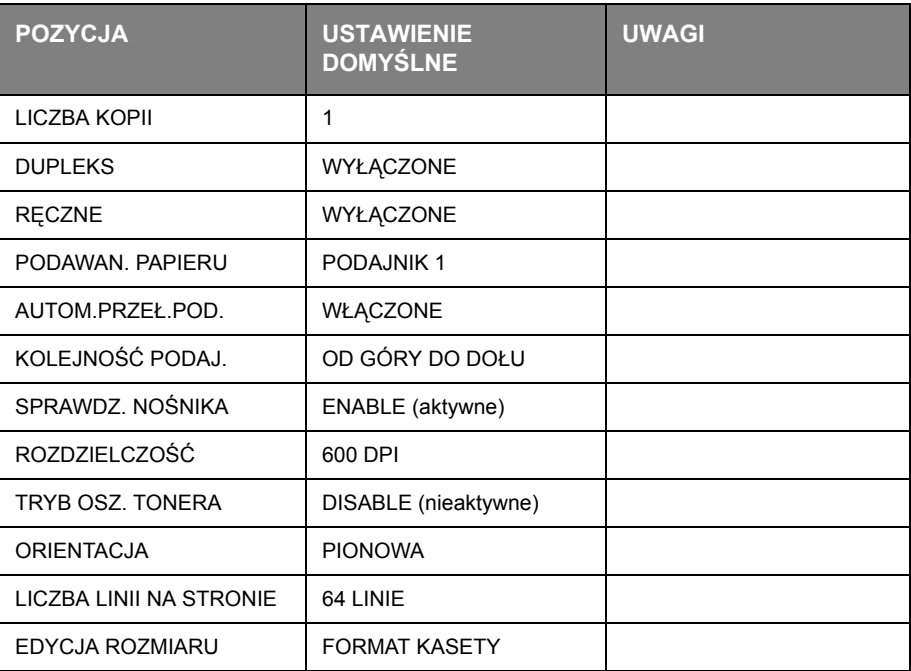

#### **Menu nośnika**

To menu umożliwia ustawienie typu nośnika.

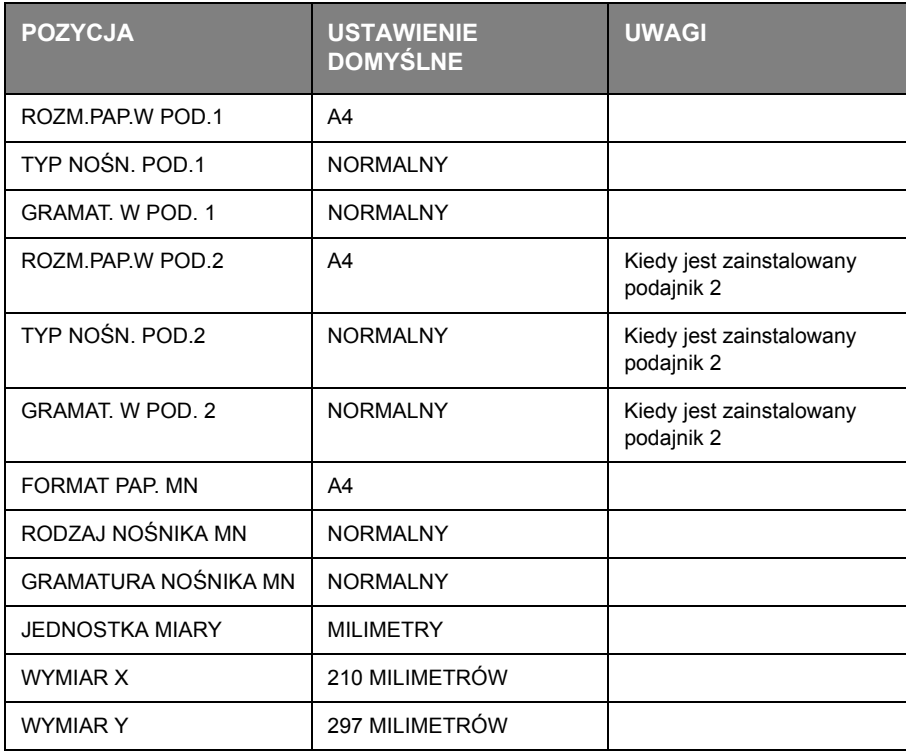

#### **Menu konfiguracji systemu**

W tym menu można wyregulować ogólne ustawienia drukarki, dopasowując je do preferencji użytkownika.

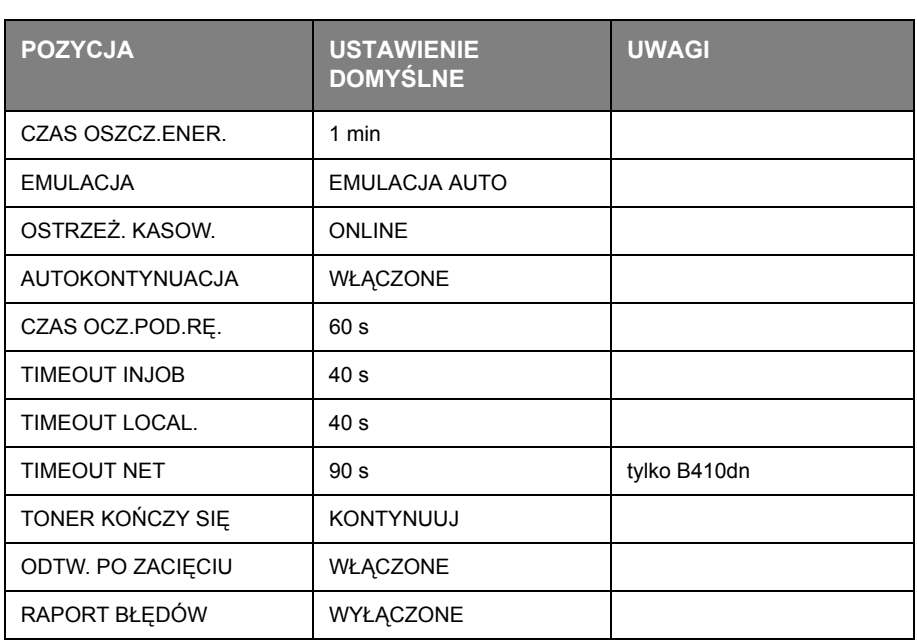

#### **Emulacja PCL**

To menu steruje emulacją PCL drukarki.

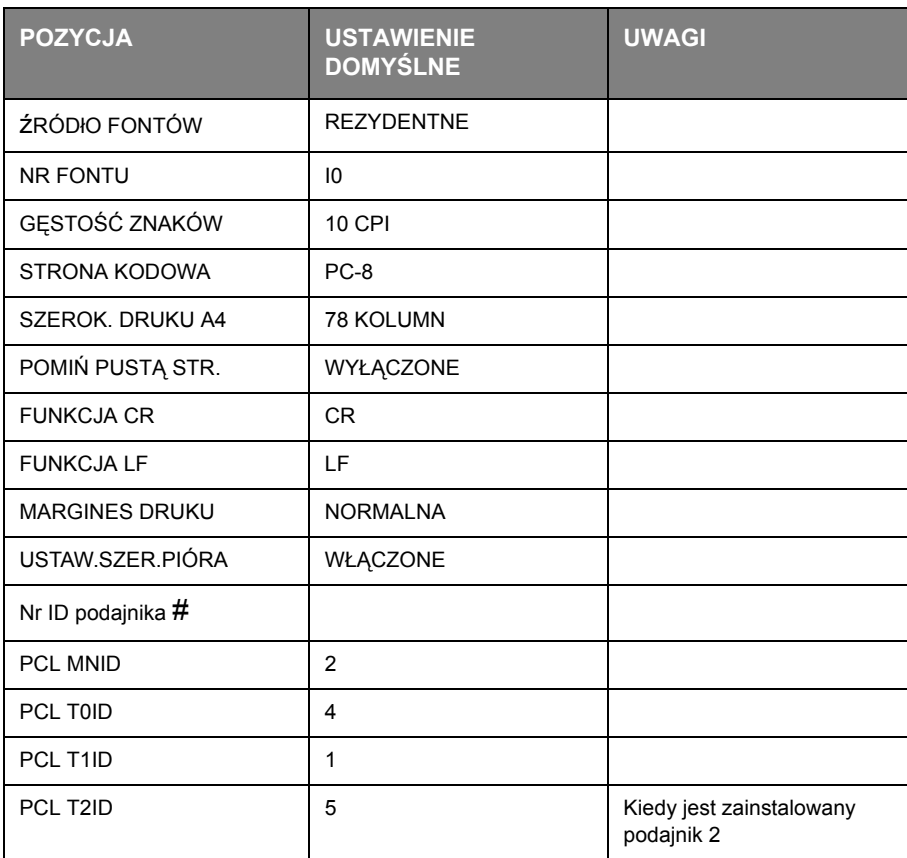

#### **Emulacja PPR**

To menu steruje emulacją drukarki IBM PPR.

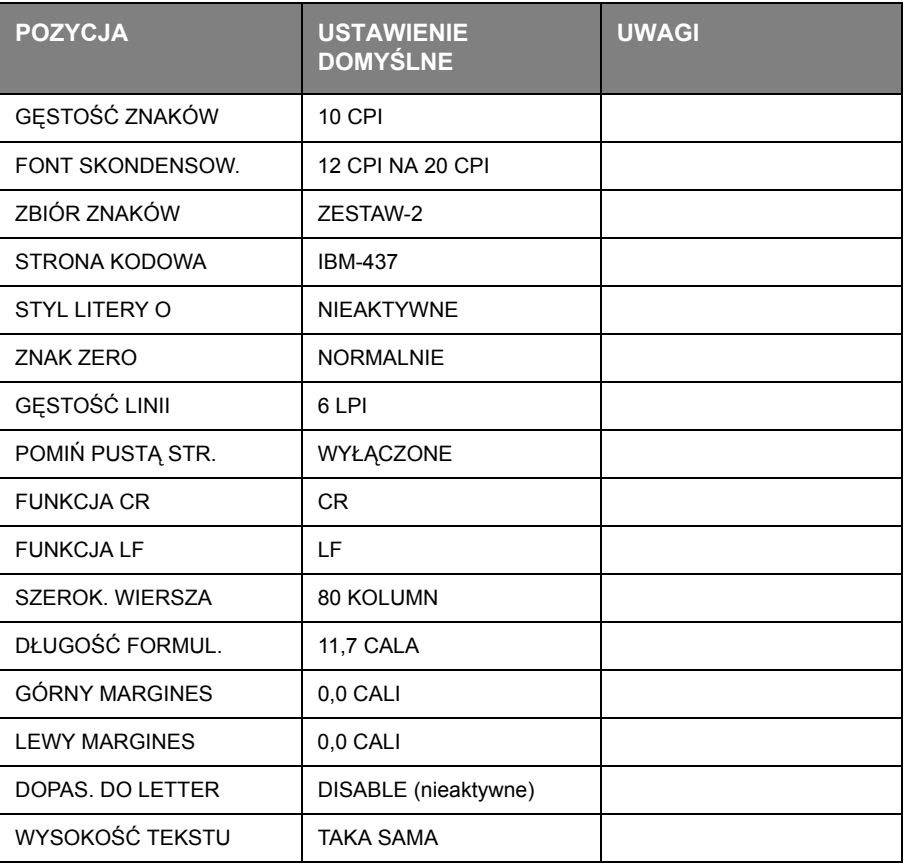

#### **Emulacja FX**

To menu steruje emulacją drukarki FX.

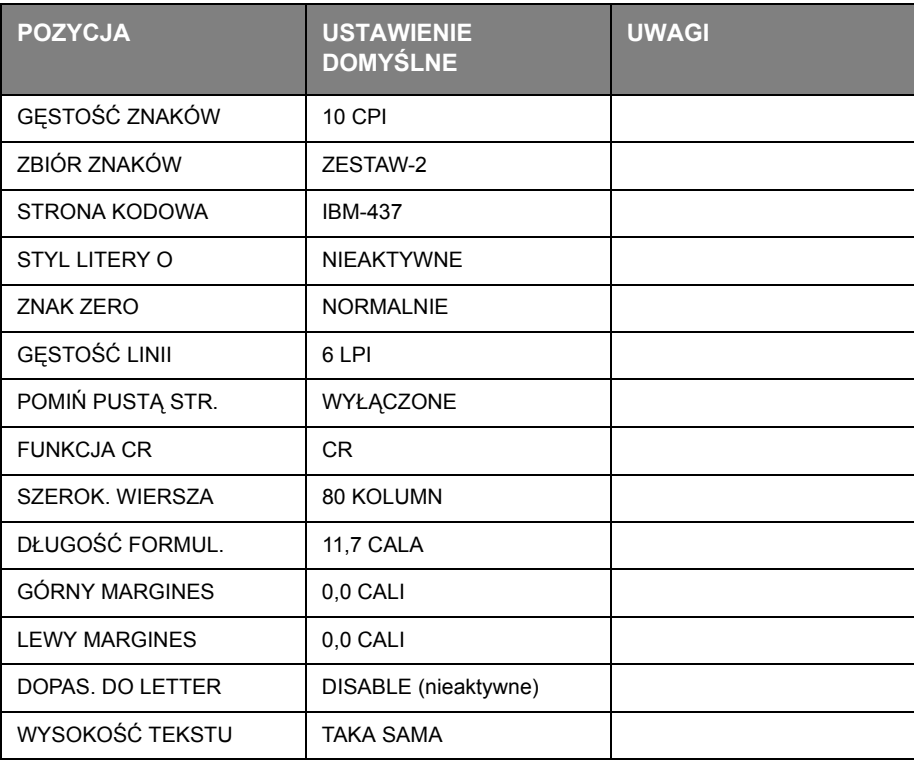

#### **Menu portu równoległego**

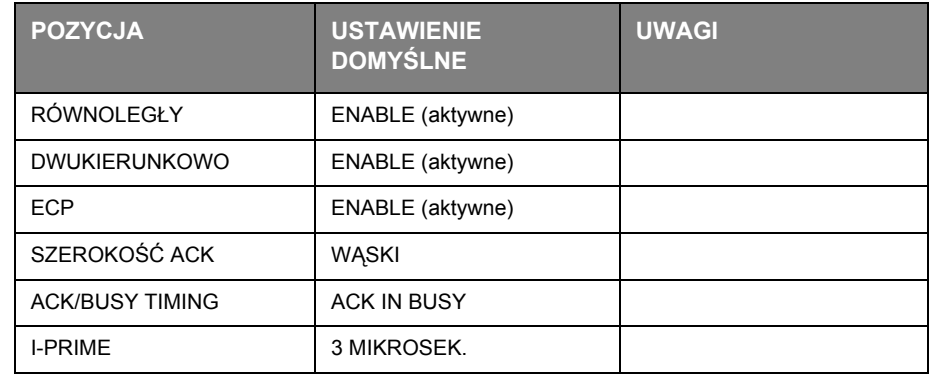

To menu steruje działaniem interfejsu równoległego drukarki.

#### **Menu portu USB**

To menu umożliwia sterowanie działaniem interfejsu danych portu USB drukarki.

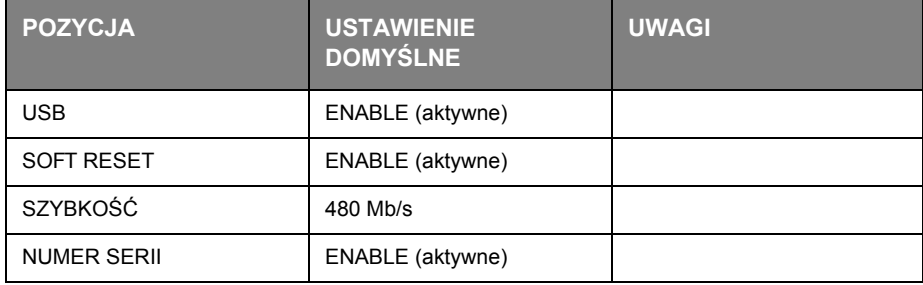

#### **Menu sieciowe**

To menu kontroluje działanie portu sieciowego 10Base-T/100Base-TX.

*UWAGA Dotyczy tylko modelu B410dn.* 

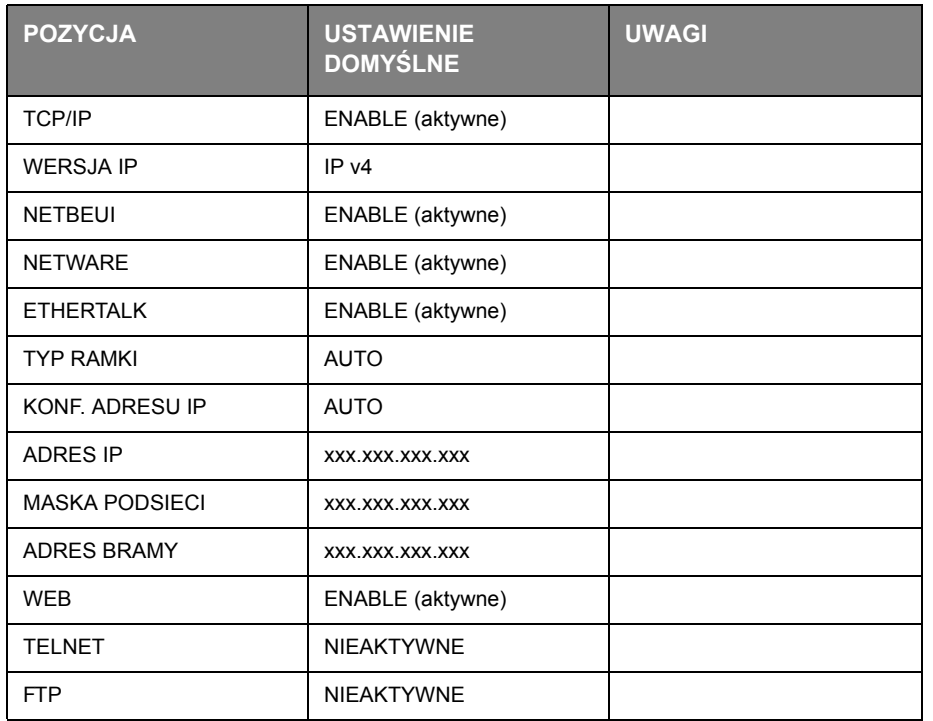

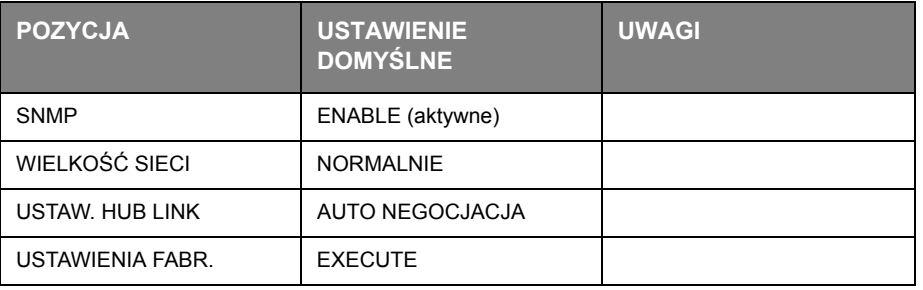

#### **Menu Statystyki druku**

Menu podaje liczbę wydrukowanych stron A4/Letter oraz umożliwia wyzerowanie licznika.

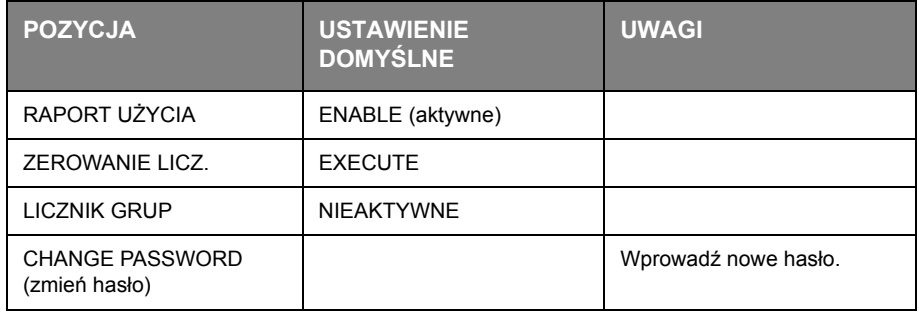

#### **Menu narzędziowe**

To menu umożliwia dostęp do różnych zaawansowanych funkcji obsługi.

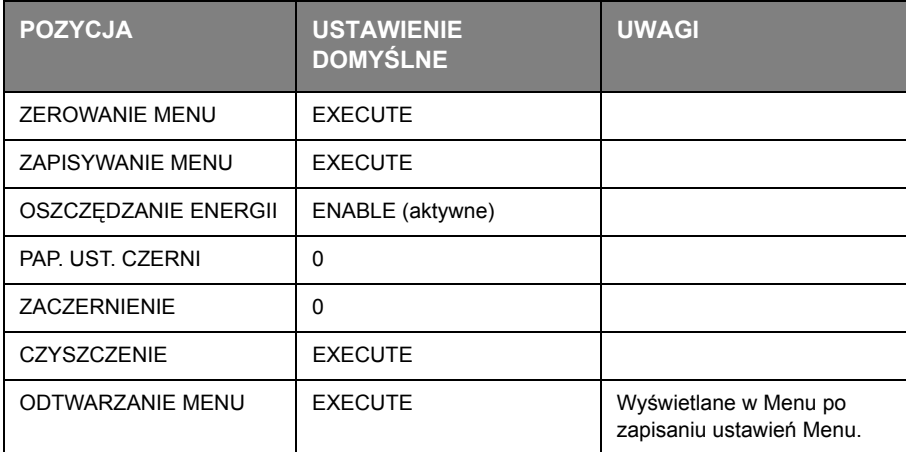

#### **Menu użytkowania**

To menu pełni tylko funkcję informacyjną, umożliwiając wskazanie stopnia zużycia drukarki i poszczególnych elementów eksploatacyjnych. Jest to szczególnie ważne, aby odpowiednio wcześniej dokonać zakupu będących na wyczerpaniu materiałów eksploatacyjnych.

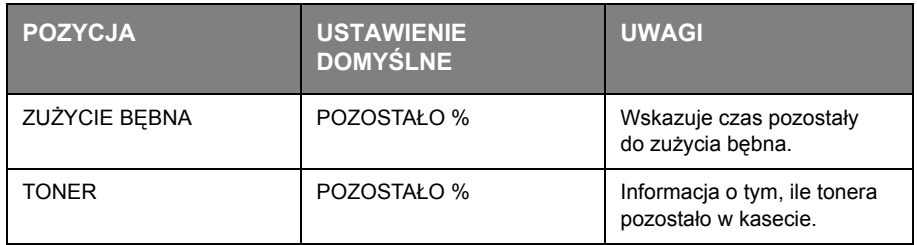

#### <span id="page-20-0"></span>**Drukowanie ustawień menu**

Ustawienia menu można wydrukować jako mapę menu w sposób opisany poniżej.

#### **Korzystanie z przycisku Online**

- **1.** Naciśnij przycisk **Online**, aby przełączyć drukarkę w tryb offline.
- **2.** Naciśnij i przytrzymaj przycisk **Online** przez co najmniej 4 sekundy, lecz krócej niż 7 sekund.
- **3.** Drukarka wydrukuje listę ustawień menu i stronę demonstracyjną. Zobacz "Przycisk Online" [na stronie 13.](#page-12-1)

#### **Korzystanie z narzędzia konfiguracji menu drukarki**

- **1.** Wybierz **[Start] > [All Programs (Wszystkie programy)] > Okidata > Narzędzie konfiguracji menu drukarki**. Zostanie wyświetlone Printer Menu (Menu drukarki).
- **2.** Rozwiń Information Menu (Menu informacyjne).
- **3.** Aby wydrukować stronę demonstracyjną lub mapę menu, wybierz polecenie **[Demo1 (Strona demonstracyjna 1)]** lub **[Print Menu Map (Wydrukuj mapę menu)]**, a następnie kliknij przycisk **Wykonaj**.

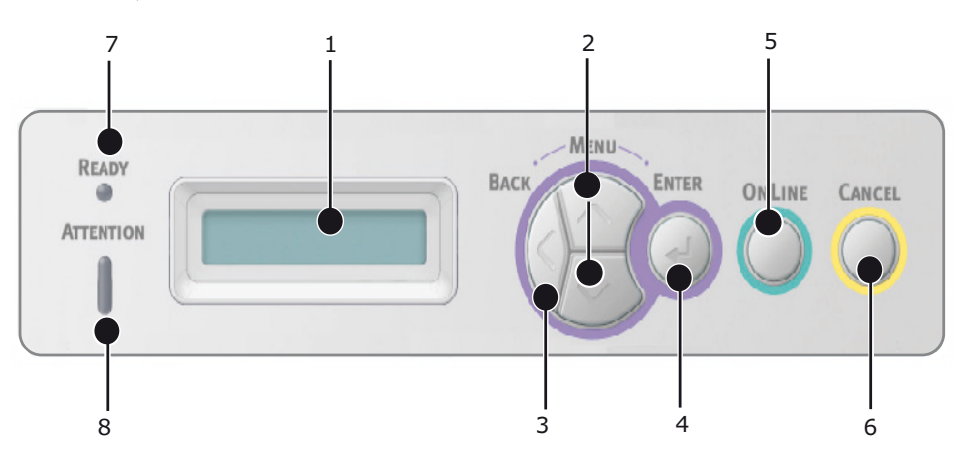

#### <span id="page-20-1"></span>**B430d, B430dn, B440dn**

#### <span id="page-20-2"></span>**Panel operatora**

Panel operatora drukarek B430d, B430dn, B440dn składa się z panelu sterowania, którego działanie można kontrolować za pomocą menu, wyświetlacza LCD i dwóch wskaźników LED.

#### <span id="page-20-3"></span>**Elementy panelu**

- **1. Panel wyświetlacza ciekłokrystalicznego.** Panel (LCD). W dwóch wierszach o długości do 16 znaków alfanumerycznych wyświetlane są stan drukowania, pozycje menu w trybie menu oraz komunikaty o błędach.
- **2. Przyciski przewijania menu.** Krótkie naciśnięcie tego przycisku powoduje wejście w tryb MENU. Ponowne krótkie naciśnięcie pozwala wybrać następne menu. Aby przewinąć inne menu, należy nacisnąć przycisk na dłużej niż 2 sekundy.
- **3. Przycisk Back (Wstecz).** Krótkie naciśnięcie powoduje powrót do wyższego poziomu menu lub wyjście z menu w trybie MENU.
- **4. Przycisk Enter** W trybie ONLINE lub OFFLINE: krótkie naciśnięcie przycisku powoduje wejście w tryb MENU. W trybie MENU: krótkie naciśnięcie przycisku powoduje wybranie menu lub ustawienia wskazanego na panelu LCD.

#### *UWAGA*

*Jeśli przycisk zostanie naciśnięty, gdy jest wyświetlany komunikat* DANE *(naciśnięcie i przytrzymanie przez 5 sekund), spowoduje to wydrukowanie pozostałych danych.*

**5. Przycisk Online.** Naciśnięcie tego przycisku powoduje przełączanie stanu między ONLINE i OFFLINE. Naciśnij, aby opuścić menu i wyświetlić ONLINE w trybie MENU.

#### *UWAGA*

*Jeśli przycisk Online zostanie naciśnięty w trybie Menu, spowoduje to przywrócenie w drukarce stanu* ONLINE*. Także po wystąpieniu błędu wskazującego zły rozmiar papieru, naciśnięcie przycisku Online zmusza drukarkę do drukowania.*

- **6. Przycisk Cancel (Anuluj).** Naciśnięcie tego przycisku powoduje anulowanie zadania wydruku. Naciśnij, aby opuścić tryb MENU i przejść do trybu ONLINE, znajdując się w trybie MENU.
- **7. Wskaźnik gotowości (zielony). WŁĄCZONE** oznacza gotowość do odbierania danych. **MIGANIE** oznacza przetwarzanie danych. **WYŁĄCZONE** oznacza offline.
- **8. Wskaźnik Attention (czerwony). WŁĄCZONY** oznacza ostrzeżenie (np. niski poziom tonera). **MIGANIE** oznacza błąd (np. pusty toner). **WYŁĄCZONY** oznacza normalny tryb pracy.

#### <span id="page-21-0"></span>**Funkcje Menu**

Za pomocą Printer Menu (Menu drukarki) można wyświetlać i zmieniać wewnętrzne ustawienia drukarki.

Ustawienia są podzielona na kategorie lub menu, takie jak Information Menu (Menu informacyjne) lub Print Menu (Menu drukowania).

Niektóre z ustawień przypominają te dostępne w sterowniku drukarki lub dołączonym do urządzenia oprogramowaniu. Ustawienia, które można zmienić za pomocą tego oprogramowania, stają się ustawieniami domyślnymi. Mogą one zostać zastąpione ustawieniami sterownika drukarki lub oprogramowania.

Przykładowo w przypadku ustawienia wartości jeden jako liczby kopii w Printer Menu (Menu drukarki) ustawienie to zostanie zastąpione po wybraniu trzech kopii w sterowniku drukarki.

Domyślne ustawienia fabryczne zostały przedstawione w tabelach poniżej.

#### **Menu informac.**

To menu umożliwia łatwy dostęp do listy różnych elementów przechowywanych w drukarce.

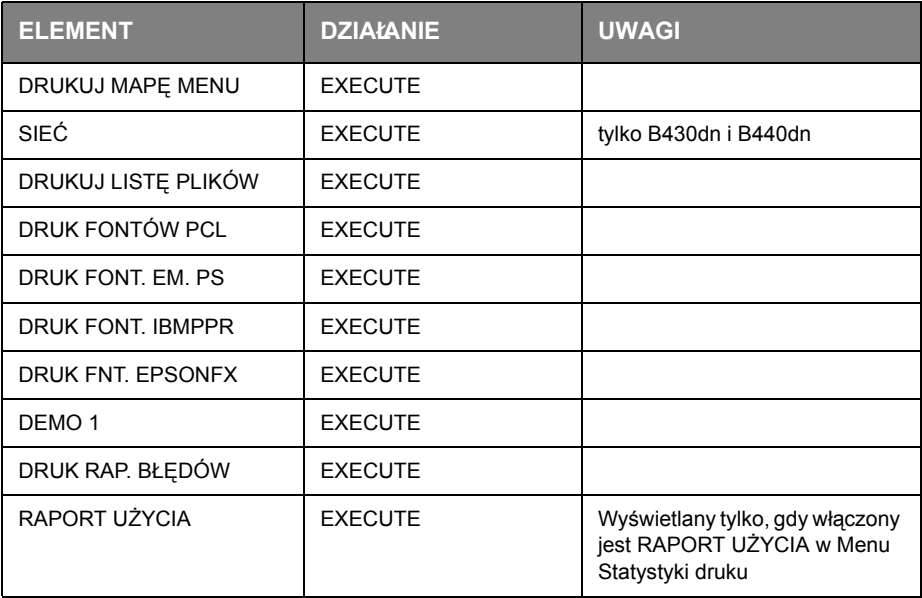

#### **Menu wyłączania**

To menu wyłącza drukarkę.

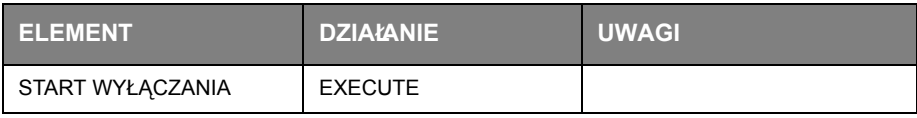

#### **Menu druku**

To menu umożliwia ustawienie różnych funkcji drukowania prac.

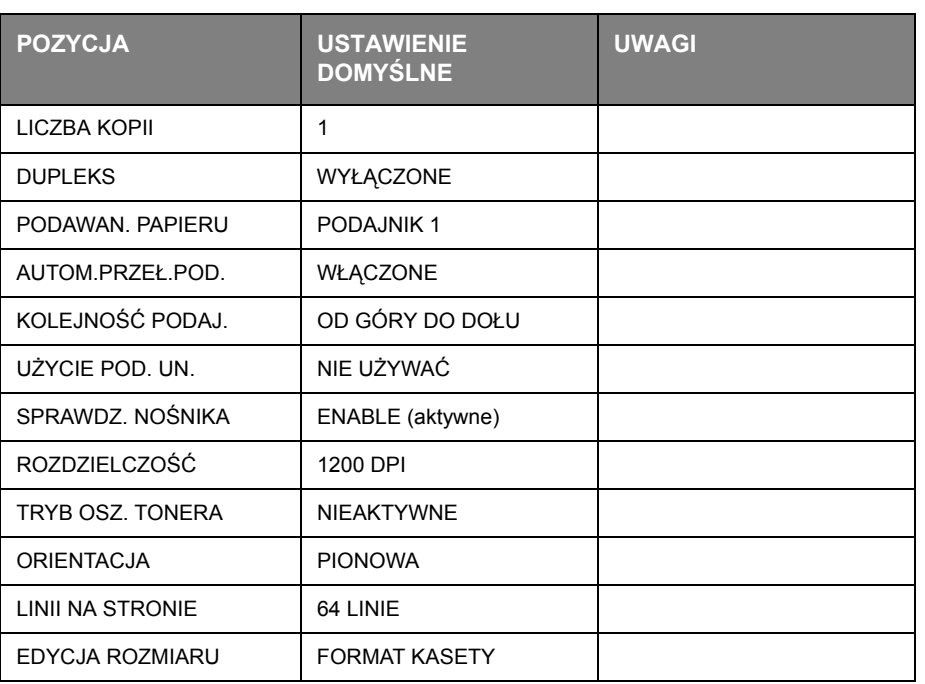

#### **Menu nośnika**

To menu umożliwia ustawienie typu nośnika.

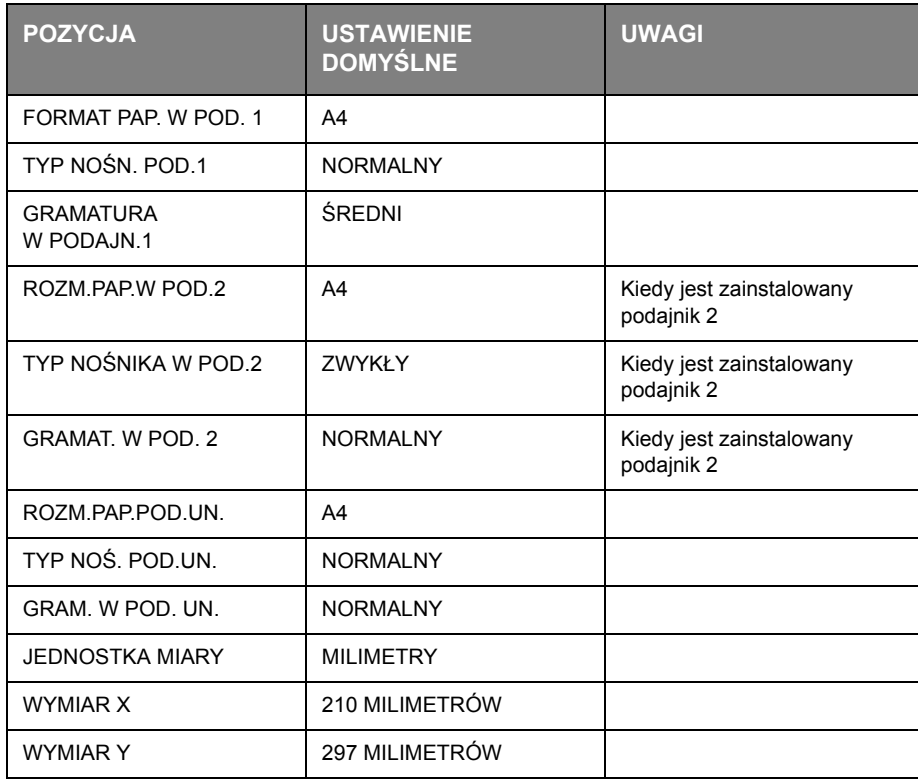

#### **Menu konfiguracji systemu**

W tym menu można wyregulować ogólne ustawienia drukarki, dopasowując je do preferencji użytkownika.

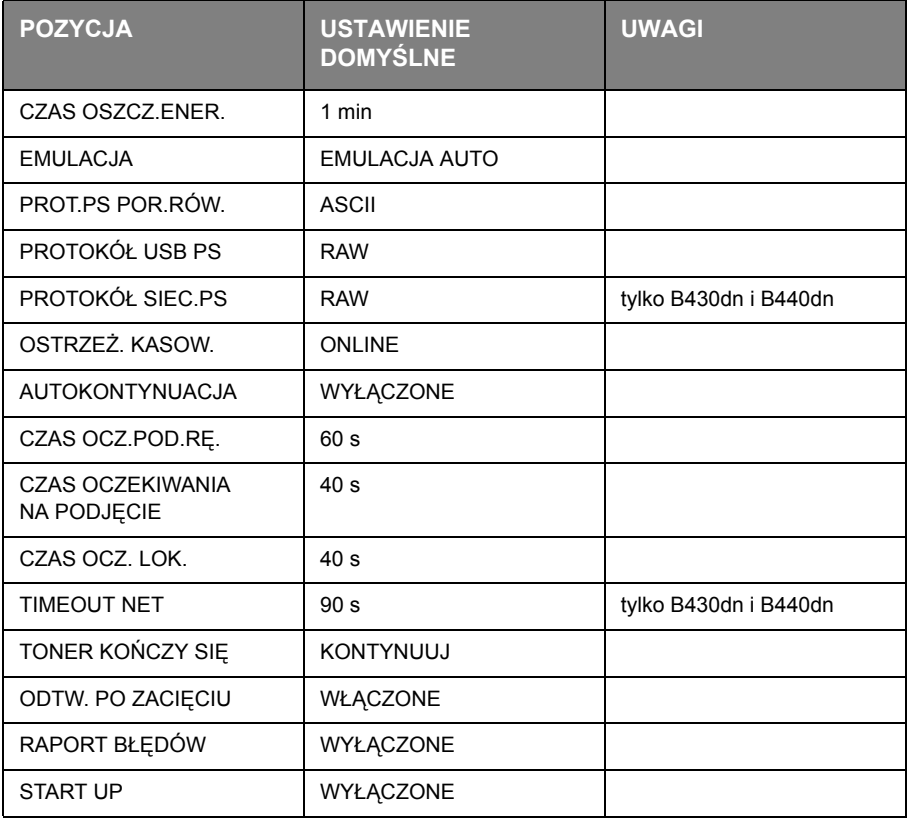

#### **Emulacja PCL**

To menu steruje emulacją PCL drukarki.

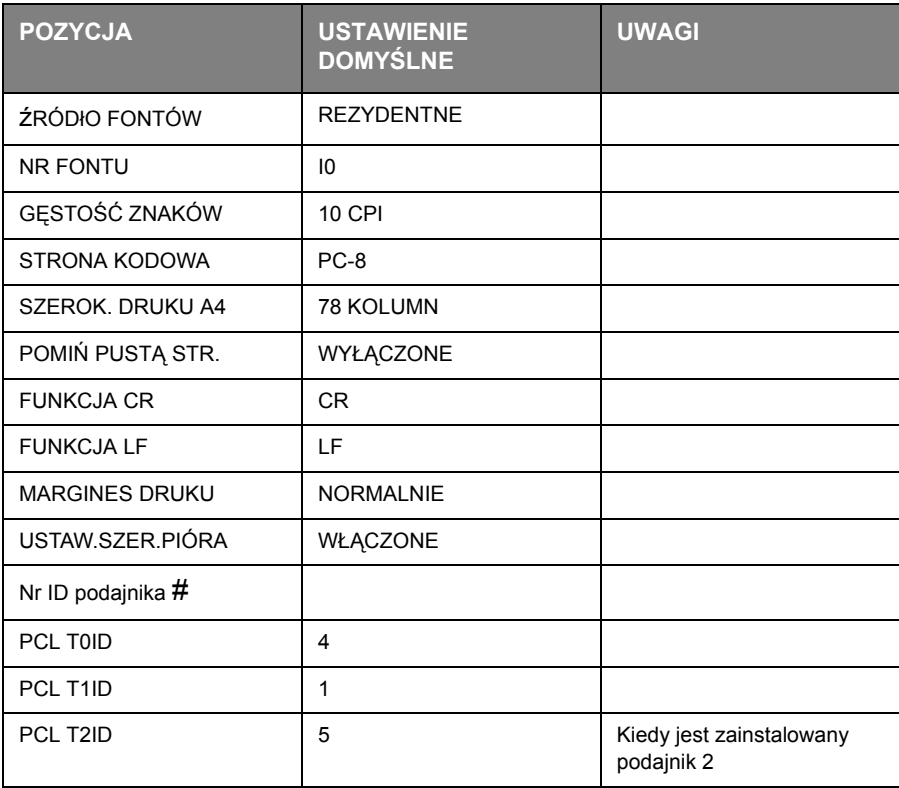

#### **Emulacja PPR**

To menu steruje emulacją drukarki IBM PPR.

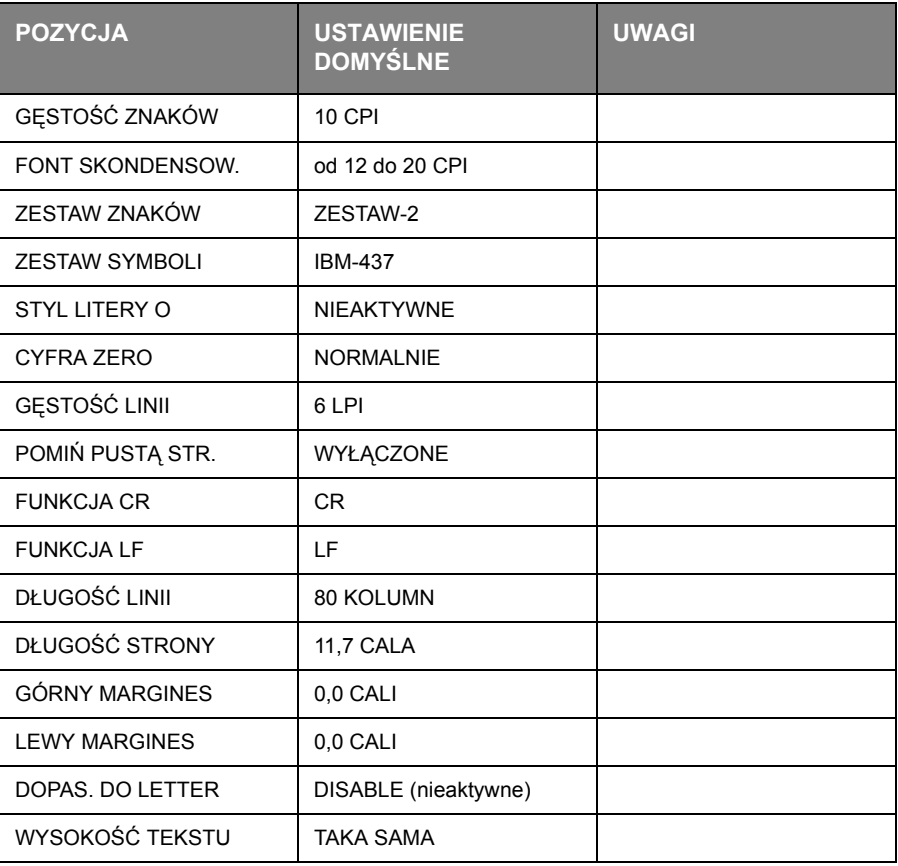

#### **Emulacja FX**

To menu steruje emulacją drukarki FX.

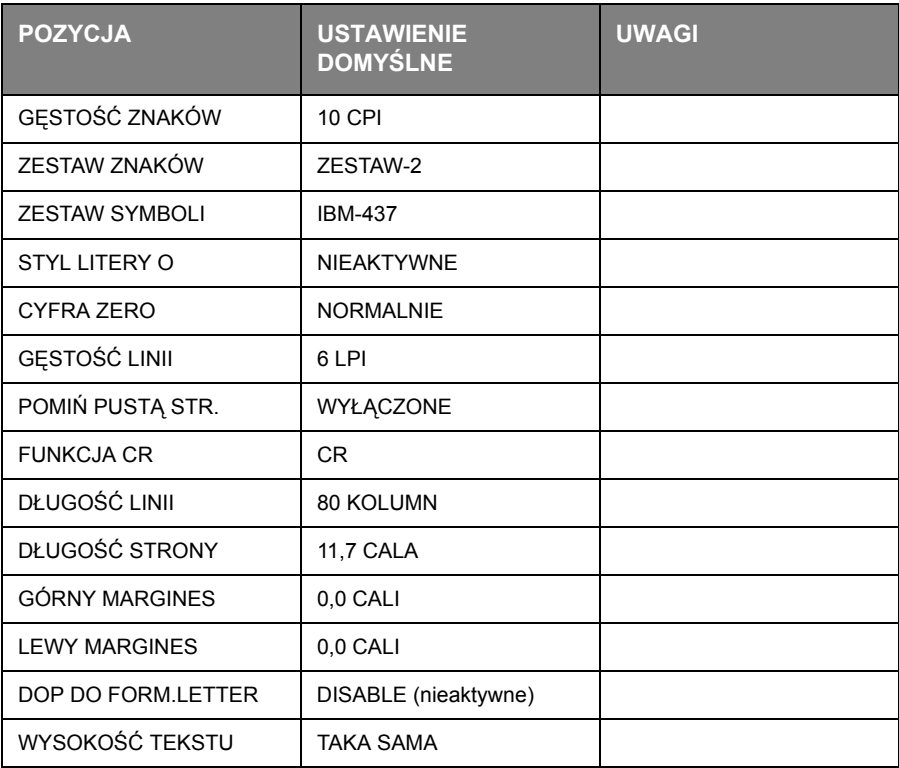

#### **Menu portu równoległego**

To menu steruje działaniem interfejsu równoległego drukarki.

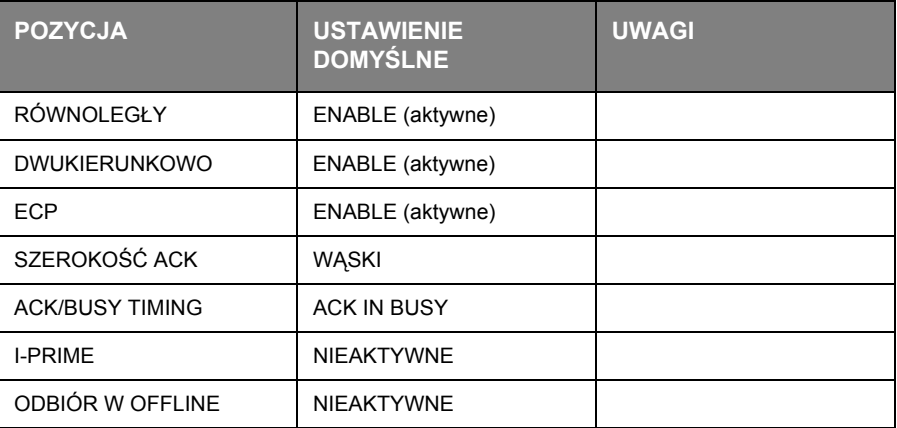

#### **Menu portu USB**

To menu umożliwia sterowanie działaniem interfejsu danych portu USB drukarki.

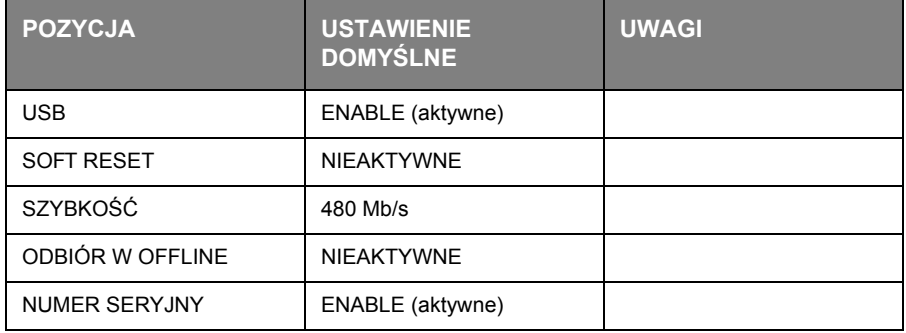

#### **Menu sieciowe**

To menu kontroluje działanie portu sieciowego 10Base-T/100Base-TX.

*Dotyczy tylko modeli B430dn i B440dn.*

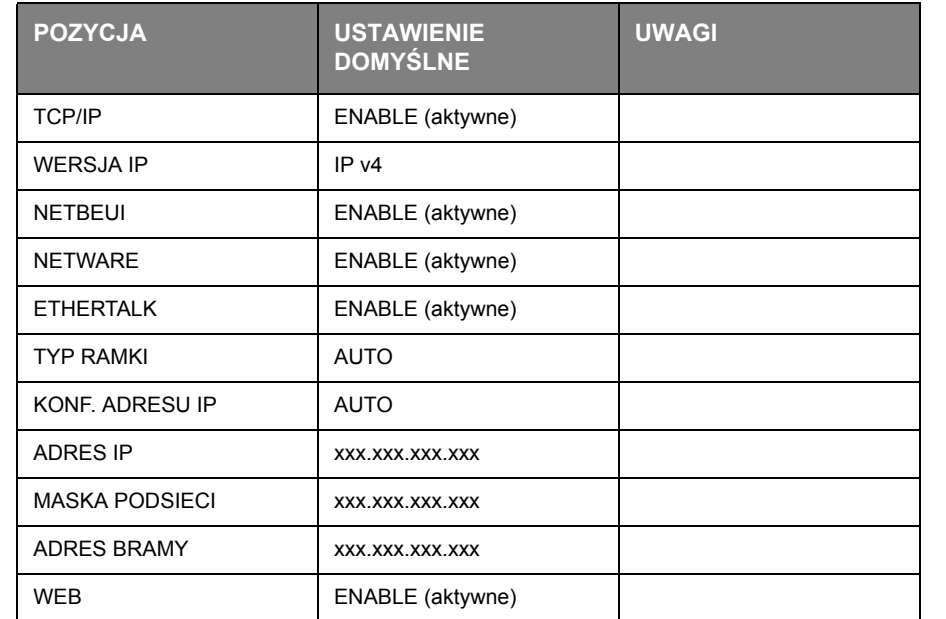

*UWAGA*

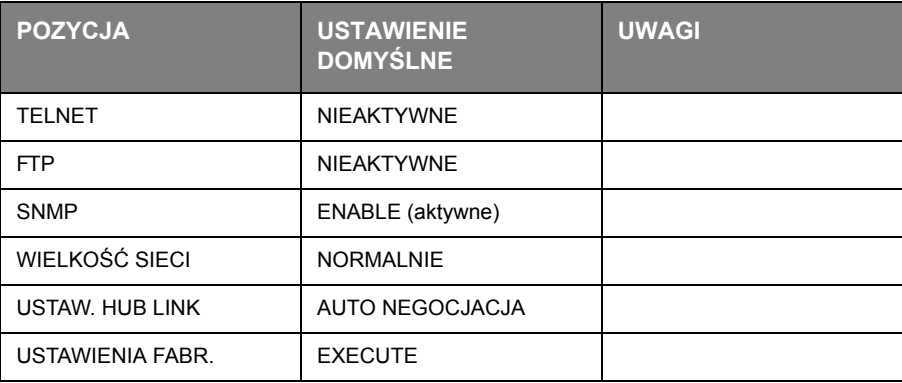

#### **Menu Statystyki druku**

Menu podaje liczbę wydrukowanych stron A4/Letter oraz umożliwia wyzerowanie licznika.

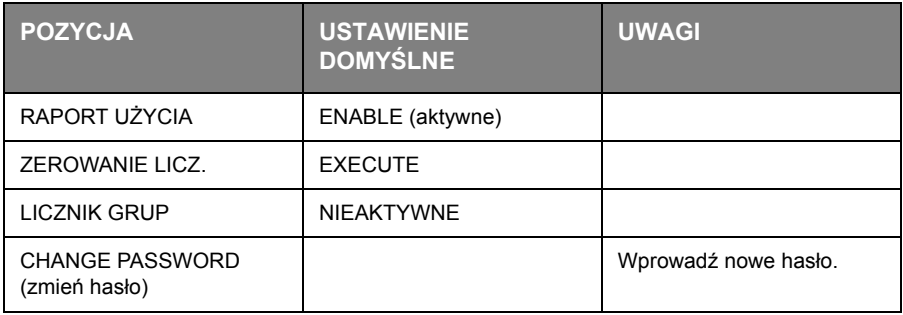

#### **Menu narzędziowe**

To menu umożliwia dostęp do różnych zaawansowanych funkcji obsługi.

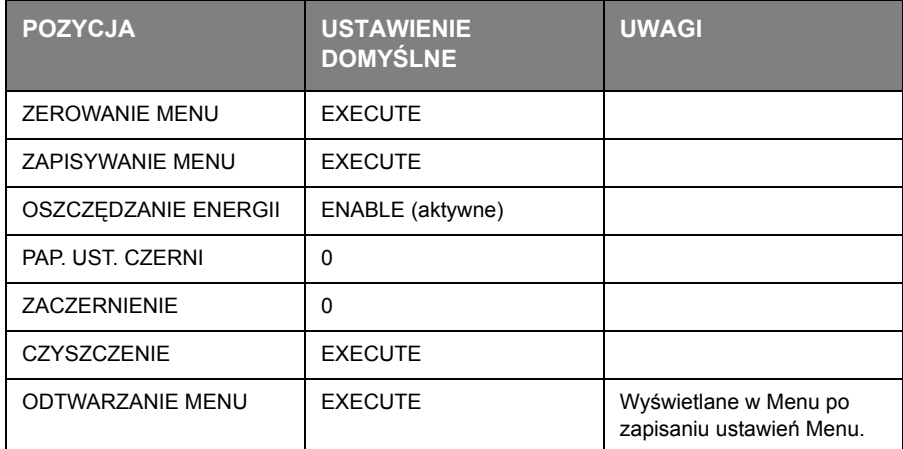

#### **Menu użytkowania**

To menu pełni tylko funkcję informacyjną, umożliwiając wskazanie stopnia zużycia drukarki i poszczególnych elementów eksploatacyjnych. Jest to szczególnie ważne, aby odpowiednio wcześniej dokonać zakupu będących na wyczerpaniu materiałów eksploatacyjnych.

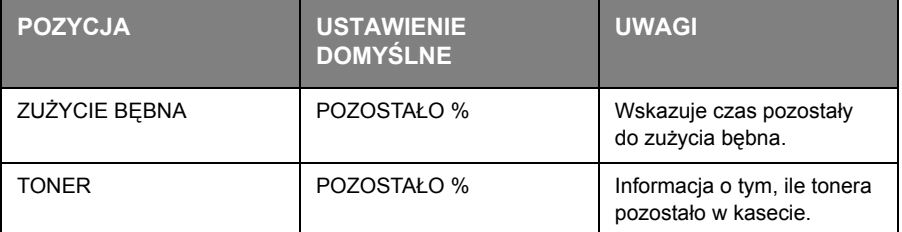

#### <span id="page-27-0"></span>**Drukowanie ustawień menu**

Bieżące ustawienia menu można potwierdzić, drukując Menu Map (Mapa Menu), korzystając z panelu sterowania.

> *UWAGA Dotyczy tylko modeli B430d, B430dn i B440dn.*

- **1.** Naciskaj przycisk Menu  $\sim$  lub przycisk  $\sim$ , aż zostanie wyświetlone MENU INFORMACYJNE, a następnie naciśnij przycisk .
- **2.** Naciskaj przycisk  $\sqrt{ }$  lub  $\widehat{ }$ , aż na wyświetlaczu pojawi się monit wydrukowania mapy menu.
- **3.** Naciśnij przycisk . aby wydrukować mapę menu.
- **4.** Naciskaj przycisk **Anuluj** lub **Online** albo  $\langle\,\rangle$ , aby opuścić tryb MENU.

## <span id="page-28-0"></span>**Zalecenia dotyczące papieru**

Wskazówki na temat nośników, które można stosować w drukarce, jakich używać podajników i metod wyrzucania, można znaleźć w części zatytułowanej "Informacje o papierze i podajnikach" w rozdziale "Parametry".

#### *UWAGA*

*Opisy podajnika ręcznego dotyczą modeli B410d i B410dn, natomiast opisy podajnika uniwersalnego dotyczą modeli B430d, B430dn oraz B440dn.*

### <span id="page-28-1"></span>**Rodzaje papieru i kopert**

Producent tej drukarki zaleca następujące zasady wyboru papieru i kopert, które mają być używane w drukarce:

- **>** Papier i koperty należy przechowywać w położeniu płaskim i z dala od wilgoci, bezpośredniego światła słonecznego oraz źródeł ciepła.
- **>** Należy używać gładkiego papieru, takiego jak przeznaczony do kopiarek i drukarek laserowych, o wskaźniku Sheffield (gładkość) 250 lub mniejszym. W razie wątpliwości należy zapytać dostawcę papieru.
- **>** Należy używać papieru i kopert przeznaczonych do zastosowania w drukarkach laserowych.
- **>** Stosowanie papieru głęboko żeberkowanego lub teksturowanego poważnie wpływa na trwałość bębna światłoczułego.
- **>** Nie należy używać papieru bardzo gładkiego, błyszczącego.
- **>** Nie należy używać papieru głęboko tłoczonego.
- **>** Nie należy używać papieru kalki, papieru samokopiującego, termoczułego ani do drukarek igłowych.
- **>** Należy unikać używania papieru z perforacją, wycięciami i nierównymi krawędziami.
- **>** Nie należy używać kopert z okienkami lub metalowymi spinaczami.
- **>** Nie należy używać kopert z samoprzylepnymi skrzydełkami.
- **>** Należy unikać używania kopert uszkodzonych lub pofałdowanych.

### <span id="page-28-2"></span>**Folie i etykiety samoprzylepne**

Producent tej drukarki zaleca następujące zasady przy wyborze folii i etykiet samoprzylepnych, które mają być używane w drukarce:

- **>** Pojedyncze arkusze należy zawsze podawać ręcznie, korzystając z podajnika ręcznego lub uniwersalnego.
- **>** Należy zawsze korzystać z tylnego wyjścia papieru.
- **>** Nośnik musi być przeznaczony do użycia w drukarkach laserowych lub fotokopiarkach i musi wytrzymywać temperaturę 200°C przez czas 0,1 s.
- **>** Nie należy używać nośników przeznaczonych do użycia w kolorowych drukarkach laserowych lub fotokopiarkach.
- **>** Etykiety powinny pokrywać cały arkusz nośny.
- **>** Arkusz nośny lub klej nie mogą dotykać żadnej części drukarki.

### <span id="page-29-0"></span>**Karty pocztowe**

Producent tej drukarki zaleca następujące zasady wyboru papieru i kart pocztowych, które mają być używane w drukarce:

- **>** Pojedyncze karty pocztowe należy zawsze podawać ręcznie, korzystając z podajnika ręcznego lub uniwersalnego, w zależności od modelu drukarki.
- **>** Należy używać rozłożonych podwójnych kart pocztowych.
- **>** Należy używać kart pocztowych przeznaczonych do zastosowania w drukarkach laserowych
- **>** Nie należy używać kart pocztowych przeznaczonych do stosowania w drukarkach atramentowych.
- **>** Nie należy używać kart pocztowych ze znaczkiem ani grafiką.

#### <span id="page-29-1"></span>**Umieszczanie papieru**

#### <span id="page-29-2"></span>**Podajnik papieru**

#### *UWAGA*

*Przy uzupełnianiu papieru na tacy zaleca się, aby najpierw usunąć pozostały papier podajnika papieru, a następnie włożyć nowy plik papieru i dopiero po nim włożyć wyjęty wcześniej papier. Dzięki temu najstarszy papier jest zużywany w pierwszej kolejności, co zapobiega występowaniu zacięć.*

**1.** Wyjmij podajnik papieru ze spodu drukarki i umieść na nim zwykły papier (1), utrzymując poziom papieru w podajniku poniżej znaków strzałek maks. poziomu papieru, umieszczonych na prowadnicach papieru (2). Aby umieścić papier formatu A4 lub Legal, pchnij dźwignię (4) w kierunku wskazywanym przez strzałkę i wysuń podajnik papieru przy użyciu tylnego wspornika papieru (5).

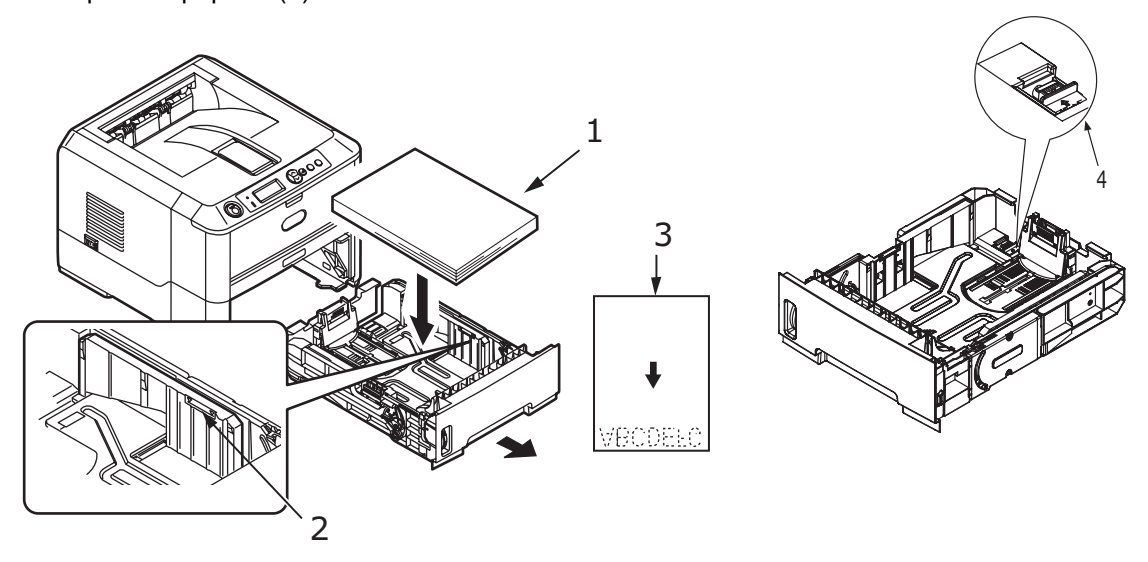

#### *UWAGA*

Papier należy włożyć stroną przeznaczoną na druk skierowaną w dół i górną krawędzią *zwróconą do przodu podajnika papieru (3).*

**2.** Tylny wspornik papieru (5) należy ustawić odpowiednio do rozmiaru używanego papieru, ściskając uchwyty, przechylając i przesuwając wspornik naprzód lub wstecz stosownie do potrzeb.

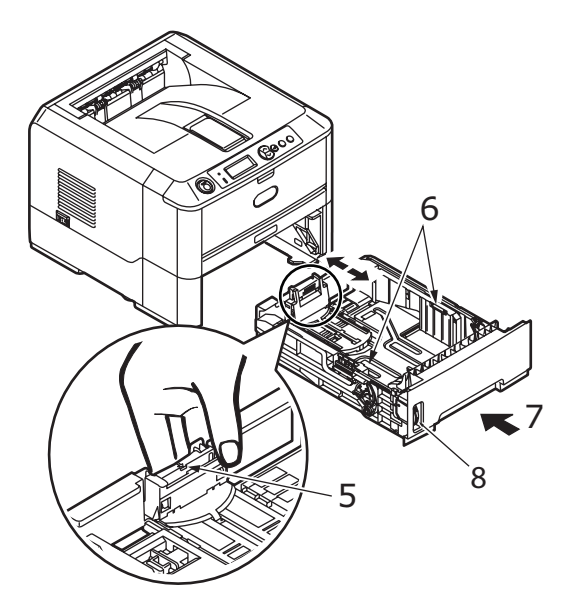

- **3.** Ustaw prowadnice papieru (5). Bardzo ważne jest poprawne wyregulowanie prowadnic papieru, aby w czasie procesu drukowania papier nie był prowadzony skośnie. Jeśli ta regulacja nie zostanie poprawnie wykonana, mogą występować zacięcia papieru.
- **4.** Wymień tacę w drukarce (7). Wskaźnik poziomu papieru (8) zapewnia wzrokowe wskazanie ilości papieru znajdującego się w podajniku.

#### *UWAGA*

*Jeśli w drukarce nie ma opcjonalnego drugiego podajnika (Podajnik 2), a drukowanie odbywa się z pierwszego (górnego) podajnika (Podajnik 1), można wyjąć drugą (dolną) tacę, aby ją ponownie załadować. Jeśli jednak drukowanie odbywa się z drugiego (dolnego) podajnika, nie wolno wyciągać pierwszej (górnej) tacy, ponieważ spowoduje to zacięcie papieru.*

#### **Drukowanie stroną drukowaną w górę i w dół**

Aby drukować stroną drukowaną w dół, należy sprawdzić, czy pokrywa tylna jest zamknięta (papier jest wysuwany na górze drukarki). W odbiorniku na górze drukarki strony są układane stroną zadrukowaną w dół. Pojemność odbiornika to 150 arkuszy o gramaturze 75 g/m<sup>2</sup>. Strony drukowane w kolejności czytania (strona 1 jako pierwsza) będą sortowane w kolejności czytania (ostatnia strona na wierzchu, zwrócona zadrukowaną stroną w dół).

Przed rozpoczęciem drukowania stroną drukowaną w górę, sprawdź, czy pokrywa tylna jest otwarta. W takim wypadku papier zostanie do niej przetransportowany niezależnie od ustawień sterownika.

Do materiałów ciężkich należy zawsze używać tego podajnika i podajnika ręcznego oraz uniwersalnego, aby ograniczyć występowanie zacięć papieru.

[Zobacz "Informacje o papierze i podajnikach" na stronie 76.](#page-75-1)

#### **Kolejność podawania automatycznego**

Jeśli nie ma zainstalowanych podajników opcjonalnych, funkcja Podajnik automatyczny w menu Drukuj jest domyślnie włączona, a funkcja Kolejność podajników jest ustawiona na DOLNY. W ten sposób, jeśli w podajniku zabraknie papieru, nastąpi automatyczne podawanie w kolejności podajnik 1, podajnik 2 (jeśli jest założony), podajnik uniwersalny lub podajnik ręczny, pod warunkiem że podajniki te są ustawione na taki sam nośnik. Należy również skonfigurować format i gramaturę w przypadku poszczególnych podajników w panelu operatora lub narzędziu konfiguracji menu drukarki, w zależności od modelu.

#### <span id="page-31-0"></span>**Podajnik uniwersalny i podajnik ręczny**

**1. B430/B440:** Pociągnij w dół podajnik uniwersalny (1), rozłóż podpórkę papieru (2) i wyreguluj prowadnice papieru odpowiednio do szerokości papieru (4).

**B410:** Pociągnij w dół podajnik ręczny (1) i wyreguluj prowadnice papieru (2) odpowiednio do szerokości papieru.

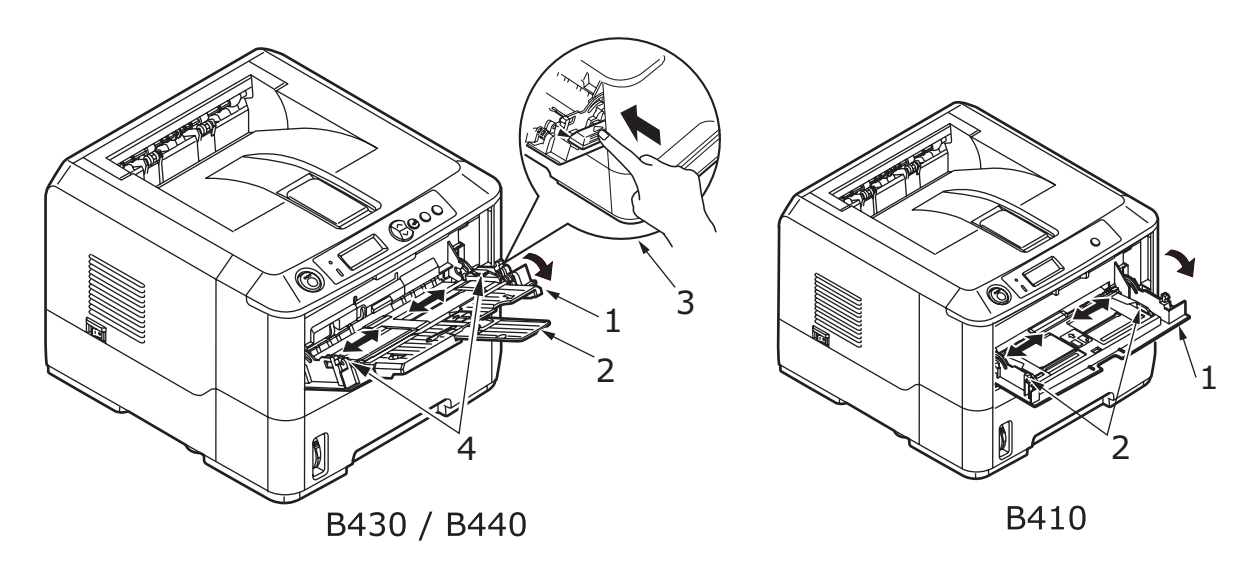

**2. B430/B440:** Załaduj papier do podajnika uniwersalnego i naciśnij przycisk ustawienia (3). Sprawdź, czy poziom papieru nie przekracza poziomu strzałki (5), co może spowodować zacięcia papieru.

> *UWAGA W podajniku nie powinno być więcej niż 50 arkuszy lub 10 kopert, w zależności od gramatury.*

**B410:** W podajniku ręcznym należy umieszczać jednorazowo tylko jeden arkusz.

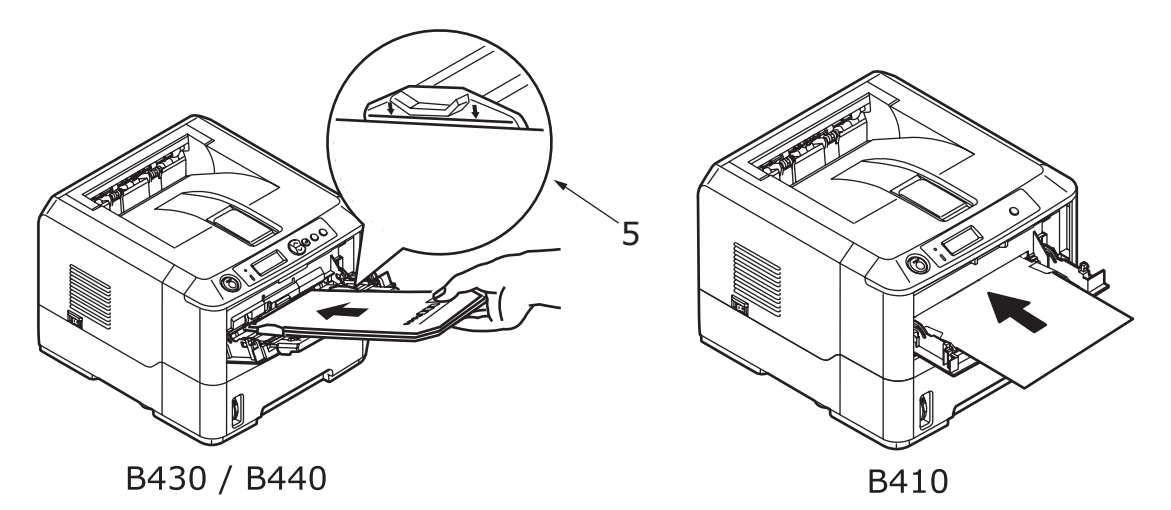

- **>** Przed drukowaniem jednostronnym na papierach firmowych umieść papier stroną zadrukowaną do góry i nagłówkiem w kierunku drukarki.
- **>** W przypadku drukowania dwustronnego (dupleks) na papierze firmowym papier należy włożyć do podajnika stroną zadrukowaną w dół i górną krawędzią na zewnątrz drukarki.

**>** Koperty należy zawsze umieszczać skrzydełkiem do dołu i stroną do zadrukowania do góry, górnym brzegiem do lewej krawędzi i krótkim brzegiem do drukarki.

*UWAGA Nie należy wybierać opcji drukowania dwustronnego.*

- **>** Folie powinny być ładowane do góry, górną krawędzią w stronę drukarki.
- **>** W przypadku grubego papieru lub kartonu, należy otworzyć pokrywę tylnego wyjścia papieru, aby odebrać wydruk. Taki sposób podawania zapewnia niemal prostą ścieżkę papieru przez drukarkę, co eliminuje ryzyko zacięcia i uszkodzenia papieru.
- **3. B430/B440:** W razie potrzeby ustaw rozmiar i orientację w menu nośnika, a następnie wydaj polecenie drukowania.

**B410:** W razie potrzeby ustaw rozmiar i orientację w narzędziu konfiguracji menu drukarki, a następnie wydaj polecenie drukowania.

#### **OSTRZEŻENIE!**

**Nieprawidłowe ustawienie papieru przy drukowaniu może spowodować uszkodzenie drukarki.**

#### *UWAGA*

- **>** *Rodzaj nośnika można również ustawić w sterowniku drukarki. Ustawienia sterownika drukarki zastąpią ustawienia w panelu sterowania lub narzędziu konfiguracji menu drukarki.*
- **>** *Należy pamiętać, aby po zakończeniu drukowania folii przywrócić ustawienia drukarki na inny nośnik.*

#### <span id="page-32-0"></span>**Ustawianie podawania papieru, rozmiaru i ustawianie nośnika**

Proces używany do utrwalania drukowanego obrazu na papierze jest kombinacją ciśnienia i ciepła. Zbyt duża ilość ciepła powoduje, że cienki papier będzie się marszczyć lub zwijać, a folia będzie się fałdować. Zbyt mała ilość ciepła powoduje, że na grubym papierze obraz nie będzie w pełni utrwalony.

#### *UWAGA*

*Chociaż właściwości nośnika dla konkretnych zadań można ustawić w sterowniku drukarki, przy napełnianiu podajnika materiałem zaleca się ręczne ustawienie drukarki odpowiednio do tego materiału w opisany poniżej sposób.*

#### <span id="page-32-1"></span>**B410d, B410dn**

Typ nośnika można zmieniać w następujący sposób:

- **1.** Uruchom narzędzie konfiguracji menu drukarki.
- **2.** Kliknij **Menu nośnika**.
- **3.** Kliknij używany podajnik. Ustaw wymagany rodzaj nośnika i, w razie potrzeby, rozmiar używanego papieru.
- **4.** Aby ustawić drukarkę na nowy rodzaj nośnika, kliknij kartę **Konfiguracja** i kliknij opcję **Zastosuj nowe ustawienia**, a następnie kliknij **OK**.

#### <span id="page-33-0"></span>**B430d, B430dn, B440dn**

Korzystając z panelu sterującego w drukarce, można wybrać:

- **>** papier przewidziany do użycia
- **>** rozmiar papieru przewidzianego do użycia
- **>** gramaturę papieru (grubość)
- **>** rodzaj papieru

#### *UWAGA*

- **>** *Jeśli ustawienia w drukarce różnią się od ustawień wybranych w komputerze, drukarka nie będzie drukować, a na wyświetlaczu LCD pojawi się komunikat o błędzie.*
- **>** *Poniższe ustawienia drukarki są podane tylko jako wskazówka. Niektóre aplikacje wymagają, aby ustawienia podawania papieru i rodzaju nośnika były wybierane w aplikacji (ustawienia strony).*
- **>** *Chociaż właściwości nośnika dla konkretnych zadań można ustawić w sterowniku drukarki, przy napełnianiu podajnika nośnikiem zaleca się ręczne ustawienie drukarki odpowiednio do tego materiału w opisany poniżej sposób.*

#### **Wybór podawania papieru**

Podawanie papieru, rozmiar papieru, gramaturę papieru i rodzaj nośnika można ustawić ręcznie w drukarce, korzystając z panelu sterowania w następujący sposób.

- **1.** Naciskaj przycisk **Menu**  $\sim$  lub  $\sim$ , aż zostanie wyświetlone MENU DRUKUJ, a następnie naciśnij przycisk (4)
- **2.** Naciskaj przycisk  $\sqrt{ }$  lub  $\widehat{ }$ , aż zostanie wyświetlony żądany rodzaj podawania papieru.
- **3.** Naciśnij przycisk . Obok wybranego rodzaju podawania papieru pojawi się znak gwiazdki (\*).
- **4.** Naciskaj przycisk **Anuluj** lub **Online** albo  $\langle \rangle$ , aby opuścić tryb MENU.

#### *UWAGA*

*Gdy funkcja* AUTOMATYCZNE PRZEŁĄCZANIE PODAJNIKÓW *jest* WŁĄCZONA *i założonych jest kilka podajników papieru, podawanie papieru przełączy się automatycznie na następny dostępny podajnik papieru, zapewniając drukowanie bez przerwy.*

#### **Format papieru**

Format papieru należy ustawiać w następujący sposób.

#### *UWAGA*

- **>** *Gdy używane są podajniki papieru, standardowe formaty papieru są rozpoznawane automatycznie, pod warunkiem że jest wybrane ustawienie FORMAT KASETY (ustawienie domyślne). Rozmiar papieru trzeba ustawiać tylko w wypadku użycia rozmiaru niestandardowego.*
- **>** *Przy korzystaniu z podajnika uniwersalnego należy wybrać rozmiar papieru.*
- **1.** Naciskaj przycisk **Menu**  $\sqrt{ }$  lub  $\sqrt{ }$ , aż zostanie wyświetlone MENU DRUKUJ, a następnie naciśnij przycisk .
- **2.** Naciskaj przycisk  $\sqrt{ }$  lub  $\Diamond$ , aż zostanie wyświetlony komunikat EDYTUJ ROZMIAR, a następnie kliknij przycisk .
- **3.** Naciskaj przycisk  $\sim$  lub  $\sim$ , aż zostanie wyświetlony żądany rozmiar papieru, a następnie naciśnij przycisk  $\odot$ ). Obok wybranego podajnika papieru pojawi się znak gwiazdki (\*).
- **4.** Naciskaj przycisk **Anuluj** lub **Online** albo  $\langle \rangle$ , aby opuścić tryb MENU.
- **5.** Przed wydrukowaniem pliku należy wybrać poprawne ustawienia papieru w sterowniku drukarki.

#### **Rodzaj i gramatura nośnika**

Rodzaj i gramaturę nośnika należy ustawić w następujący sposób:

#### **OSTRZEŻENIE!**

**Jeśli rodzaj lub gramatura nośnika nie są poprawnie ustawione, pogarsza się jakość druku, a rolka grzałki może ulec uszkodzeniu.**

- **1.** Naciskaj przycisk Menu  $\sim$  lub  $\sim$ , aż zostanie wyświetlone MENU DRUKUJ, a następnie naciśnij przycisk .
- **2.** Naciskaj przycisk  $\sqrt{ }$  lub  $\Diamond$ , aż zostanie wyświetlony TYP NOŚNIKA lub GRAMATURA NOŚNIKA dla wybranego podajnika, a następnie naciśnij przycisk ...
- **3.** Naciskaj przycisk  $\sqrt{ }$  lub  $\widehat{ }$ , aż zostanie wyświetlony żądany rodzaj lub gramatura papieru, a następnie naciśnij przycisk  $\Box$ . Obok wybranego rodzaju lub gramatury papieru pojawi się znak gwiazdki (\*).
- **4.** Naciskaj przycisk **Anuluj** lub **Online** lub  $\langle\,\rangle$ , aby opuścić tryb MENU.
- **5.** Przed wydrukowaniem pliku należy wybrać poprawne ustawienia papieru w sterowniku drukarki.

## <span id="page-35-0"></span>**Interfejsy**

Drukarka jest wyposażona w kilka interfejsów danych:

- **1. Równoległy** umożliwia bezpośrednie połączenie z komputerem. Ten port wymaga dwukierunkowego (zgodnego ze standardem IEEE 1284) kabla równoległego.
- **2. USB** do połączenia z komputerem PC z systemem Windows 2000 lub nowszym albo Mac OS X lub nowszym. Ten port wymaga kabla zgodnego ze standardem USB w wersji 2.0 lub nowszym.

Działanie drukarki nie jest gwarantowane, jeśli urządzenie zgodne ze standardem USB jest podłączone razem z innymi urządzeniami zgodnymi ze standardem USB.

Gdy bedzie podłaczonych wiele takich samych drukarek, beda one wyświetlane jako \*\*\*\*\*, \*\*\*\*\* (2), \*\*\*\*\* (3) itp. Te numery są zależne od kolejności podłączania lub włączania drukarek.

**3. LAN** — umożliwia połączenie za pomocą kabla sieciowego. Ten port jest standardowym wyposażeniem w modelach B410dn, B430dn i B440dn.

#### *UWAGA*

- **>** *Równoczesne podłączanie kabli szeregowych/USB i równoległych do drukarki nie jest zalecane.*
- **>** *Kable interfejsu nie są dostarczane z drukarką.*

Jeśli drukarka jest podłączana bezpośrednio do autonomicznego komputera, należy przejść do rozdziału zatytułowanego "Sterowniki drukarki".

Jeśli drukarka ma być zainstalowana jako drukarka sieciowa, przed zainstalowaniem sterowników drukarki należy się zapoznać z odpowiednią częścią Podręcznika użytkownika, w której podano szczegółowe informacje na temat karty interfejsu sieciowego i sposobu konfiguracji połączenia sieciowego.

#### *UWAGA*

*Podczas instalowania połączenia sieciowego wymagane są uprawnienia administratora.*
# **Sterowniki drukarki**

W niniejszym rozdziale opisano sposób instalacji sterownika drukarki w dwóch rodzajach systemów operacyjnych — Windows i Macintosh.

Wszystkie sterowniki drukarki znajdują się na dysku CD-ROM (CD1) zawierającym sterowniki drukarki. Najnowsze informacje na temat instalacji sterownika drukarki znajdują się w pliku readme na tym dysku CD.

### **Systemy operacyjne Windows**

- **1.** Przy działającym systemie Windows włóż dysk CD-ROM (CD1) zawierający sterowniki drukarki do stacji CD-ROM.
- **2.** Jeśli dysk CD nie uruchomi się automatycznie, wybierz przycisk [Start] > [Run…(Uruchom...)] i w polu Otwórz wpisz ścieżkę E:\setup (gdzie E oznacza stację CD-ROM).
- **3.** Kliknij przycisk **OK**.
- **4.** Wybierz model posiadanej drukarki.
- **5.** Kliknij przycisk [Driver Installation (Instalacja sterownika)] > [Install Printer Driver (Zainstaluj sterownik drukarki)] i postępuj zgodnie ze wskazówkami wyświetlanymi na ekranie, aby ukończyć instalację sterownika drukarki.
- **6.** W modelach B410d, B410dn po zainstalowaniu sterownika jest automatycznie uruchamiane narzędzie konfiguracji menu drukarki oraz narzędzie umożliwiające zmianę języka informacji wyświetlanych na panelu operatora.

```
UWAGA
Poświęć chwilę na zapoznanie się z programami dostępnymi na dysku CD. Na przykład 
program Help (Pomoc) krótko opisuje każdy z Software Utilities (Programy narzędziowe).
```
**7.** W modelach B430d, B430dn, B440dn po zainstalowaniu sterownika jest automatycznie uruchamiane narzędzie umożliwiające zmianę języka informacji wyświetlanych na panelu operatora. Wybierz preferowany język. Zobacz "Zmiana ję[zyka" na stronie 14.](#page-13-0)

### **Zainstalowane opcje**

W drukarce mogą być zainstalowane pewne opcje. Sprawdź, czy zainstalowane opcje są włączone w Mapie menu.

Należy się upewnić, czy opcje są ustawione w sterowniku (sterownikach) drukarki, wykonując odpowiednie ustawienia na karcie Device Options (Opcje urządzenia) (emulacja PCL) i/lub na karcie Device Settings (Ustawienia urządzenia) (emulacja PS) opisane w rozdziale zatytułowanym "Użytkowanie".

# **Systemy operacyjne Macintosh**

Szczegółowe informacje na temat instalowania odpowiednich sterowników dla systemu Macintosh można znaleźć w pliku readme na dysku CD1.

### **Zainstalowane opcje**

Należy się upewnić, czy wszelkie zainstalowane opcje są włączone w sterowniku drukarki.

#### **Wybieranie sterownika dla komputera Macintosh**

W modelach B410d, B410dn można używać tylko sterownika PCL Mac.

Modele B430d, B430dn i B440dn mogą również korzystać ze sterownika PS systemu operacyjnego komputera Macintosh.

# **Użytkowanie**

W niniejszym rozdziale podano obszerny opis sposobów użytkowania drukarki w środowisku Windows lub Macintosh. Tak jak poprzednio, gdy emulacja PCL jest dostępna we wszystkich modelach drukarek, emulacja PS jest opcjonalna w modelach B430d, B430dn i B440dn

### **Ustawienia drukarki w systemie Windows**

#### *UWAGA*

*Ilustracje znajdujące się w tym podręczniku dotyczą emulacji PCL i PS w systemie Windows XP — okna innych systemów operacyjnych mogą wyglądać nieco inaczej, lecz zasady są takie same.*

Menu sterowane przez panel operatora i narzędzie konfiguracji menu drukarki (opisane w rozdziale zatytułowanym "Panele operatora") zapewniają dostęp do wielu opcji.

Także sterownik drukarki systemu Windows udostępnia wiele funkcji drukowania. Gdy pozycje w sterowniku drukarki są takie same, jak w menu panelu operatora i narzędziu konfiguracji menu drukarki, a dokumenty są drukowane z systemu Windows, ustawienia w sterowniku drukarki Windows będą zastępować ustawienia w menu panelu operatora i narzędziu konfiguracji menu drukarki.

#### **Właściwości drukowania w aplikacjach systemu Windows**

W przypadku drukowania z aplikacji w systemie Windows na ekranie powinno pojawić się okno dialogowe Print (Drukowanie). Jest w nim zazwyczaj wymieniona nazwa drukarki, na której zostanie wydrukowany dokument. Obok nazwy drukarki znajduje się przycisk **Właściwości**.

Po kliknięciu przycisku **Properties** (Właściwości) otwiera się nowe okno zawierające krótką listę ustawień dostępnych w sterowniku drukarki, które można wybrać do drukowania dokumentu. Ustawienia dostępne w danym programie mogą być modyfikowane pod kątem drukowanego dokumentu. Zwykle obowiązują one tylko w trakcie działania danej aplikacji.

### **Emulacja PCL**

Dostępne są następujące karty **Setup** (Konfiguracja), **Job Options** (Opcje zadania) i **Image** (Obraz).

#### **Karta Setup (Ustawienia)**

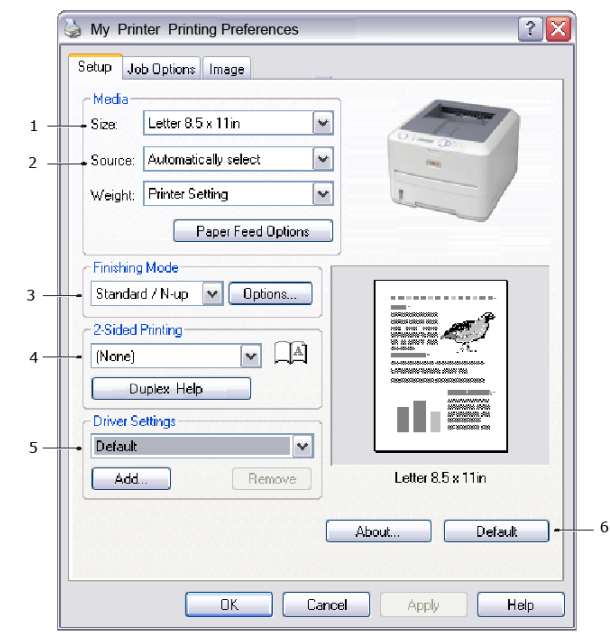

- **1.** Wybrany format papieru powinien być taki sam, jak format strony drukowanego dokumentu (chyba że wydruk ma być przeskalowany tak, aby pasował do innego formatu), a także powinien być taki sam, jak format papieru załadowanego do drukarki.
- **2.** Można wybrać źródło podawanego papieru, którym może być podajnik 1 (standardowy podajnik papieru), podajnik ręczny (B410d, B410dn), podajnik 2 (jeśli jest zainstalowany opcjonalny drugi podajnik papieru) lub podajnik uniwersalny (B430d, B430dn, B440dn). Można również kliknąć odpowiednią część obrazu drukarki na ekranie i w ten sposób wybrać dowolny podajnik.
- **3.** Można wybierać rozmaite opcje wykańczania dokumentów, takie jak normalne jedna strona na arkusz lub wielokrotne N (gdzie N może być 2 lub 4) do drukowania po kilka zmniejszonych stron na arkuszu.
- **4.** W obszarze drukowania dwustronnego można wybrać opcję drukowania automatycznego lub ręcznego. W obszarze Ręczne drukowanie dwustronne można wybrać zadruk tylko jednej strony arkusza lub drukowanie dwustronne (dupleks). Możliwe jest również ręczne drukowanie dwustronne, co oznacza, że papier należy włożyć do drukarki dwukrotnie. Więcej informacji można znaleźć w rozdziale ["Drukowanie dwustronne" na stronie 47.](#page-46-0) Po naciśnięciu przycisku Duplex Help (Pomoc drukowania dwustronnego) można uzyskać pomoc dotyczącą ręcznego drukowania dwustronnego.
- **5.** Ustawione właściwości drukowania można zapisać pod własną nazwą i użyć w kolejnej pracy bez potrzeby ich ponownego wprowadzania.
- **6.** Jeden przycisk na ekranie pozwala przywrócić wartości domyślne wszystkim ustawieniom.

#### **Zakładka Job Options (Opcje pracy)**

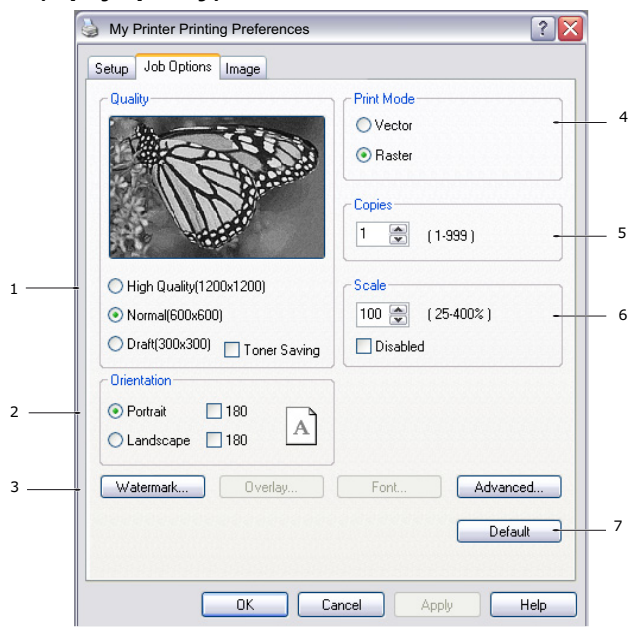

- **1.** Rozdzielczość wyjściową drukowanych stron można ustawić według poniższej instrukcji.
- **>** Ustawienie ProQ1200 w modelach B410d i B410dn drukuje w rozdzielczości 2400 x 600 dpi. To ustawienie wymaga zajęcia większości pamięci drukarki i zajmuje najwięcej czasu. Drukowane strony mogą być odpowiednio zmniejszane lub powiększane zależnie od formatu formularzy. Ta opcja jest najlepsza do drukowania fotografii.
	- **>** Ustawienie High Quality drukuje w rozdzielczości 1200 x 600 dpi w modelach B410d, B410dn oraz 1200 x 1200 dpi w modelach B430d, B430dn i B440dn; to najlepsze ustawienie do wydruku obiektów wektorowych, takich jak grafika i tekst.
	- **>** Przy ustawieniu Normal (Normalna) strony są drukowane z rozdzielczością 600 x 600 dpi, która jest odpowiednia do większości zadań drukowania.
	- **>** Przy ustawieniu Draft (Robocza) strony są drukowane w rozdzielczości 300 x 300 dpi. Opcja ta doskonale sprawdza się w przypadku drukowania dokumentów zawierających głównie tekst. Można wybrać opcję Toner Saving (Oszczędzanie tonera), aby podczas drukowania oszczędzać toner.
- **2.** Orientacja strony może zostać ustawiona w układzie zarówno pionowym (krótszy bok stanowi podstawę), jak i poziomym (dłuższy bok stanowi podstawę). Oba widoki można obrócić o 180 stopni.
- **3.** Można drukować tekst w postaci znaku wodnego umieszczanego w tle głównego tekstu dokumentu. Jest to użyteczna funkcja do oznaczania dokumentów jako poufne, wersje robocze itp.

Chcąc drukować na specjalnie przygotowanych materiałach, takich jak formularze i papiery firmowe, ale bez korzystania ze wstępnie zadrukowanych formularzy, można stworzyć własne za pomocą nakładek (w modelach B430d, B430dn i B440dn). Więcej informacji na temat nakładek i makr znajduje się w rozdziale "Nakł[adki i makra \(tylko w systemie Windows\)" na stronie 52.](#page-51-0) Po naciśnięciu przycisku Overlays (Nakładki) można również uzyskać pomoc na temat ręcznego drukowania dwustronnego.

- **4.** W trybie Raster (mapa bitowa) przetwarzanie obrazu strony jest wykonywane w komputerze, co pozostawia niewiele przetwarzania do wykonania drukarce, chociaż rozmiar pliku może być duży. W trybie Vector (Wektor) rozmiary plików mogą być mniejsze i dlatego transmisja np. za pośrednictwem sieci może trwać krócej. Te efekty są bardziej istotne przy drukowaniu grafiki niż przy drukowaniu tekstów.
- **5.** Można wybrać wydruk nawet 999 kopii jednego dokumentu, zakładając jednak konieczność uzupełniania zapasu papieru w podajnikach.
- **6.** Drukowane strony można skalować tak, aby mieściły się na większych lub mniejszych arkuszach. Zakres zwiększania/zmniejszania to 25% do 400% pierwotnego rozmiaru.
- **7.** Pojedynczy przycisk na ekranie przywraca wszystkie ustawienia do wartości domyślnych.

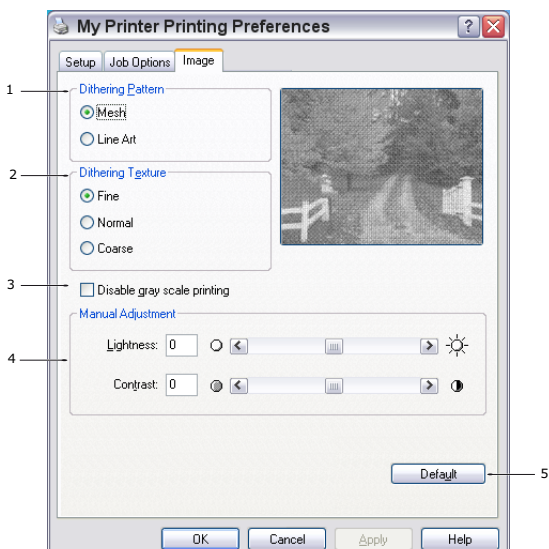

#### **Karta Image (Obraz)**

- **1.** Ustawienie Dithering (Rozsiewanie) stwarza pośrednią skalę szarości przez dobieranie kombinacji punktów używanych do drukowania. Wybór tego ustawienia określa stopień szczegółowości, z jakim będą drukowane obrazy. Ustawienie Mesh (Oczko) określa, że do rozsiewania używany jest ekran punktów, natomiast ustawienie Line Art (Linia) określa, że do rozsiewania używana jest siatka linii.
- **2.** Teksturę rozsiewania należy wybrać przez ustawienie rozmiaru punktów używanych na ekranie półtonów.
- **3.** Ten element należy ustawić, aby drukować efekty skali szarości w czerni, bez rozsiewania. Zaznacz pole wyboru, aby wyłączyć drukowanie w skali szarości, lub odznacz pole wyboru, aby włączyć drukowanie w skali szarości.
- **4.** Można ręcznie ustawić jasność (im wyższe ustawienie, tym jaśniejszy wydruk) i kontrast (im wyższe ustawienie, tym większy kontrast).
- **5.** Jeden przycisk na ekranie pozwala przywrócić wartości domyślne wszystkim ustawieniom.

#### **Emulacja PS**

Dostępne są następujące karty **Layout** (Układ), **Paper/Quality** (Papier/Jakość) i **Job Options** (Opcje zadania).

#### **Karta Layout (Układ)**

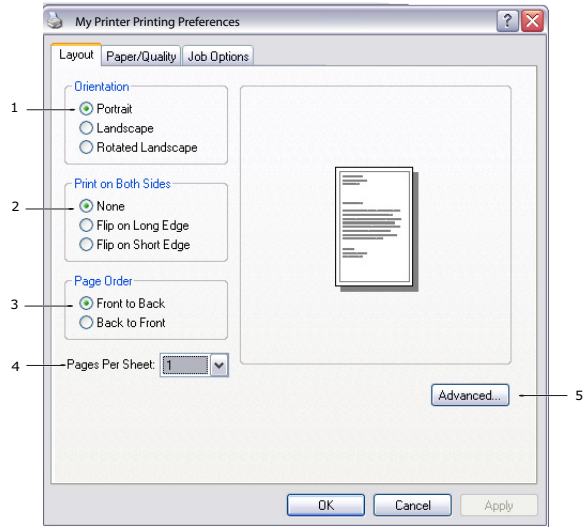

- **1.** Orientację strony można ustawić na pionową (krótszy bok stanowi podstawę) lub poziomą (krótszy bok stanowi podstawę) albo poziomą obróconą o 180 stopni.
- **2.** Drukowanie dwustronne (dupleks) można ustawić wzdłuż krótkiego i długiego boku dokumentu.
- **3.** Kolejność drukowania stron można ustawić jako od początku do końca lub od końca do początku dokumentu.
- **4.** Należy ustawić liczbę stron, które mają być drukowane na pojedynczym arkuszu. Można również ustawić opcję drukowania broszury.
- **5.** Kliknij przycisk **Advanced** (Zaawansowane), aby móc ustawić dalsze opcje dokumentu w następujący sposób:

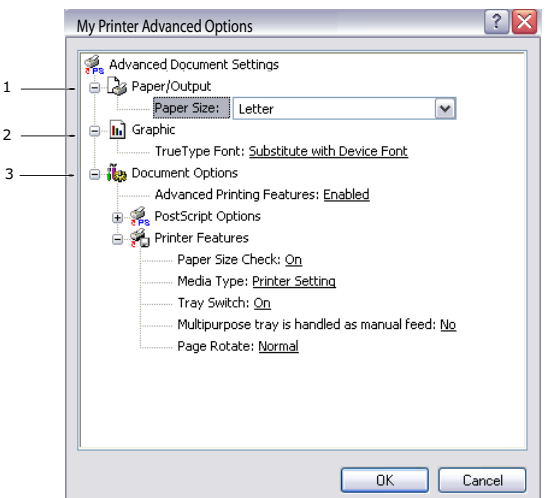

- **1.** Wybierz wymagany format papieru do drukowania.
- **2.** Zamiast czcionki TrueType możesz podstawić inną czcionkę.
- **3.** Możesz zgodnie z wymaganiami ustawić inne opcje dokumentu, łącznie z opcjami PostScript i funkcjami drukarki.

#### **Karta Paper/Quality (Papier/Jakość)**

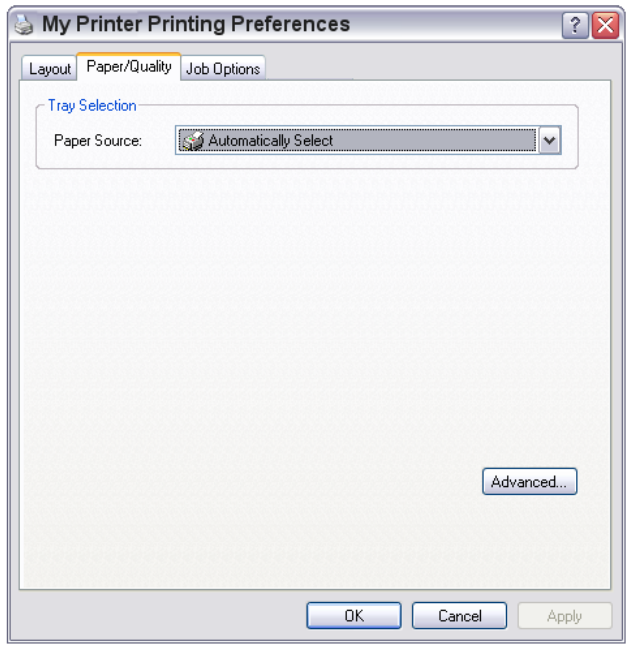

Można ustawić źródło papieru lub pozostawić je do wyboru automatycznego, a korzystając z przycisku **Advanced** (Zaawansowane), można uzyskać dostęp do tego samego zestawu opcji, który opisano powyżej w związku z kartą Layout (Układ).

#### **Zakładka Job Options (Opcje pracy)**

1

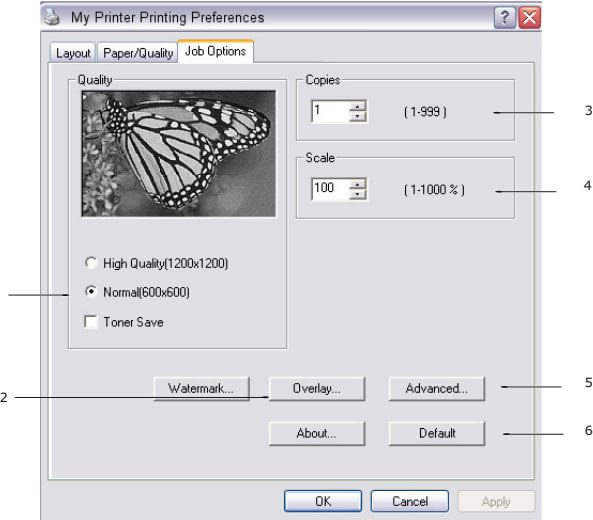

- **1.** Rozdzielczość wyjściową drukowanych stron można ustawić według poniższej instrukcji.
	- **>** Ustawienie ProQ1200 w modelach B410d i B410dn drukuje w rozdzielczości 2400 x 600 dpi. To ustawienie wymaga zajęcia większości pamięci drukarki i zajmuje najwięcej czasu. Ta opcja jest najlepsza do drukowania fotografii.
	- **>** Ustawienie High Quality drukuje w rozdzielczości 1200 x 600 dpi w modelach B410d, B410dn oraz 1200 x 1200 dpi w modelach B430d, B430dn i B440dn; to najlepsze ustawienie do wydruku obiektów wektorowych, takich jak grafika i tekst.
	- **>** Przy ustawieniu Normal (Normalna) strony są drukowane z rozdzielczością 600 x 600 dpi, która jest odpowiednia do większości zadań drukowania. Można wybrać opcję Toner Saving (Oszczędzanie tonera), aby podczas drukowania oszczędzać toner.

**2.** Można drukować tekst w postaci znaku wodnego umieszczanego w tle głównego tekstu dokumentu. Jest to użyteczna funkcja do oznaczania dokumentów jako poufne, wersje robocze itp.

Chcąc drukować na specjalnie przygotowanych materiałach, takich jak formularze i papiery firmowe, ale bez korzystania ze wstępnie zadrukowanych formularzy, można stworzyć własne za pomocą nakładek (w modelach B430d, B430dn i B440dn). Więcej informacji na temat nakładek i makr znajduje się w rozdziale "Nakł[adki i makra \(tylko w systemie Windows\)" na stronie 52.](#page-51-0) Po naciśnięciu przycisku Overlays (Nakładki) można również uzyskać pomoc na temat ręcznego drukowania dwustronnego.

- **3.** Można wybrać wydruk nawet 999 kopii jednego dokumentu, zakładając jednak konieczność uzupełniania zapasu papieru w podajnikach.
- **4.** Drukowane strony mogą być odpowiednio zmniejszane lub powiększane zależnie od formatu formularzy.
- **5.** Użycie przycisku **Zaawansowane** umożliwia dostęp do funkcji ustawiania drukowania lustrzanego odbicia obrazu lub negatywu obrazu.
- **6.** Pojedynczy przycisk na ekranie przywraca wszystkie ustawienia do wartości domyślnych.

#### **Ustawienie z poziomu okna Control Panel (Panel sterowania) systemu Windows**

Po otwarciu okna Properties (Właściwości) drukarki bezpośrednio z systemu Windows, a nie z poziomu programu, można skorzystać z nieco większego zakresu możliwych ustawień. Zmiany wprowadzone w tym miejscu będą wpływać na wszystkie dokumenty drukowane w aplikacjach systemu Windows i będą pamiętane od jednej sesji systemu Windows do następnej.

#### **Emulacja PCL**

Głównymi kartami są **General (Ogólne)**, **Advanced (Zaawansowane)** i **Device Options (Opcje urządzenia)**

#### **Karta General (Ogólne)**

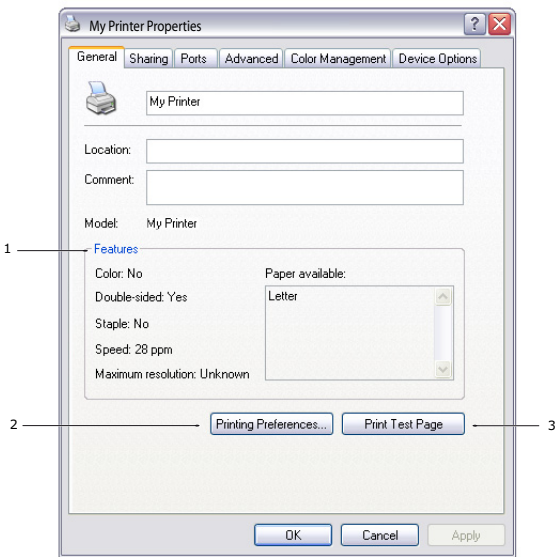

- **1.** W tym miejscu znajduje się lista niektórych spośród głównych funkcji drukarki, łącznie z pozycjami opcjonalnymi.
- **2.** Ten przycisk otwiera te same okna, jak opisane wcześniej dla elementów ustawianych z poziomu aplikacji. Jednak wykonane tutaj zmiany staną się ustawieniami domyślnymi dla wszystkich aplikacji systemu Windows.

**3.** Przycisk ten umożliwia wydrukowanie strony testowej, która pozwala upewnić się, że drukarka jest sprawna.

#### *UWAGA*

*Powyższe funkcje są zapewniane przez system operacyjny Windows XP i będą nieco odmienne w innych systemach operacyjnych.*

#### **Karta Advanced (Zaawansowane)**

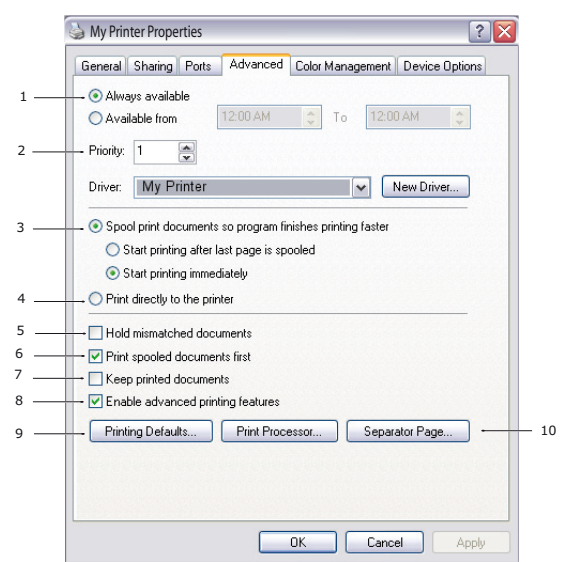

- **1.** Można ustalić godziny, w których drukarka będzie dostępna.
- **2.** Wyznacza priorytet drukowanych zadań, od 1 (najniższy) do 99 (najwyższy). Dokumenty o najwyższym priorytecie będą drukowane jako pierwsze.
- **3.** Ustawia buforowanie dokumentów przed drukowaniem (umieszczenie w specjalnym pliku drukowania). Dokument jest w takiej sytuacji drukowany w tle, co powoduje, że aplikacja jest szybciej dostępna. Dalsze opcje:

Określa, że drukowanie nie będzie rozpoczynać się, zanim ostatnia strona dokumentu nie zostanie umieszczona w buforze. Jeżeli aplikacja wymaga dużo czasu do przetworzenia zadania drukowania w środku procesu drukowania, powodując zatrzymanie drukowania na dłuższy czas, drukarka mogłaby przedwcześnie przyjąć, że drukowanie zostało skończone. Wybór tej opcji zabezpiecza przed powyższą sytuacją, ale drukowanie zostanie zakończone nieco później, ponieważ jego rozpoczęcie jest opóźnione.

Opcja działająca odwrotnie do opisanej powyżej. Drukowanie rozpoczyna się natychmiast po rozpoczęciu buforowania.

- **4.** Ta opcja powoduje, że drukowanie odbywa się w sposób bezpośredni, bez buforowania dokumentu. Aplikacja będzie zajęta, aż do zakończenia procesu drukowania. Ten sposób drukowania wymaga mniej wolnego miejsca na dysku komputera, ponieważ nie powstaje plik buforowania.
- **5.** Przed wysłaniem dokumentu do drukowania program buforujący sprawdza ustawienia dokumentu i dopasowuje je do ustawień drukarki. Jeżeli zostanie wykryte niedopasowanie, dokument pozostanie w kolejce i nie będzie drukowany do czasu zmiany ustawień drukarki i ponownego uruchomienia dokumentu z kolejki drukowania. Dokumenty z niedopasowanymi ustawieniami, które znajdują się w kolejce, nie zatrzymują drukowania dokumentów z prawidłowymi ustawieniami.
- **6.** Ta opcja określa, że program buforujący podczas ustalania kolejności drukowania daje pierwszeństwo dokumentom zbuforowanym, nawet jeżeli te dokumenty mają niższy priorytet niż dokumenty, których buforowanie nie zostało jeszcze ukończone. Jeżeli nie ukończono buforowania żadnego dokumentu, program buforujący przyzna pierwszeństwo większym dokumentom, które nadal są umieszczane w buforze. Opcja ta daje największą wydajność drukowania. Gdy jest wyłączona, program buforujący ustala kolejność drukowania tylko na podstawie jego ustawień dotyczących priorytetów.
- **7.** Ta opcja określa, że program buforujący nie będzie usuwać dokumentów po ich wydrukowaniu. Opcja ta umożliwia ponowne przesłanie dokumentów do drukarki z poziomu spoolera zamiast ponownego drukowania z aplikacji. Częste stosowanie tej opcji wymaga dużej ilości miejsca na dysku komputera.
- **8.** Określa, czy zależnie od drukarki są dostępne funkcje zaawansowane, takie jak strony na arkusz. Przy normalnym drukowaniu ta opcja powinna być włączona. Jeżeli pojawi się problem zgodności, można ją wyłączyć. Jednak pomimo istnienia możliwości sprzętowych wymienione powyżej funkcje mogą być niedostępne.
- **9.** Ten przycisk umożliwia dostęp do tych samych okien konfiguracji, które są wyświetlane przy drukowaniu z aplikacji. Zmiany wprowadzone za pomocą okna Control Panel (Panel sterowania) systemu Windows stają się ustawieniami domyślnymi systemu Windows.
- **10.** Można zaprojektować stronę rozdzielającą wydruki poszczególnych dokumentów. Jest to szczególnie użyteczne, jeżeli z drukarki korzysta wiele osób. Strona taka pomaga użytkownikom odnaleźć ich własne dokumenty na tacy odbiorczej.

#### *UWAGA*

*Powyższe funkcje są zapewniane przez system operacyjny Windows XP i będą nieco odmienne w innych systemach operacyjnych.*

#### **Karta Device options (Opcje urządzenia)**

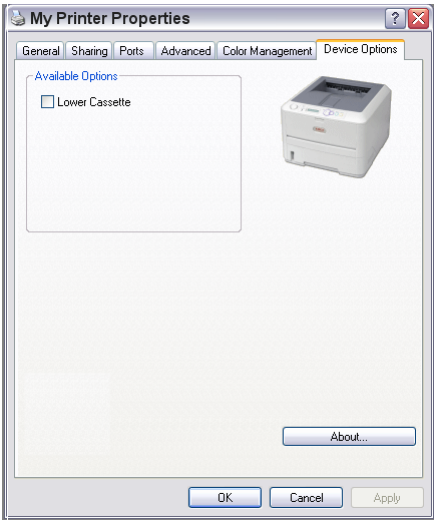

W tym oknie możesz wybrać urządzenie opcjonalnie zainstalowane w Twojej drukarce. Zobacz rozdział zatytułowany "Instalowanie opcji".

#### **Emulacja PS**

Głównymi kartami są **General (Ogólne)**, **Advanced (Zaawansowane)** i **Device Settings (Ustawienia urządzenia)**. Karty General (Ogólne) i Advanced (Zaawansowane) są takie same, jak dla opisanej wcześniej emulacji PCL.

#### **Karta Ustawienia urządzenia**

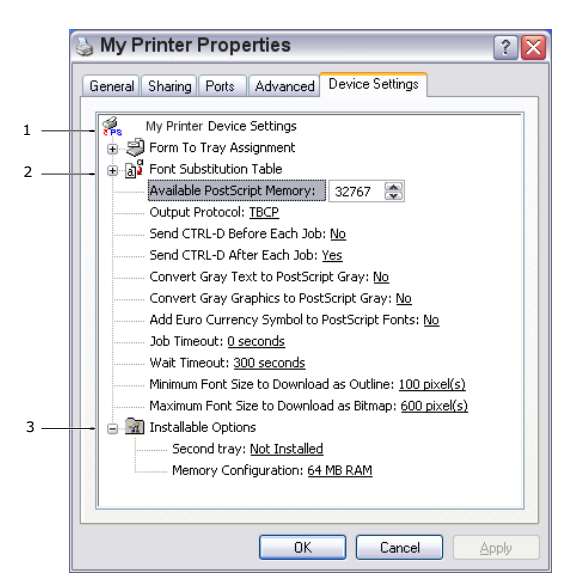

- **1.** W każdym z dostępnych podajników można ustawić żądane rozmiary papierów.
- **2.** Zależnie od aplikacji można wprowadzić różne ustawienia czcionek.
- **3.** Można ustawić opcjonalne aktualizacje, które są zainstalowane w drukarce. Zobacz rozdział zatytułowany "Instalowanie opcji".

### **Ustawienia drukarki w środowisku Macintosh**

Należy się zapoznać z plikiem readme na dyskach CD, CD1 sterowników oraz z pomocą online zawartą w oprogramowaniu sterowników.

# <span id="page-46-0"></span>**Drukowanie dwustronne**

Zespół dupleks umożliwia wydruk dwustronny, dzięki któremu zużywa się mniej papieru, a duże dokumenty są wygodniejsze w użyciu. Możliwe jest również drukowanie broszury, przy jeszcze mniejszym zużyciu papieru.

Zespół dupleks jest wsuwany bezpośrednio do tylnej części drukarki, do jego instalacji nie są potrzebne żadne narzędzia.

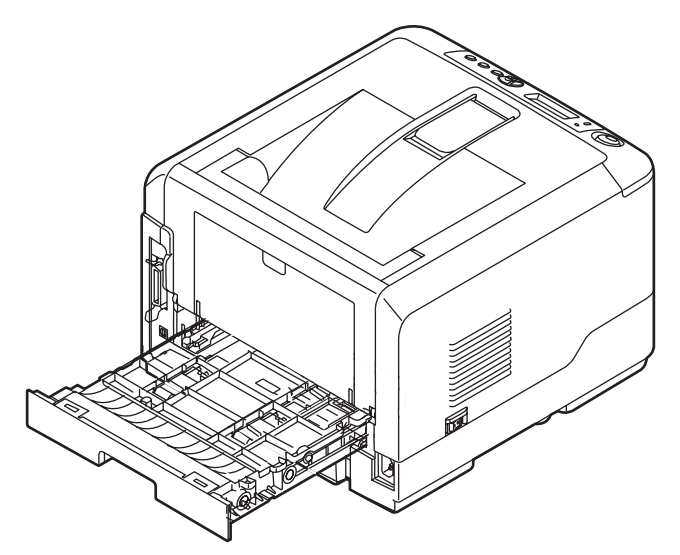

Drukarka jest wyposażona w opcje drukowania dwustronnego i ręcznego drukowania dwustronnego.

#### *UWAGA*

*Opisane kroki odnoszą się do PCL XP. Inne systemy operacyjne mogą się nieco różnić, ale zasady pozostają takie same.*

### **Automatyczne drukowanie dwustronne**

Dupleks umożliwia automatyczny zadruk obu stron arkuszy papieru w formatach Letter, A4, Legal 13 i 14 oraz niestandardowych o gramaturze od 60 do 105 g/m2.

Aby wykonać automatyczne drukowanie dwustronne:

- **1.** Wybierz [File (Plik)] —> [Print (Drukuj)], a następnie kliknij przycisk Właściwości.
- **2.** Wybierz podajnik wejściowy (Podajnik1, Podajnik2 (opcjonalnie), Podajnik uniwersalny (B430d, B430dn i B440dn) lub podajnik ręczny (B410d, B410dn)) z menu rozwijanego Źródło.
- **3.** Zależnie od preferencji drukowania, w menu rozwijanym drukowania dupleks wybierz opcję Long Edge (Auto) lub Short Edge (Auto).
- **4.** Aby uzyskać więcej informacji na ten temat, kliknij przycisk Duplex Help (Pomoc drukowania dwustronnego).
- **5.** Kliknij przycisk Drukuj (Print).

## **Ręczne drukowanie dwustronne z wykorzystaniem podajnika papieru (tylko w systemie Windows)**

*UWAGA*

*Ręczne drukowanie dwustronne jest dostępne tylko w systemie Windows ze sterownikiem PCL.*

Aby wykonać drukowanie dwustronne lub ręczne drukowanie dwustronne, należy dwukrotnie wprowadzić papier do drukarki. Drukowanie dwustronne można wykonać za pomocą podajnika papieru lub podajnika ręcznego (B410d, B410dn), lub uniwersalnego (B430d, B430dn i B440dn). Dostępne formaty papieru to A4, A5, A6, B5, Letter, Legal 13 i 14, Statement, Executive i Niestandardowe oraz papier o gramaturze od 60 do 124 g/m<sup>2</sup>.

#### *UWAGA*

*Nie można używać papieru A6 do drukowania z podajnika 1 ani Podajnika 2 (opcja).*

- **1.** Należy upewnić się, że w podajniku papieru znajduje się wystarczająca ilość papieru.
- **2.** Wybierz **[File (Plik)] —> [Print (Drukuj)]**, a następnie kliknij przycisk **Właściwości**.
- **3.** Z menu rozwijanego Źródło wybierz **Podajnik uniwersalny**.
- **4.** Zależnie od preferencji drukowania, w menu rozwijanym drukowania dwustronnego wybierz opcję **Long Edge (Manual)** lub **Short Edge (Manual)**. Aby uzyskać więcej informacji na ten temat, kliknij przycisk **Duplex Help** (Pomoc drukowania dwustronnego). Następnie kliknij przycisk **Print** (Drukuj).

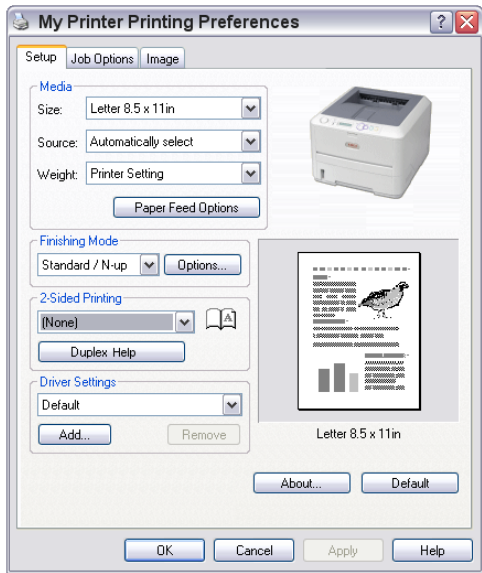

**5.** Najpierw drukowane są parzyste (1) strony dokumentu. Po zakończeniu tego etapu drukowania na ekranie pojawia się komunikat monitujący o podniesienie zadrukowanych stron, odwrócenie ich górą do dołu i ponowne umieszczenie w podajniku papieru.

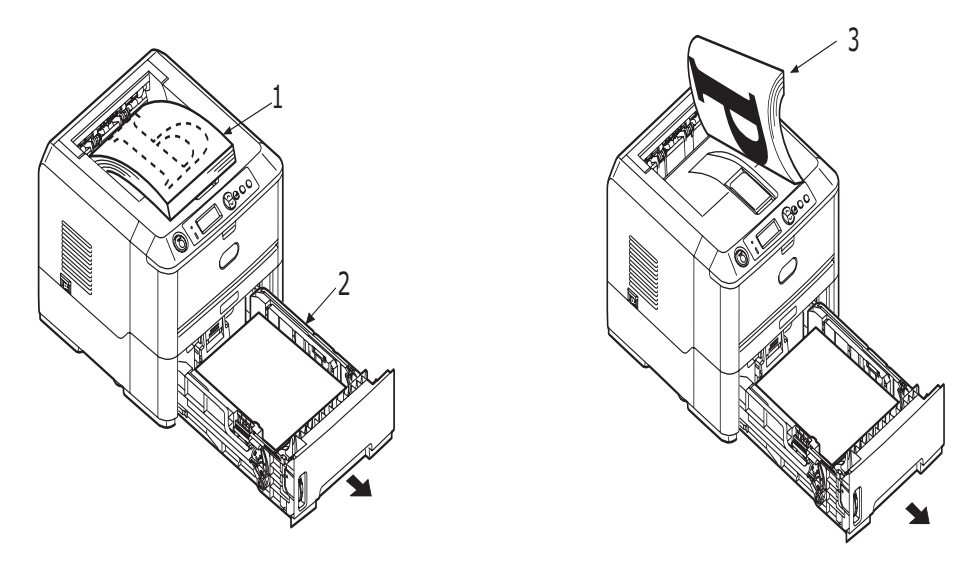

- **6.** Otwórz podajnik papieru (2).
- **7.** Zdejmij papier z tacy odbiorczej (3) i umieść go w podajniku papieru, upewniając się, że zadrukowane strony są ułożone zadrukiem do dołu i pustą stroną do góry (4).

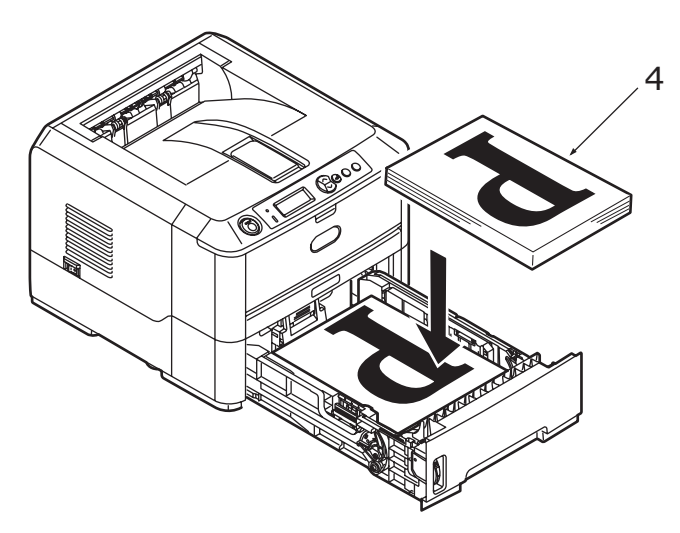

**8.** Zamknij podajnik papieru i naciśnij przycisk **Online**. Okno komunikatu powinno zniknąć, a drukarka zadrukuje pozostałe strony dokumentu.

## *UWAGA*

*Naciśnij przycisk Online, aby rozpocząć drukowanie drugiej strony. Czas domyślny to 1 minuta, następnie dane są usuwane i nie są drukowane.*

## **Ręczne drukowanie dwustronne z wykorzystaniem ręcznego podajnika papieru (B410d, B410dn)**

#### *UWAGA*

- **>** *Podczas korzystania z podajnika ręcznego należy jednorazowo podawać tylko jeden arkusz.*
- **>** *Drukowanie ręczne dwustronne można wykonać za pomocą podajnika uniwersalnego w modelach B430d, B430dn i B440dn, ale zasady pozostają bez zmian: [Zobacz "Podajnik uniwersalny i podajnik r](#page-31-0)ęczny" na stronie 32.*
- **1.** Dostosuj położenie prowadnic papieru podajnika ręcznego do formatu papieru.
- **2.** W podajniku ręcznym należy umieszczać jednorazowo tylko jeden arkusz. Papier jest automatycznie układany w odpowiedniej pozycji.
- **3.** Wybierz **[File (Plik)] —> [Print (Drukuj)]**, aby wyświetlić okno dialogowe Drukowanie.
- **4.** Kliknij przycisk **Properties (Właściwości)**.
- **5.** Z menu rozwijanego Źródło wybierz **Podajnik ręczny**.
- **6.** Zależnie od preferencji drukowania, w menu rozwijanym drukowania dwustronnego wybierz opcję **Long Edge (Manual)** lub **Short Edge (Manual)**. Aby uzyskać więcej informacji na ten temat, kliknij przycisk **Duplex Help** (Pomoc drukowania dwustronnego).
- **7.** Po zadrukowaniu parzystych stron dokumentu zdejmij papier z tacy odbiorczej.

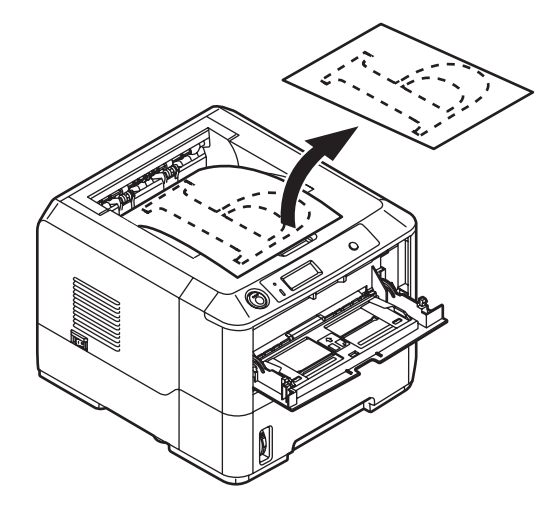

**8.** Umieszczaj każdy arkusz po kolei w ręcznym podajniku papieru, upewniając się, że zadrukowana strona jest skierowana do góry, a pusta do dołu. Upewnij się, że papier jest ułożony we właściwym miejscu.

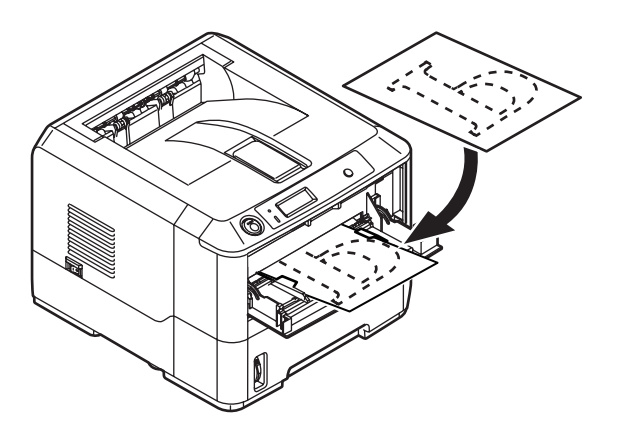

**9.** Naciśnij przycisk **Online**. Podczas podawania każdej kolejnej strony do podajnika ręcznego pozostałe strony dokumentu są drukowane na pustych stronach arkuszy.

# <span id="page-51-0"></span>**Nakładki i makra (tylko w systemie Windows)**

## **Co to są nakładki i makra?**

Chcąc drukować na specjalnie przygotowanych materiałach, takich jak formularze i papiery firmowe, ale bez korzystania ze wstępnie zadrukowanych formularzy, można stworzyć własne przy użyciu opisanych tu funkcji zaawansowanych.

Do tworzenia specjalnych formularzy służą nakładki PostScript, które można przechowywać w drukarce i wykorzystywać w dowolnym momencie. W przypadku sterownika PCL podobną funkcję pełnią makra.

Można stworzyć kilka nakładek lub makr i łączyć je ze sobą w różnych układach w celu utworzenia wielu formularzy. Na pierwszej stronie dokumentu, na wszystkich, co drugich lub wybranych stronach można wydrukować dowolny obraz.

### **Tworzenie nakładek PostScript**

Utworzenie nakładki wymaga trzech kroków:

- **1.** Utwórz treść nakładki w dowolnym programie i wydrukuj dokument do pliku drukarki (.PRN).
- **2.** Za pomocą programu menedżera pamięci (Storage Device Manager), który znajduje się na dysku CD dołączonym do drukarki, utwórz "plik projektu", zaimportuj plik (pliki) .PRN i załaduj do drukarki wygenerowany plik filtru (.HST). Plik projektu będzie zawierał jeden lub więcej powiązanych obrazów z nakładkami, takich jak obrazy strony tytułowej i kolejnych stron listu biznesowego.
- **3.** Użyj załadowanych już plików do zdefiniowania własnej nakładki gotowej do drukowania w dokumentach.

W czasie drukowania plików z nakładkami na dysk nie należy stosować żadnych specjalnych funkcji, takich jak drukowanie dwustronne lub kopie wielokrotne. Funkcje te nie są właściwe dla nakładek; można je stosować tylko do drukowania dokumentów końcowych.

### **Tworzenie obrazu nakładki**

- **1.** Do utworzenia nakładki zastosuj wybrany program, na przykład graficzny, i zapisz plik.
- **2.** Otwórz w programie okno dialogowe **Drukuj**.
- **3.** Upewnij się, że wybrana nazwa drukarki (1) odpowiada właściwemu sterownikowi PostScript drukarki.
- **4.** Wybierz opcję **Drukuj do pliku** (2).
- **5.** Kliknij przycisk **Właściwości** (3), aby otworzyć okno Właściwości dokumentu.
- **6.** Na karcie Overlay (Nakładka) wybierz z rozwijanej listy opcję **Create Form (Utwórz formę)** (4).
- **7.** Kliknij przycisk **OK**, aby zamknąć okno Właściwości dokumentu.
- **8.** Kliknij ponownie przycisk **OK**, aby zamknąć okno dialogowe drukowania.
- **9.** Po pojawieniu się żądania nazwy drukowanego pliku wprowadź nazwę z rozszerzeniem .PRN.
- **10.** Zamknij program.

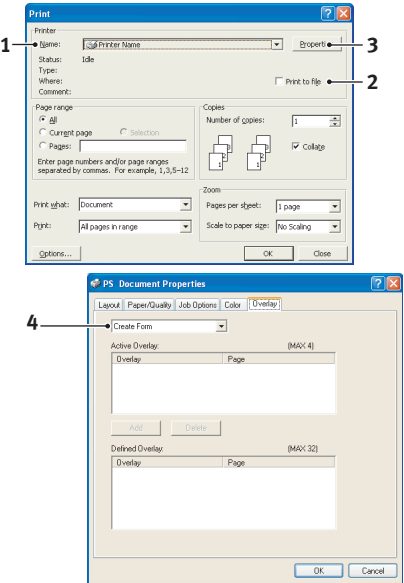

### **Tworzenie i ładowanie projektu**

- **1.** Z menu **Start** w systemie Windows uruchom program menedżera pamięci (**Storage Device Manager**) i pozwól mu odszukać drukarkę.
- **2.** Wybierz **Pojects** (Projekty)→**New Project** (Nowy projekt).
- **3.** Wybierz **Projects** (Projekty)→**Add File to Project** (Dodaj plik do projektu).
- **4.** Na rozwijanej liście **Pliki typu** ustaw pliki **PRN (\*.prn)**.
- **5.** Przejdź do folderu, w którym przechowywane są pliki .PRN, i wybierz jeden lub więcej plików, które będą tworzyły zestaw nakładek.

W danym projekcie można użyć kilku plików .PRN. Na przykład jednego na okładkę, drugiego na strony wewnętrzne. Aby wybrać kilka plików równocześnie, można użyć standardowych przycisków systemu Windows (Shift lub Ctrl).

- **6.** Kliknij przycisk **Open** (Otwórz), aby dodać te pliki do bieżącego projektu.
- **7.** Kiedy pojawi się okno informacyjne potwierdzające, że plik filtru został utworzony, kliknij przycisk **OK**.
- **8.** W oknie projektu zostaną wyświetlone wygenerowane pliki .HST, po jednym dla każdego dodanego pliku drukarki. Należy bardzo uważnie zapisać nazwy tych plików. Należy się upewnić, że zostały one zanotowane *dokładnie* tak, jak brzmią (uwzględniając wielkość liter), gdyż będą one później potrzebne.
- **9.** Wybierz **Projects**→**Save Project** (Zapisz projekt) i wprowadź łatwą do zapamiętania nazwę (np. Papeteria), tak aby można było ją rozpoznać w przypadku modyfikacji.
- **10.** Wybierz **Projects**→**Send Project Files to Printer** (Wyślij pliki projektu do drukarki), aby załadować projekt do drukarki.

Jeżeli w drukarce jest dysk twardy, menedżer pamięci automatycznie załaduje na niego pliki. Jeżeli nie, menedżer pamięci załaduje pliki do pamięci typu flash. Jeżeli drukarka jest wyposażona w dysk twardy, ale wolisz korzystać z pamięci typu flash, kliknij dwukrotnie nazwę pliku w oknie Project i pod pozycją **Volume** (wolumin) wpisz **%Flash0%**, a następnie kliknij przycisk **OK**.

**11.** Kiedy pojawi się informacja potwierdzająca zakończenie ładowania "Command Issued" (Polecenie zrealizowane), kliknij przycisk **OK**.

### **Test drukowania nakładki**

- **1.** Kliknij ikonę drukarki i wybierz **Printers** (Drukarki)→**Test Form** (Testowanie formularza).
- **2.** W oknie Test PostScript Form (Testowanie formularza PostScript) wybierz testowaną nakładkę i kliknij przycisk **OK**. Po krótkiej przerwie, w czasie której drukarka przetwarza formularz, nastąpi wydruk.
- **3.** Po przetestowaniu wszystkich nakładek kliknij przycisk **Exit** (Zakończ).
- **4.** Kliknij standardowy przycisk **Zamknij (X)** systemu Windows lub wybierz **Projects**→**Exit** (Zakończ), aby zamknąć program menedżera pamięci (Storage Device Manager).

### **Definiowanie nakładek**

To jest ostatni etap przygotowywania nowych nakładek do użycia.

- **1.** Otwórz okno Drukarki ("Drukarki i faksy" w systemie Windows XP) przy użyciu menu **Start** lub Panelu sterowania systemu Windows.
- **2.** Kliknij prawym przyciskiem myszy właściwą ikonę drukarki PCL i wybierz z rozwijanego menu polecenie **Właściwości drukowania**.
- **3.** Na karcie **Overlay** (Nakładka) kliknij przycisk **New** (Nowy).
- **4.** W oknie **Defined Overlays** (Zdefiniowane nakładki) wpisz właściwą nazwę (2) tej nakładki i wybierz, na których stronach dokumentu ma być stosowana (3).
- **5.** Wpisz nazwę pliku nakładki (4) *dokładnie* taką, jaka się pojawiła w oknie projektu programu menedżera pamięci (Storage Device Manager). Pamiętaj, że w tej nazwie rozróżniane są wielkie i małe litery.

Jeżeli nie pamiętasz nazw nakładek po ich utworzeniu, możesz je odnaleźć przy użyciu menedżera pamięci i podglądu pliku projektu lub po wydrukowaniu listy plików z menu informacyjnego drukarki.

- **6.** Kliknij przycisk **Add** (Dodaj) (5), aby dodać tę nakładkę do listy zdefiniowanych nakładek.
- **7.** Kliknij przycisk **OK**, aby zamknąć okno Defined Overlays (Zdefiniowane nakładki).

Nowa nakładka pojawi się na liście Defined Overlays (Zdefiniowane nakładki) w oknie Właściwości drukarki.

- **8.** Jeżeli chcesz zdefiniować kolejne nakładki, powtórz powyższą procedurę.
- **9.** Po skończeniu zamknij okno Właściwości drukarki, klikając przycisk **OK**.

Nowe nakładki są przygotowane do drukowania w dowolnym dokumencie.

### **Drukowanie z nakładkami PostScript**

Po zdefiniowaniu nakładek są one gotowe do użycia w dowolnym dokumencie. W podanym tutaj przykładzie korzysta się z dwóch nakładek do listów biznesowych. Pierwsza będzie drukowana na tytułowej stronie dokumentu, druga na wszystkich pozostałych stronach.

- **1.** Przygotuj dokument w normalny sposób, wykorzystując dowolne oprogramowanie. Pamiętaj, aby tak sformatować dokument, żeby pasował do przeznaczonego miejsca.
- **2.** Otwórz w programie okno dialogowe **Drukuj...** i wybierz opcje, które będą potrzebne, upewniając się, że docelowo został wybrany sterownik PostScript drukarki, w którym nakładki zostały zdefiniowane.
- **3.** Klikając przycisk **Właściwości**, wejdź do okna Właściwości drukowania.
- **4.** Na karcie Overlays (Nakładki) wybierz z rozwijanej listy opcję **Use Overlay** (Użyj nakładki) (1).
- **5.** Kliknij pierwszą nakładkę (2), którą chcesz wydrukować. W tym przykładzie jest to nakładka na pierwsza strone dokumentu. Kliknij przycisk **Add** (Dodaj) (3).
- **6.** Jeżeli chcesz użyć innej nakładki, w tym przypadku jest to nakładka z kolejnej strony, kliknij druga nakładke (4), a następnie naciśnij ponownie przycisk **Add** (Dodaj) (3).
- **7.** Po wybraniu wszystkich nakładek, które mają być zastosowane w tym dokumencie, kliknij przycisk **OK**.
- **8.** Ostatecznie, aby rozpocząć drukowanie, w oknie dialogowym drukowania aplikacji kliknij przycisk **OK**.

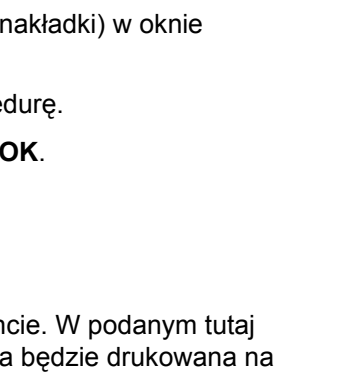

**2 3**

**4 5**

Enter page number<br>For example, 1.3.5-

Defined Form

**1**

**3 2 4** Add Delete ned Diverlas

> New  $\begin{array}{|c|c|c|c|c|}\hline \rule{0pt}{1ex} & \multicolumn{1}{|c|}{\text{Edk}} & \multicolumn{1}{|c|}{\text{Delete}}\hline \end{array}$ OK Cancel 4ppb

# **Tworzenie nakładek PCL**

Utworzenie nakładki wymaga trzech kroków:

- **1.** Utwórz treść nakładki w dowolnym programie i wydrukuj dokument do pliku drukarki (.PRN).
- **2.** Za pomocą programu menedżera pamięci (Storage Device Manager), który znajduje się na dysku CD dołączonym do drukarki, utwórz "plik projektu", zaimportuj plik .PRN i załaduj do drukarki wygenerowane pliki filtru (.BIN).
- **3.** Użyj załadowanych już plików do zdefiniowania własnej nakładki gotowej do stosowania w przyszłych dokumentach.

W czasie drukowania plików z nakładkami na dysk nie należy stosować żadnych specjalnych funkcji, takich jak drukowanie dwustronne lub kopie wielokrotne. Funkcje te nie są właściwe dla makr; można je stosować tylko do drukowania dokumentów końcowych.

#### **Tworzenie obrazu nakładki**

- **1.** Do utworzenia nakładki zastosuj wybrany program, na przykład graficzny, i zapisz plik.
- **2.** Otwórz w programie okno dialogowe **Drukuj**.
- **3.** Upewnij się, że wybrana nazwa drukarki (1) odpowiada właściwemu sterownikowi PCL drukarki.
- **4.** Wybierz opcję **Drukuj do pliku** (2).
- **5.** Po pojawieniu się żądania nazwy drukowanego pliku wprowadź łatwą do zapamiętania nazwę z rozszerzeniem PRN.
- **6.** Zamknij program.

#### **Tworzenie i ładowanie makr**

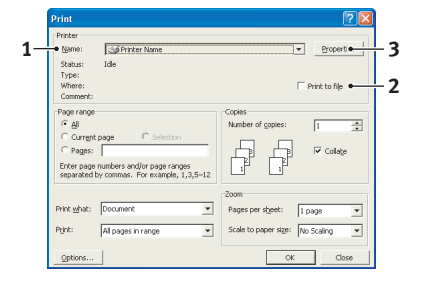

- **1.** Z menu **Start** w systemie Windows uruchom program menedżera pamięci (**Storage Device Manager**) i pozwól mu odszukać drukarkę.
- **2.** Wybierz **Projects**→**New Project** (Nowy projekt).
- **3.** Wybierz **Projects**→**Filter Macro File** (Plik makr filtrów). Pojawi się okno dialogowe Filter Printer Patterns (Wzory filtrów drukarki). Dokonaj odpowiednich ustawień zgodnie z potrzebami i kliknij przycisk **OK**.

**Przykład:** Jeżeli w programie MS Paint został utworzony czarny owal i wszystkie polecenia związane z kolorowymi filtrami pozostaną zaznaczone, to przy drukowaniu nakładki czarny owal będzie drukowany w postaci czarnego prostokąta. Aby zachować owalny kształt, należy wyłączyć (odznaczyć) filtry "Configure Image Data" (Konfigurowane danych obrazu), "Palette ID" (Identyfikator palety) i "Palette Control" (Sterowanie paletą).

- **4.** Na rozwijanej liście **Pliki typu** ustaw pliki **PRN (\*.prn)**.
- **5.** Przejdź do folderu, w którym przechowywane są pliki nakładek .PRN, i wybierz jeden lub więcej plików, które będą tworzyły zestaw nakładek.

W danym projekcie można użyć kilku plików makr. Na przykład jednego na okładkę, drugiego na strony wewnętrzne. Aby wybrać kilka plików równocześnie, można użyć standardowych przycisków systemu Windows (Shift lub Ctrl).

**6.** Kliknij przycisk **Open** (Otwórz), aby dodać te pliki do bieżącego projektu. (Można również bezpośrednio przeciągnąć pliki z okna Eksploratora Windows do okna projektu). Kiedy pojawi się okno informacyjne potwierdzające, że plik filtru został utworzony, kliknij przycisk **OK**.

**7.** W oknie projektu zostaną wyświetlone wygenerowane pliki .BIN, po jednym dla każdego dodanego pliku drukarki. Należy uważnie zapisać nazwy i numery ID tych plików. Będą one później potrzebne.

Chcąc edytować nazwy lub numery ID, należy kliknąć dwukrotnie plik i wprowadzić potrzebne zmiany.

W nazwach rozróżniane są małe i wielkie litery.

- **8.** Wybierz **Projects**→**Save Project** (Zapisz projekt) i wprowadź łatwą do zapamiętania nazwę (np. Papeteria), tak aby można było ją rozpoznać.
- **9.** Wybierz **Projects**→**Send Project Files to Printer** (Wyślij pliki projektu do drukarki), aby załadować projekt do drukarki.
- 10. Kiedy pojawi się informacja potwierdzająca zakończenie ładowania "Command Issued" (Polecenie zrealizowane), kliknij przycisk **OK**.

#### **Test drukowania makra**

- **1.** Wybierz **Printers**→**Test Macro** (Testuj makro).
- **2.** W oknie Test Macro (Testowanie makra) wpisz numer ID testowanego makra i kliknij przycisk **OK**. Po krótkiej chwili drukarka wydrukuje makro.
- **3.** Po przetestowaniu wszystkich makr kliknij przycisk **Exit** (Zakończ).
- **4.** Kliknij standardowy przycisk **Zamknij (X)** systemu Windows lub wybierz **Projects**→**Exit** (Zakończ), aby zamknąć program menedżera pamięci (Storage Device Manager).

#### **Definiowanie nakładek**

To jest ostatni etap przygotowywania nowych nakładek do użycia.

- **1.** Otwórz okno Drukarki ("Drukarki i faksy" w systemie Windows XP) przy użyciu menu **Start** lub Panelu sterowania systemu Windows.
- **2.** Kliknij prawym przyciskiem myszy właściwą ikonę drukarki PCL i wybierz z rozwijanego menu polecenie **Właściwości drukowania**.
- **3.** Na karcie Job Options (Opcje pracy) kliknij przycisk **Overlay** (Nakładka).
- **4.** W oknie Overlay (Nakładka) kliknij przycisk **Define Overlays** (Definiowanie nakładek) (1).

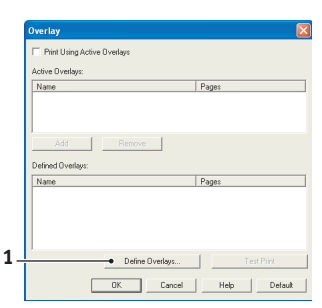

- **3 a b ID Maturdal c**Enter page **4**
- **5.** W oknie Define Overlays (Definiowanie nakładek) wpisz **nazwę** (a) i **numer ID** (b) stosowanej nakładki i określ, na których **stronach** (c) dokumentu ma się pojawić nakładka. Następnie kliknij przycisk **Add** (Dodaj) (3), aby dodać tę nakładkę do listy zdefiniowanych nakładek. Powtórz powyższą procedurę w przypadku innych nakładek. Po skończeniu zamknij okno przyciskiem **Close** (Zamknij) (4).

Podany na ilustracji przykład pokazuje dwie zdefiniowane nakładki, jedną dla strony tytułowej i drugą dla stron wewnętrznych.

Pamiętaj, że nazwy i numery ID nakładek muszą być napisane *dokładnie* w takiej postaci, w jakiej pojawiły się w oknie projektu programu menedżera pamięci (Storage Device Manager). W nazwach rozróżniane są małe i wielkie litery.

Jeżeli zapomniano zanotować nazwy lub numery ID nakładek po ich utworzeniu, można je odnaleźć przy użyciu menedżera pamięci i podglądu pliku projektu lub po wydrukowaniu listy plików z menu informacyjnego drukarki.

Nowe nakładki będą się teraz pojawiały na liście Defined Overlays (Zdefiniowane nakładki) w oknie Właściwości drukarki.

**6.** Po skończeniu zamknij okno Właściwości drukarki, klikając przycisk **OK**.

Nowe nakładki są przygotowane do drukowania w dowolnym dokumencie.

### **Drukowanie z nakładkami PCL**

Po zdefiniowaniu nakładek są one gotowe do użycia w dowolnym dokumencie. W podanym tutaj przykładzie korzysta się z dwóch nakładek do listów biznesowych. Pierwsza będzie drukowana na tytułowej stronie dokumentu, druga na wszystkich pozostałych stronach.

- **1.** Przygotuj dokument w normalny sposób, wykorzystując dowolne oprogramowanie. Pamiętaj, aby tak przygotować dokument, żeby pasował do pustego miejsca w układzie dokumentu.
- **2.** Otwórz w programie okno dialogowe **Drukuj...** i wybierz opcje, które będą potrzebne, upewniając się, że docelowo został wybrany sterownik PCL drukarki, w którym nakładki zostały zdefiniowane.
- **3.** Klikając przycisk **Właściwości**, wejdź do okna Właściwości drukowania.
- **4.** Na karcie Overlay (Nakładki) zaznacz pole wyboru **Use active overlays** (Zastosuj aktywne nakładki) (1).
- **5.** Na liście Defined Overlays (Zdefiniowane nakładki) kliknij nakładkę (2), której chcesz użyć, i przyciskiem **Add** (Dodaj) (3) dodaj ją do listy Active Overlays (Nakładki aktywne). Jeżeli chcesz zobaczyć, jak wygląda ta nakładka, kliknij przycisk **Test Print** (Wydruk testowy).

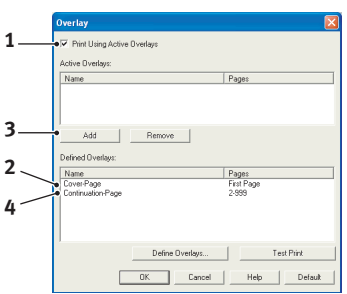

**6.** Jeżeli chcesz użyć innej nakładki, w tym przykładzie jest to nakładka "Continuation Page (Strona wewnętrzna)", kliknij tę nakładkę (4) na liście Defined Overlays (Zdefiniowane nakładki), a następnie kliknij ponownie przycisk **Add** (Dodaj) (3), aby dodać drugą nakładkę do listy nakładek aktywnych.

- **7.** Kiedy lista aktywnych nakładek zawiera już wszystkie potrzebne elementy, kliknij przycisk **OK**.
- **8.** Ostatecznie, aby rozpocząć drukowanie, naciśnij przycisk **Drukuj** w oknie dialogowym drukowania aplikacji.

# **Materiały eksploatacyjne i obsługa**

W niniejszym rozdziale opisano wymianę pojemnika z tonerem i bębna światłoczułego oraz ogólną obsługę.

## **Szczegóły zamawiania materiałów eksploatacyjnych**

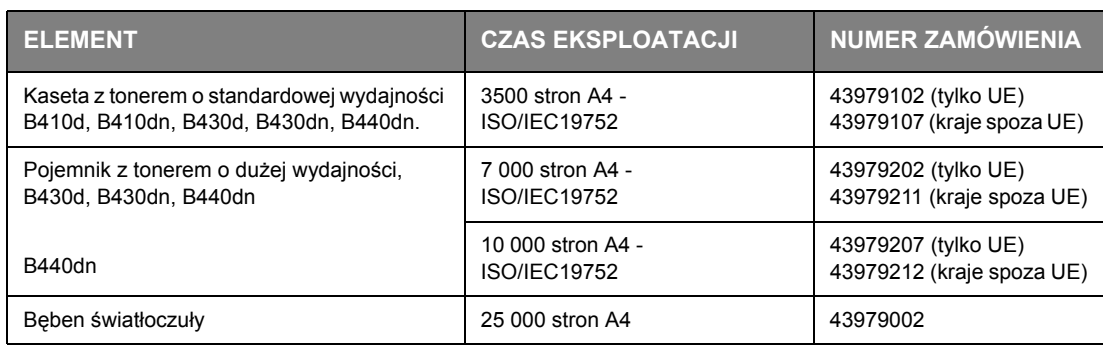

Należy zawsze używać oryginalnych materiałów.

### **Czas eksploatacji kasety z tonerem**

Czas eksploatacji kasety z tonerem zależy od gęstości wydruku, czyli od procentu zaczernienia strony. Typowy list ma gęstość wydruku od 3% do 5%; grafika ma zazwyczaj większą gęstość. Wyższa gęstość wydruku oznacza szybsze zużycie tonera. Przy 5% gęstości wydruku standardowy pojemnik z tonerem wystarcza do wydrukowania średnio 3500 stron. Należy pamiętać, że jest to wartość średnia. Faktyczne wyniki mogą być różne.

Pierwsza kaseta z tonerem zainstalowana w nowej drukarce powinna wypełnić zbiornik bębna światłoczułego i nasycić tonerem rolkę wywołującą. Pojemnik z tonerem dostarczany z drukarką umożliwia zwykle wydrukowanie około 1500 stron.

## **Kiedy należy wymienić kasetę z tonerem**

Gdy kończy się zapas tonera, na panelu operatora LCD wyświetlany jest komunikat BRAK TONERA. Po wyświetleniu komunikatu Toner Low (Brak tonera) drukarka wydrukuje jeszcze około 100 stron, po czym zostanie wyświetlony komunikat Toner empty (Kaseta pusta) i drukowanie zostanie przerwane. Drukowanie zostanie wznowione po zainstalowaniu nowej kasety z tonerem.

### **Wymiana kasety z tonerem**

### **NIEBEZPIECZEŃSTWO!**

- **> Nigdy nie należy wrzucać pojemnika z tonerem do ognia. Może to spowodować eksplozję i poparzenia.**
- **> Przed rozpoczęciem czyszczenia, konserwacji lub usuwania usterek sprawdź, czy urządzenie zostało odłączone od źródła zasilania. W przeciwnym wypadku dostęp do wnętrza urządzenia grozi porażeniem.**

Równocześnie z wymianą kasety z tonerem zaleca się wyczyszczenie głowicy LED.

Toner używany w tej drukarce jest bardzo drobnym pyłem przechowywanym w kasecie z tonerem.

W czasie instalacji nowej kasety będzie potrzebny arkusz papieru, na którym będzie można umieścić starą.

Starą kasetę należy włożyć do opakowania po nowej kasecie. Należy postępować zgodnie ze wszystkimi przepisami i zaleceniami dotyczącymi ochrony środowiska i utylizacji odpadów.

Jeżeli wysypie się niewielka ilość proszku, należy delikatnie usunąć go za pomocą szczotki. Jeżeli to nie wystarczy, należy usunąć pozostały toner za pomocą ściereczki zwilżonej zimną wodą. *Nigdy nie należy używać gorącej wody ani jakichkolwiek rozpuszczalników. Spowodują one powstanie trwałych plam*.

#### **NIEBEZPIECZEŃSTWO!**

**Jeżeli toner dostanie się do układu oddechowego lub do oczu, należy wypić niewielką ilość wody lub przemyć dokładnie oczy zimną wodą. Należy natychmiast zgłosić się do lekarza.**

**1.** Wyłącz drukarkę i przed otwarciem górnej pokrywy zaczekaj około 10 minut, aż grzałka ostygnie.

### **NIEBEZPIECZEŃSTWO!**

**Jeżeli drukarka była włączona, zespół utrwalający może być gorący. Ten obszar został wyraźnie oznaczony. Nie dotykaj go.**

**2.** Naciśnij przycisk zwalniający górną pokrywę i otwórz ją całkowicie.

#### *UWAGA*

*Poniżej opisano model B430dn. W pozostałych modelach drukarki zasada jest taka sama.*

**3.** Pociągnij kolorową dźwignię (1) po prawej stronie kasety z tonerem ku przodowi drukarki, aby ją zamknąć, a następnie wyjmij zużytą kasetę (2).

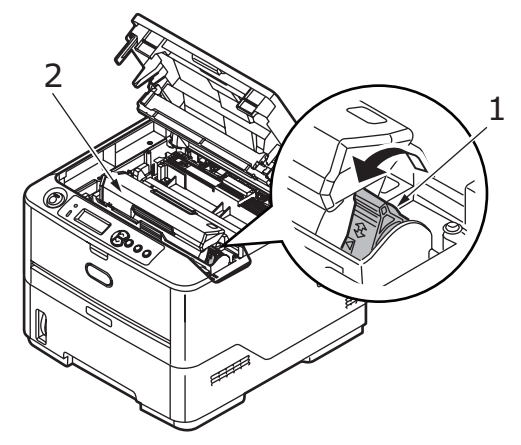

- **4.** Wierzch bębna światłoczułego należy oczyścić czystą szmatką niepozostawiającą włókien.
- **5.** Odłóż pojemnik delikatnie na arkusz papieru, aby zabezpieczyć meble przed poplamieniem tonerem.
- **6.** Wyjmij nowy pojemnik z pudełka, ale pozostaw go na chwilę w opakowaniu.
- **7.** Delikatnie potrząśnij pojemnikiem (3) kilka razy, co umożliwi równe rozprowadzenie tonera wewnątrz pojemnika.

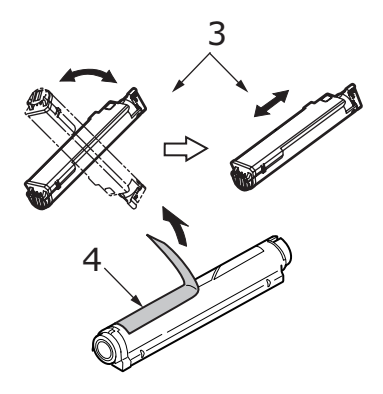

- **8.** Usuń opakowanie i zdejmij taśmę samoprzylepną znajdującą się na spodzie pojemnika (4).
- **9.** Trzymając pojemnik za środek górnej części tak, aby kolorowa dźwignia znajdowała się po prawej stronie (5), włóż pojemnik do drukarki nad zespołem bębna światłoczułego, skąd została usunięta stara kaseta.
- **10.** Włóż najpierw lewy koniec pojemnika do górnej części bębna światłoczułego (6), naciskając na igły zespołu bębna, następnie wsuń prawą stronę kasety (7).

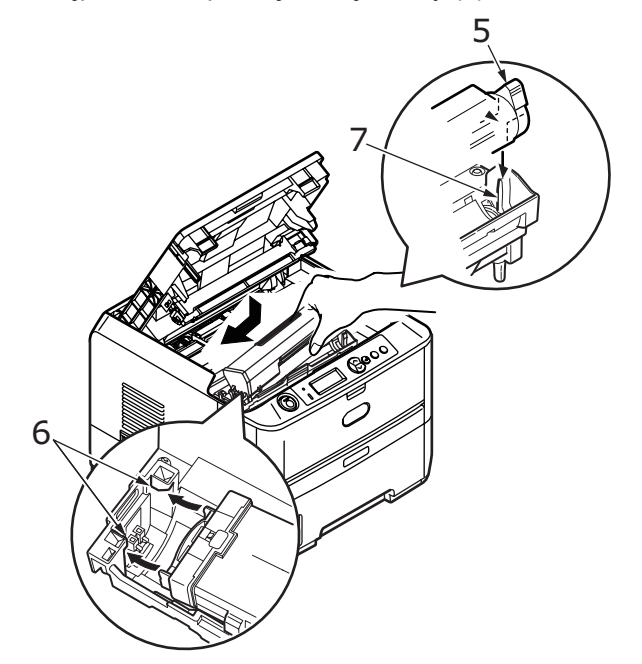

**11.** Delikatnie dociśnij pojemnik w dół, aby dobrze go osadzić, i przesuń kolorową dźwignię w kierunku tylnej części drukarki (8). Nastąpi zablokowanie pojemnika i przesypanie tonera do zespołu bębna światłoczułego.

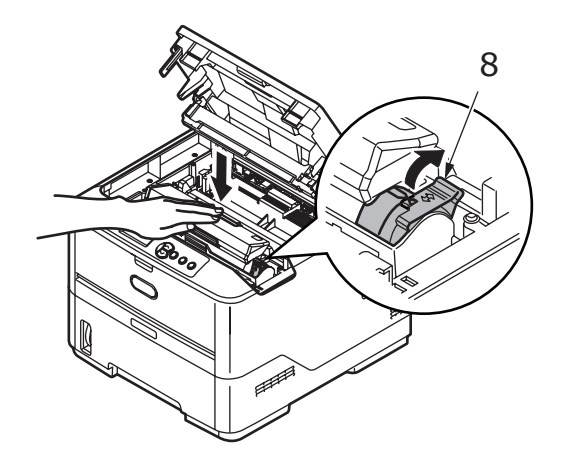

**12.** Delikatnie wytrzyj powierzchnię głowicy LED (9) miękką szmatką.

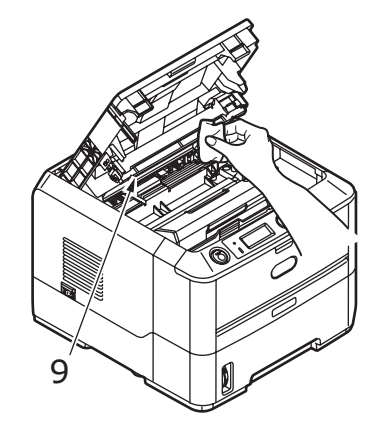

**13.** Zamknij górną pokrywę i naciśnij, aby ją zatrzasnąć.

### **Czas eksploatacji bębna światłoczułego**

Czas eksploatacji bębna światłoczułego zależy od kilku czynników, między innymi od temperatury i wilgotności, rodzaju używanego papieru i liczby stron drukowanych w ramach jednego zadania.

Bęben światłoczuły powinien wystarczyć do wygenerowania około 25 000 stron podczas ciągłego drukowania. Ta liczba jest przybliżona, ponieważ za każdym razem drukowana jest inna liczba stron, a warunki środowiskowe i rodzaj używanego papieru mogą być różne.

### **Kiedy należy wymienić bęben światłoczuły**

Kiedy beben osiąga 90% zużycia, na panelu operatora LCD wyświetlany jest komunikat ZMIEŃ BEBEN. Bęben światłoczuły należy wymienić, gdy wydruk staje się blady lub jego jakość się pogarsza.

### **Wymiana bębna światłoczułego.**

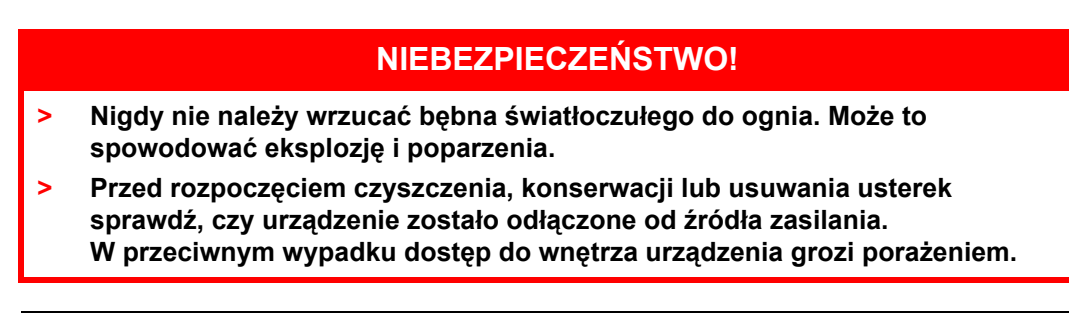

#### *UWAGA*

- **>** *Zaleca się, aby przy wymianie bębna światłoczułego równocześnie wymienić kasetę z tonerem i wyczyścić głowicę LED.*
- **>** *Poniżej opisano model B430dn. W pozostałych modelach drukarki zasada jest taka sama.*
- **1.** Naciśnij przycisk zwalniający górną pokrywę i otwórz ją całkowicie.

### **NIEBEZPIECZEŃSTWO!**

**Jeżeli drukarka była włączona, zespół utrwalający może być gorący. Ten obszar został wyraźnie oznaczony. Nie dotykaj go.**

**2.** Trzymając za środek górnej części, usuń zużyty bęben światłoczuły i pojemnik na toner i wyjmij z drukarki.

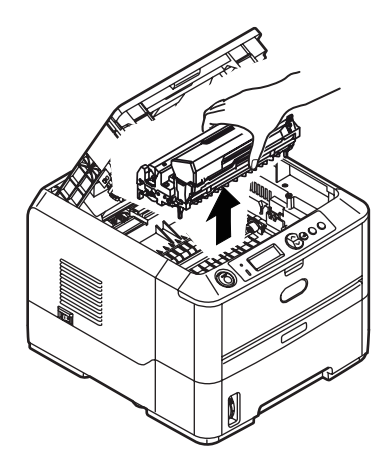

**3.** Odłóż ostrożnie zespół na papier, aby zabezpieczyć meble przed poplamieniem tonerem i uniknąć uszkodzenia zielonej powierzchni światłoczułej bębna.

### **OSTRZEŻENIE!**

**Zielona powierzchnia bębna u dołu zespołu bębna światłoczułego jest bardzo delikatna i czuła na światło. Nie należy jej dotykać i wystawiać na**  działanie światła dłużej niż przez 5 minut. Jeżeli bęben światłoczuły musi **dłużej pozostać poza drukarką, należy go zapakować w czarną plastikową torbę nieprzepuszczającą światła. Nigdy nie należy wystawiać bębna na bezpośrednie działanie światła słonecznego lub bardzo jasnego oświetlenia w pomieszczeniu.** 

- **4.** Trzymając zespół tak, aby kolorowa dźwignia zwalniająca znajdowała się po prawej stronie, pociągnij dźwignię do siebie. Nastąpi odłączenie pojemnika z tonerem od zespołu bębna.
- **5.** Podnieś prawy koniec pojemnika, a następnie pociągnij go na prawo, uwalniając lewy koniec. Wyciągnij kasetę z zespołu bębna. Odłóż pojemnik na arkusz papieru, aby zabezpieczyć meble przed poplamieniem.
- **6.** Wyjmij nowy zespół bębna z opakowania i umieść go na arkuszu papieru. Trzymaj go w ten sam sposób, jak stary zespół. Zapakuj stary zespół w pozostałe opakowanie.

*UWAGA Należy postępować zgodnie z instrukcjami dołączanymi do nowego bębna. Są tu zamieszczone dodatkowe informacje dotyczące m.in. usuwania opakowania itp.*

- **7.** Umieść pojemnik z tonerem w zespole bębna światłoczułego. Włóż najpierw lewy koniec pojemnika, a następnie prawy.
- **8.** Pchnij kolorową dźwignię od siebie, łącząc w ten sposób pojemnik z tonerem z zespołem bębna i zwalniając toner, który przesypie się do środka zespołu bębna.

**9.** Trzymając połączone zespoły za środek górnej części, włóż je na miejsce do drukarki, umieszczając odpowiednio występy (1 i 2) na końcach bębna w gniazdach po bokach drukarki (3).

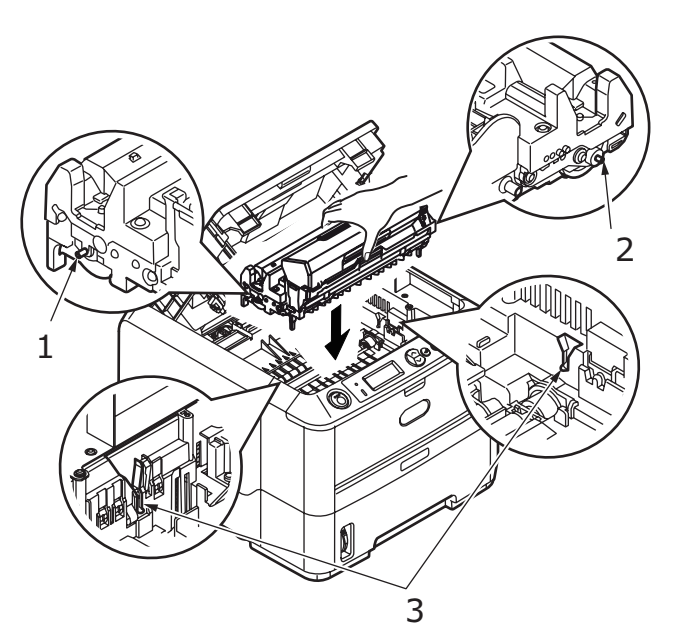

- **10.** Delikatnie wytrzyj powierzchnię głowicy LED miękką szmatką.
- **11.** Zamknij górną pokrywę i naciśnij, aby ją zatrzasnąć.

### **Generowanie strony czyszczącej**

Jeśli na wydrukowanej stronie widoczne są ślady zaników, smugi lub dziwne znaki, problem można usunąć, generując stronę czyszczącą bęben w następujący sposób.

### **B410d, B410dn**

#### **Korzystanie z narzędzia konfiguracji menu drukarki**

- **1.** Uruchom narzędzie konfiguracji menu drukarki
- **2.** Kliknij **Menu narzędziowe**
- **3.** Wybierz **Cleaning** (Czyszczenie) i kliknij **Execute (Wykonaj)**.
- **4.** Otwórz podajnik ręczny i włóż arkusz zwykłego papieru A4 między prowadnicami papieru, a następnie kliknij przycisk **OK**.
- **5.** Drukarka chwyci papier i wydrukuje stronę czyszczącą.
- **6.** Jeśli na dalszych wydrukach będą widoczne zaniki lub nierównomierności, należy spróbować wymienić kasetę z tonerem.

#### **Korzystanie z przycisku Online**

- **1.** Naciśnij przycisk **Online**, aby przełączyć drukarkę w tryb OFFLINE.
- **2.** Otwórz podajnik ręczny i włóż arkusz zwykłego papieru A4 między prowadnicami papieru, do załadowania papieru. [Zobacz "Podajnik uniwersalny i podajnik r](#page-31-0)ęczny" na stronie 32.
- **3.** Naciśnij i przytrzymaj przycisk **Online** przez 7 sekund lub dłużej.
- **4.** Drukarka chwyci papier i wydrukuje stronę czyszczącą.
- **5.** Przełącz drukarkę w stan ONLINE, naciskając przycisk **Online**.
- **6.** Jeśli na dalszych wydrukach będą widoczne zaniki lub nierównomierności, należy spróbować wymienić kasetę z tonerem.

### **B430d, B430dn, B440dn**

- **1.** Otwórz podajnik uniwersalny i włóż arkusz zwykłego papieru A4 między prowadnice papieru, aby załadować papier. [Zobacz "Podajnik uniwersalny i podajnik r](#page-31-0)eczny" na stronie 32. Aby drukować z podajnika papieru, naciśnij przycisk Online, kiedy na wyświetlaczu pojawi się monit o włożenie arkusza do podajnika papieru.
- **2.** Naciskaj przycisk Menu  $\sim$  lub  $\sim$ , aż zostanie wyświetlone MENU NARZĘDZIOWE, a następnie naciśnij przycisk  $\textcircled{4}$ .
- **3.** Naciskaj przycisk  $\sim$  lub  $\sim$ , aż zostanie wyświetlony komunikat STRONA CZYSZCZĄCA.
- **4.** Naciśnij przycisk (al).
- **5.** Drukarka chwyci papier i wydrukuje stronę czyszczącą.
- **6.** Naciskaj przycisk Anuluj lub Online albo  $\langle \rangle$ , aby opuścić tryb MENU. Drukarka powinna znajdować się w trybie ONLINE.
- **7.** Jeśli na dalszych wydrukach będą widoczne zaniki lub nierównomierności, należy spróbować wymienić kasetę z tonerem.

### **Czyszczenie głowicy LED**

Głowicę LED należy czyścić przy każdej instalacji nowego pojemnika z tonerem lub jeśli na stronie są widoczne pionowe obszary zaników lub bladego wydruku.

Delikatnie wytrzyj powierzchnię głowicy LED miękką szmatką.

# **Rozwiązywanie problemów**

# **Komunikaty o stanie i błędach**

Drukarka została zaprojektowana w taki sposób, aby dostarczać informacji o stanie nie tylko w czasie normalnej eksploatacji, lecz także wtedy, kiedy występuje problem z drukowaniem, dzięki czemu użytkownik może wykonać odpowiednie czynności korygujące.

Wyświetlacz LCD na panelu operatora drukarki pokazuje samotłumaczące się komunikaty o stanie iobłędach w wybranym języku. Komunikatom o błędach towarzyszy zgaśnięcie wskaźnika gotowości.

## **Zablokowanie papieru**

Przy założeniu, że użytkownik przestrzega zaleceń zawartych w niniejszym podręczniku dotyczących użycia nośników drukarskich i że przed użyciem użytkownik przechowuje te materiały w dobrych warunkach, drukarka powinna niezawodnie pracować przez wiele lat. Od czasu do czasu mogą jednak występować zacięcia papieru, a w tym rozdziale opisano sposób ich szybkiego i łatwego usuwania.

Zacięcia są spowodowane nieprawidłowym podaniem papieru z podajnika lub w dowolnym punkcie na drodze papieru w drukarce. Kiedy wystąpi zacięcie papieru, drukarka zatrzymuje się natychmiast, a panel operatora informuje użytkownika o zdarzeniu. Podczas drukowania wielu stron należy pamiętać, że wyjęcie arkusza będącego bezpośrednią przyczyną awarii może nie być wystarczające. Należy je wyjąć, aby całkowicie usunąć zacięcie papieru i wznowić normalne działanie drukarki.

Zacięcie papieru w drukarce może mieć miejsce w jednym z trzech obszarów.

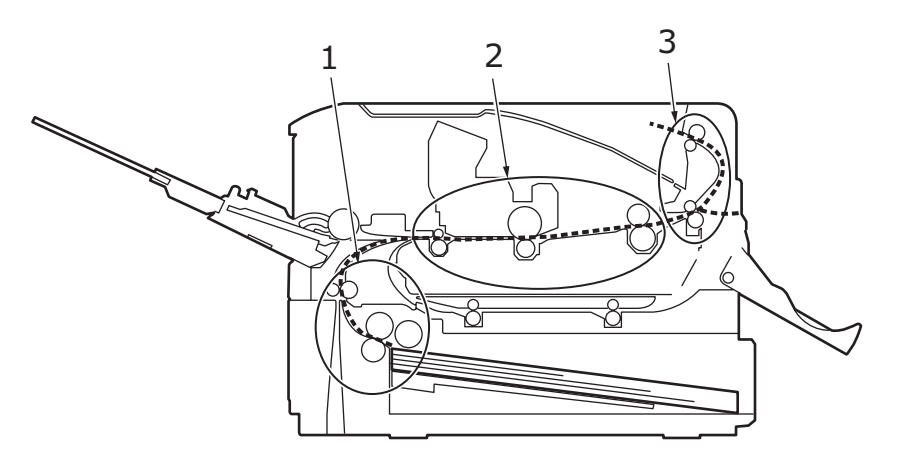

- **1.** BLOKADA PAPIERU NA WEJŚCIU papier nie opuścił wybranego podajnika i wszedł do wewnętrznej ścieżki papieru w drukarce. Typowy komunikat wskazuje fakt blokady papieru i identyfikuje podajnik, który należy sprawdzić.
- **2.** BLOKADA PRZY POBIERANIU PAPIERU papier wszedł do wnętrza drukarki, lecz jej nie opuścił. Typowy komunikat wskazuje fakt zablokowania papieru i doradza otwarcie górnej pokrywy, aby uzyskać dostęp do wnętrza.
- **3.** BLOKADA PAPIERU NA WYJŚCIU papier osiągnął wyjście, lecz nie zdołał całkowicie wyjść z drukarki. Typowy komunikat wskazuje fakt blokady papieru na wyjściu i doradza otwarcie górnej pokrywy, aby uzyskać dostęp do wnętrza.

## **Blokada papieru na wejściu**

#### *UWAGA*

*Poniżej opisano model B430dn. W pozostałych modelach drukarki zasada jest taka sama.*

- **1.** Wyjmij podajnik papieru z drukarki (1).
- **2.** Usuń pognieciony lub pofałdowany papier.
- **3.** Usuń papier ze spodu drukarki (2).

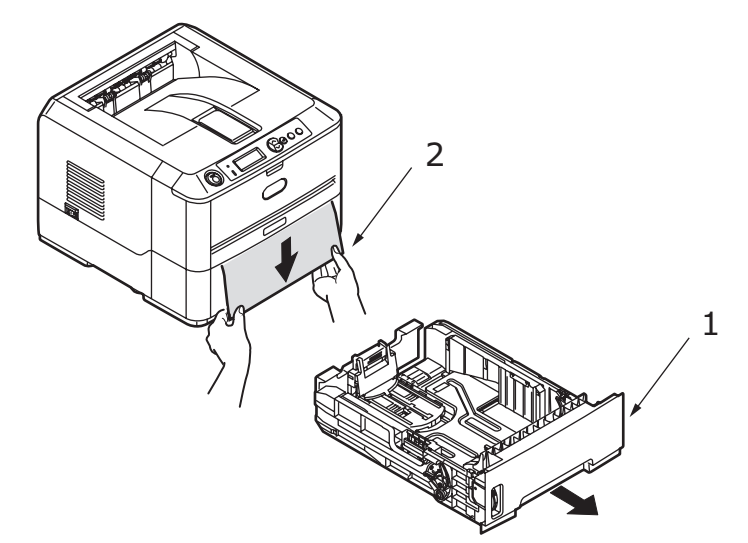

**4.** Załóż z powrotem podajnik papieru.

Po pomyślnym usunięciu wszelkiego uszkodzonego lub źle wprowadzonego papieru drukarka powinna kontynuować drukowanie.

## **Blokada przy pobieraniu papieru lub blokada papieru na wyjściu**

- **1.** Wyjmij podajnik papieru i usuń wszelkie źle wprowadzone arkusze, jak podano powyżej.
- **2.** Naciśnij przycisk zwalniający górną pokrywę i otwórz ją.

#### **NIEBEZPIECZEŃSTWO!**

**Jeżeli drukarka była włączona, otoczenie zespołu utrwalającego jest gorące. To miejsce jest wyraźnie oznaczone. Nie wolno go dotykać.**

### **OSTRZEŻENIE!**

Nie wolno narażać bębna światłoczułego na światło przez czas dłuższy niż **5 minut. Nigdy nie wolno narażać bębna na bezpośrednie światło słoneczne. Zespół bębna należy zawsze trzymać za końce lub od góry. Nigdy nie wolno dotykać zielonej powierzchni bębna światłoczułego wewnątrz zespołu bębna.** **3.** Ostrożnie wyjmij do góry bęben światłoczuły wraz z pojemnikiem z tonerem. Należy zachować ostrożność, aby nie dotknąć ani nie zadrapać zielonej powierzchni bębna światłoczułego.

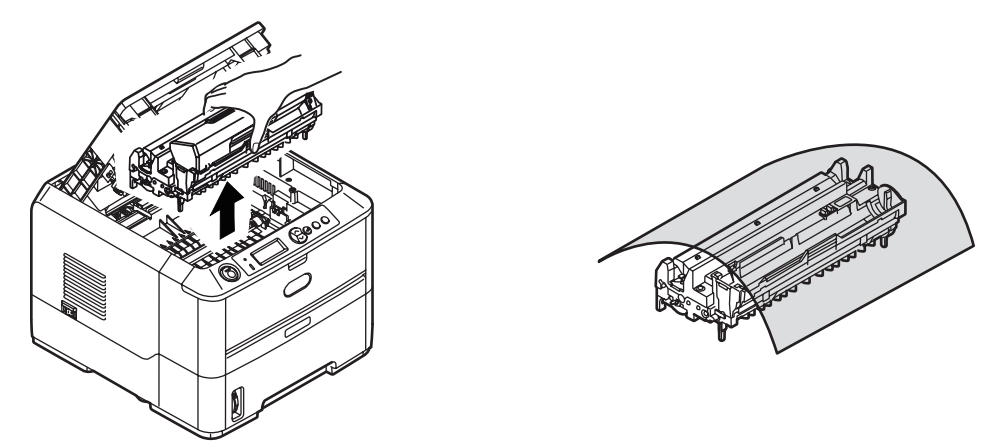

**4.** Usuń wszelkie zablokowane arkusze ze ścieżki papieru.

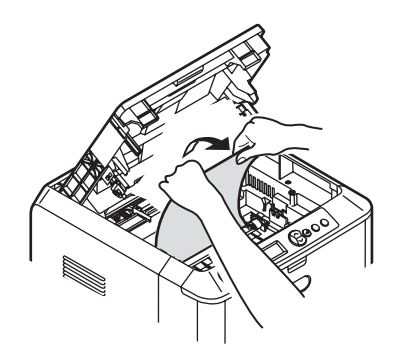

**5.** Załóż z powrotem bęben światłoczuły wraz z pojemnikiem z tonerem, upewniając się, że występy (1 i 2) zostały poprawnie ulokowany w szczelinach po obu stronach drukarki.(3)

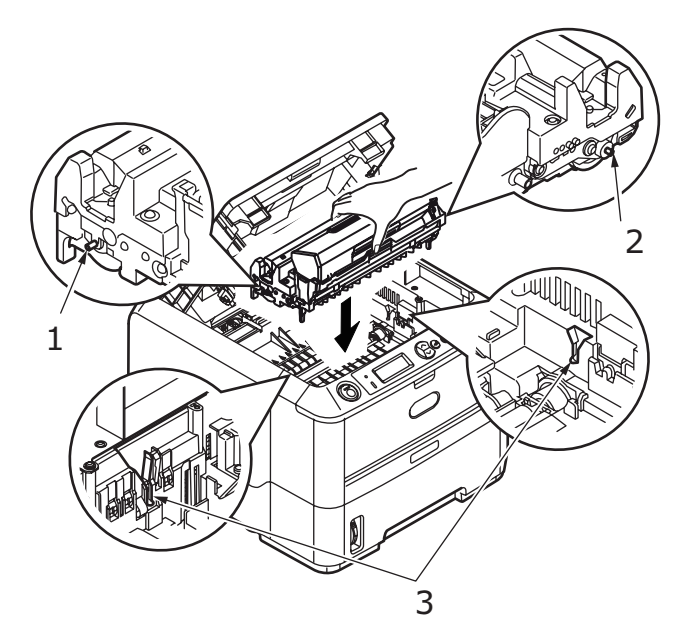

**6.** Opuść górną pokrywę, ale nie naciskaj jej w celu zatrzaśnięcia. Pokrywa będzie chronić bęben światłoczuły przed intensywnym działaniem światła dziennego podczas sprawdzania pozostałych obszarów, w których mogły się zaciąć arkusze.

- **7.** Otwórz tylną pokrywę odbiorczą i sprawdź, czy w obszarze wyjścia papieru nie ma papieru.
	- **>** Wyciągnij papier znajdujący się w tym obszarze.

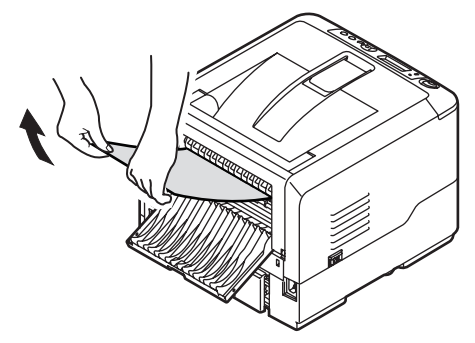

- **>** Jeśli papier znajduje się w dolnej części obszaru i trudno jest go wyjąć, prawdopodobnie jest zacięty w zespole utrwalającym. W takim przypadku podnieś górną pokrywę. Sięgnij, omijając bębny, i naciśnij dźwignię zwalniającą nacisk zespołu utrwalającego.
- **>** Jeśli tylna pokrywa jest nieużywana, zamknij ją po wyjęciu papieru z tego obszaru.
- **8.** Zdejmij pokrywę modułu drukowania dwustronnego i sprawdź, czy w obszarze wyjścia papieru nie ma papieru. Usuń papier i włóż na miejsce zespół drukowania dwustronnego.

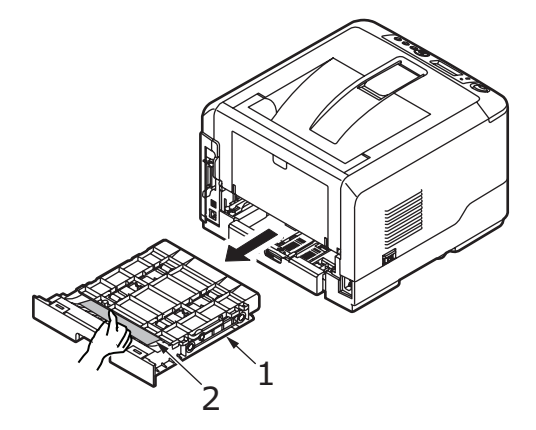

**>** Jeśli masz trudności z wyjęciem papieru, popchnij pokrywę w kierunku wskazywanym przez strzałkę i usuń papier.

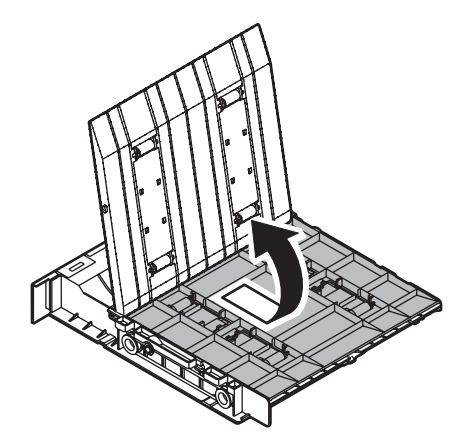

- **9.** Wysuń podajnik uniwersalny (1) (podajnik ręczny w modelach B410d i B410dn).
	- **>** Wyjmij papier (2), a następnie zamknij podajnik.

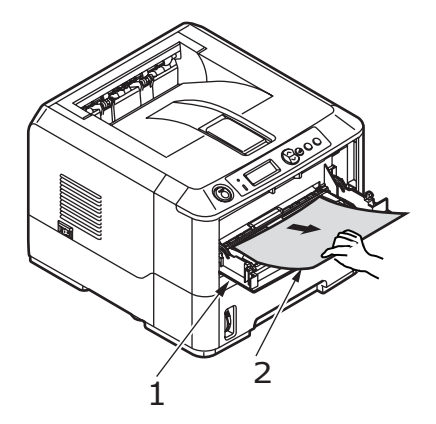

- **10.** Zamknij górną pokrywę i naciśnij, aby ją zatrzasnąć.
- **11.** Drukarka się nagrzeje i po osiągnięciu gotowości wznowi drukowanie. Strona utracona z powodu zacięcia jest zazwyczaj ponownie drukowana.

#### *UWAGA*

*Jeśli krawędź zablokowanego papieru wystaje (lub jest widoczna) na wyjściu, ponownie zainstaluj bęben światłoczuły, zamknij górną pokrywę i włącz drukarkę. Usuń zablokowany papier z wyjścia, gdy rolka wyjściowa zacznie się obracać kilka sekund po włączeniu drukarki. Jeśli jednak zablokowany papier nie daje się usunąć, skontaktuj się z serwisem.*

## **Problemy z jakością druku**

Przed zasięgnięciem porady serwisu na temat problemu z jakością druku, zapoznaj się z poniższą tabelą, aby sprawdzić, czy jest tam jakieś rozwiązanie lub coś, co mogło być przeoczone.

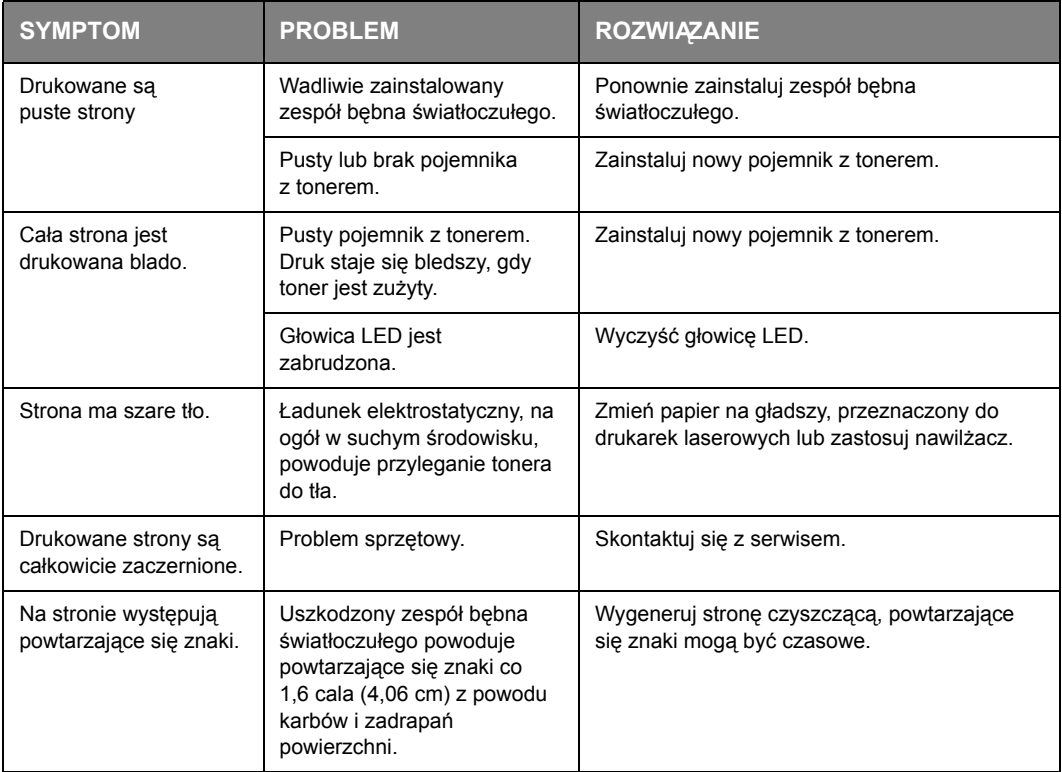

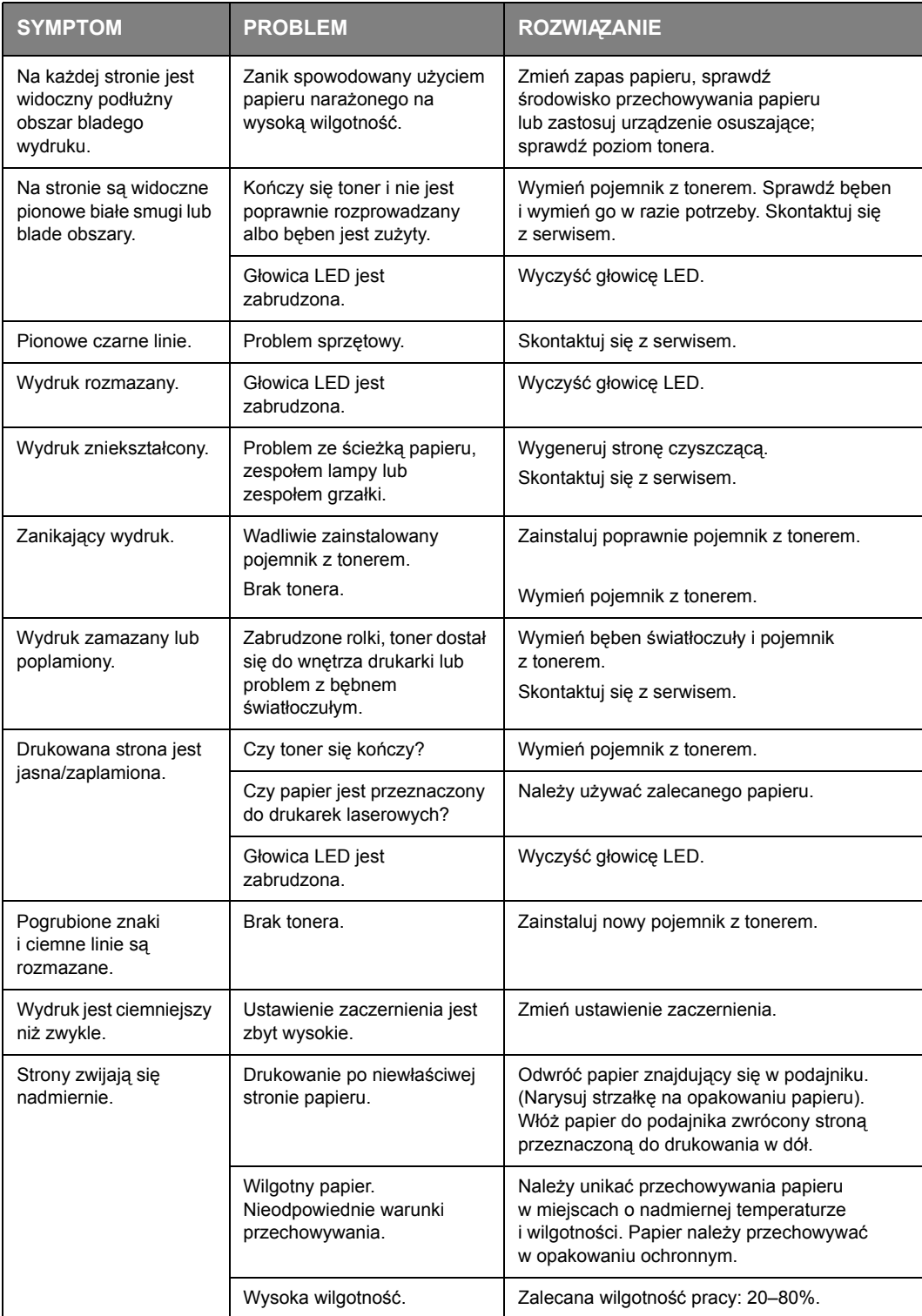

# **Problemy z podajnikiem papieru**

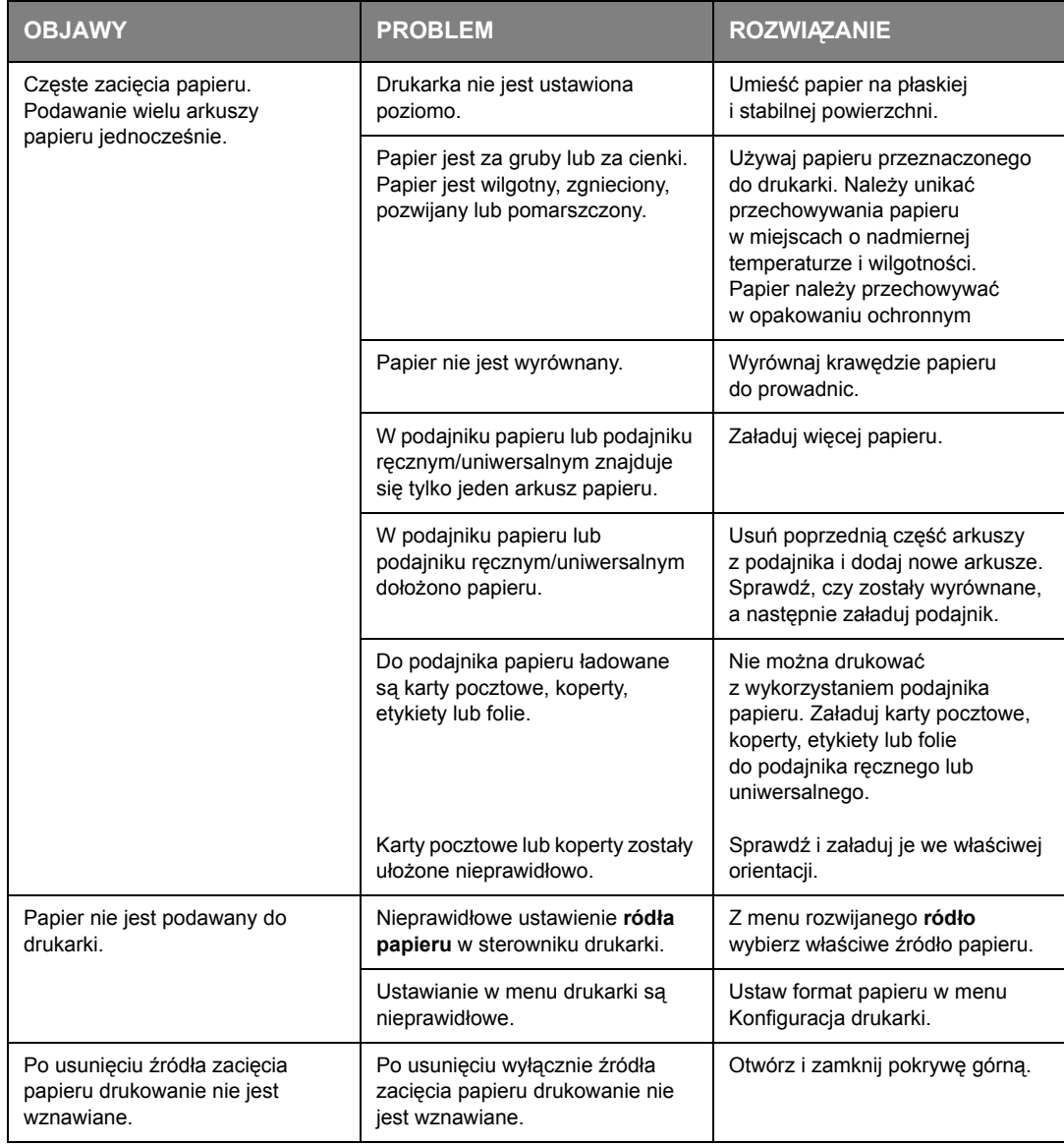

# **Problemy z oprogramowaniem**

Oprogramowanie (środowisko operacyjne, aplikacje i sterowniki drukarki) steruje procesem drukowania. Sprawdź, czy jest wybrany odpowiedni sterownik drukarki. Poszukaj w dokumentacji oprogramowania dodatkowych informacji.

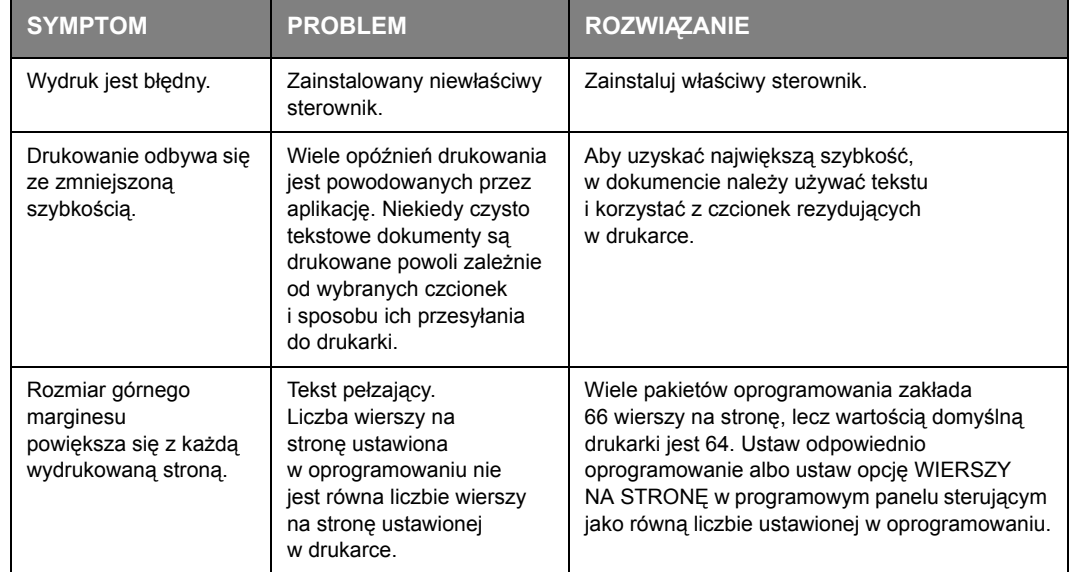

# **Problemy sprzętowe**

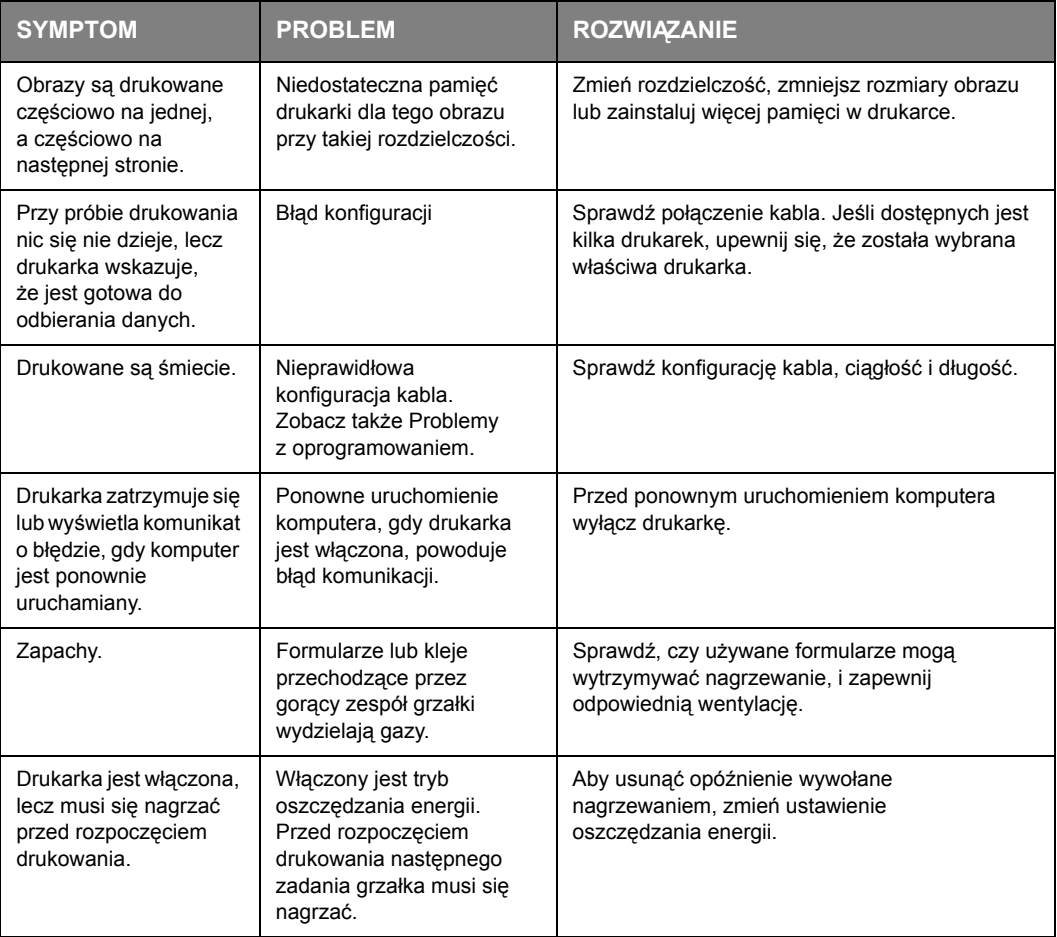
## **Instalowanie opcji**

<span id="page-72-0"></span>Dostępne są następujące opcje przeznaczone do rozszerzenia możliwości drukarki:

- **>** 32, 64, 128, 256 MB RAM DIMM: aby rozszerzyć pamięć główną drukarki i przyspieszyć przetwarzanie dużych plików
- **>** Drugi podajnik papieru: aby zwiększyć możliwość obsługi papieru o 530 arkuszy (75 g/m2)

### **Instalowanie opcji, numery zamówień**

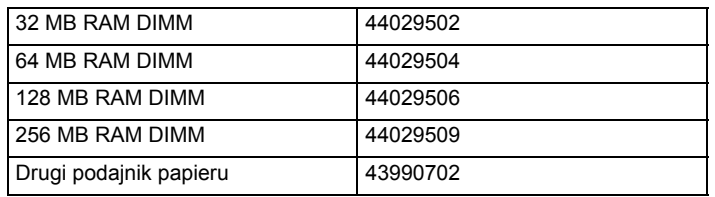

### **Procedura instalacji**

Aby zainstalować dowolną z powyższych opcji, należy postępować zgodnie ze szczegółową instrukcją instalacji, dołączoną do danej opcji.

# **Dane techniczne**

## **Ogólne**

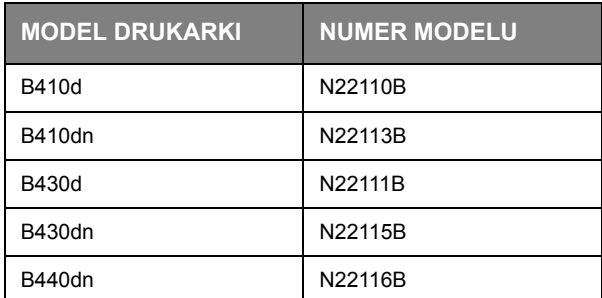

<span id="page-73-0"></span>W tabeli poniżej przedstawiono zestawienie podstawowych parametrów drukarki:

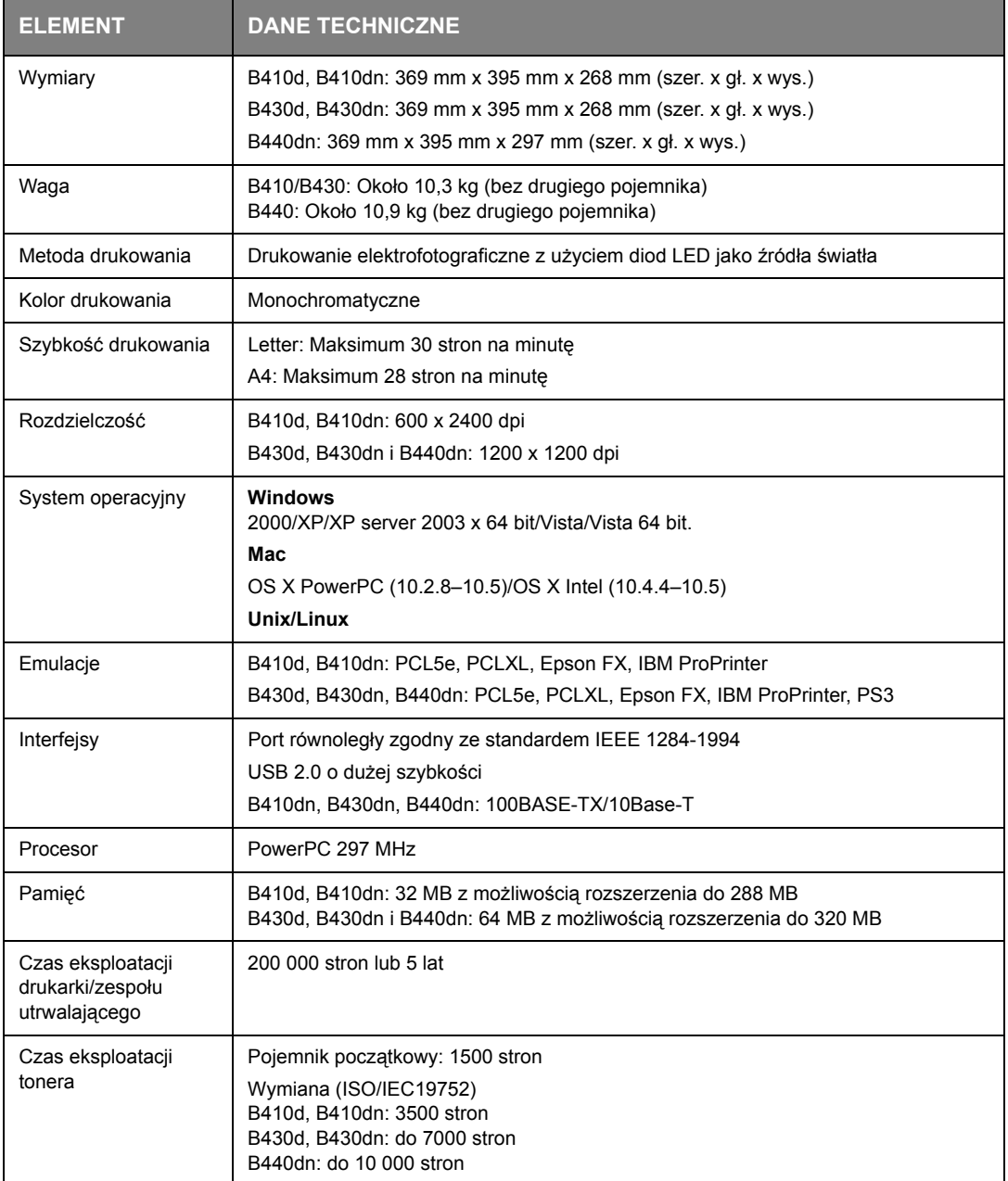

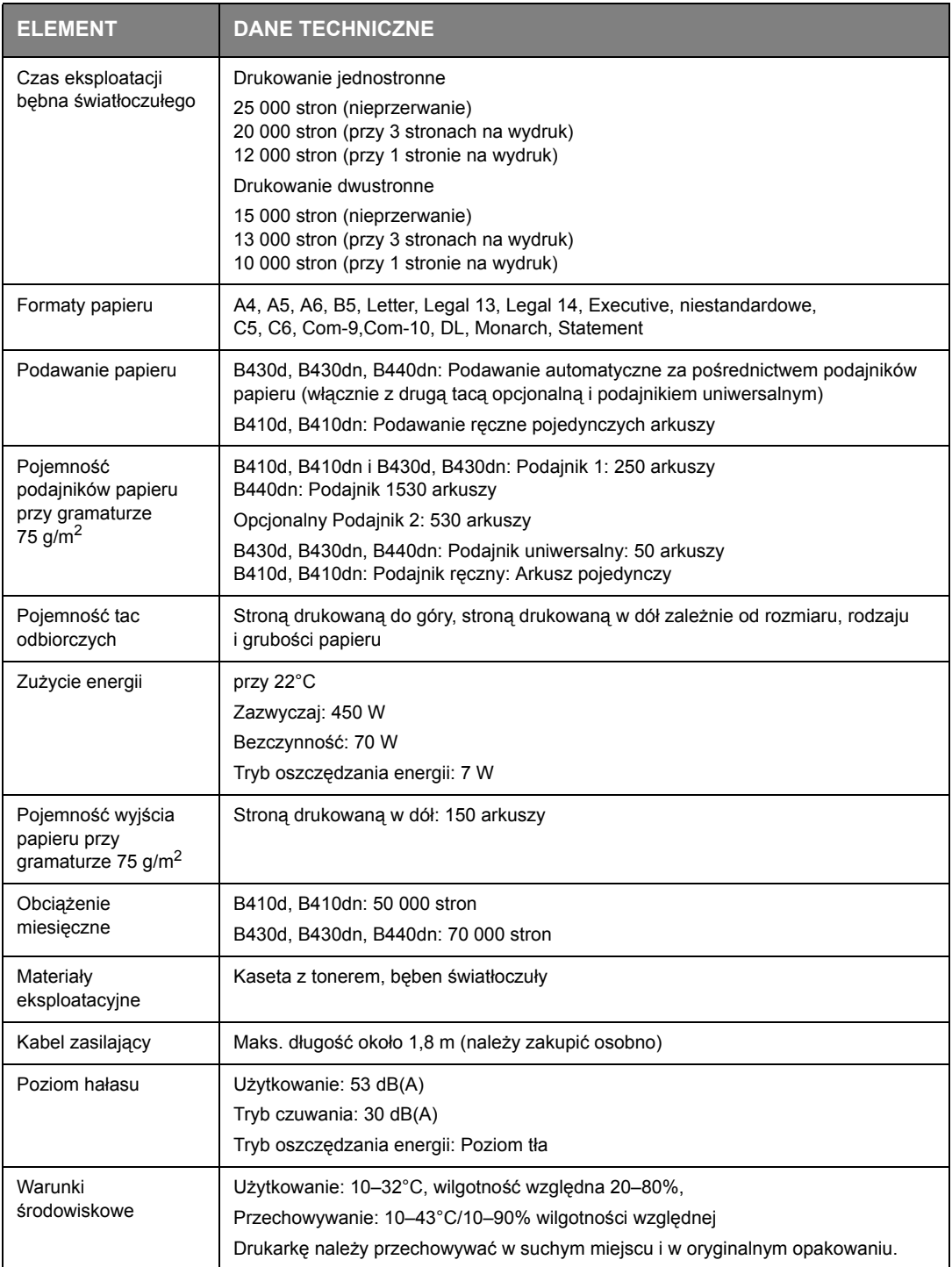

## <span id="page-75-0"></span>**Informacje o papierze i podajnikach**

Metody podawania i wyrzucania są różne zależnie od rodzaju, rozmiaru i grubości używanego nośnika. Do wstępnej orientacji można wykorzystać poniższy wykres i uwagi/symbole/terminy na następnej stronie. (Mogą być konieczne drobne różnice w ustawieniach zależnie od ustawień użytkownika i warunków środowiskowych).

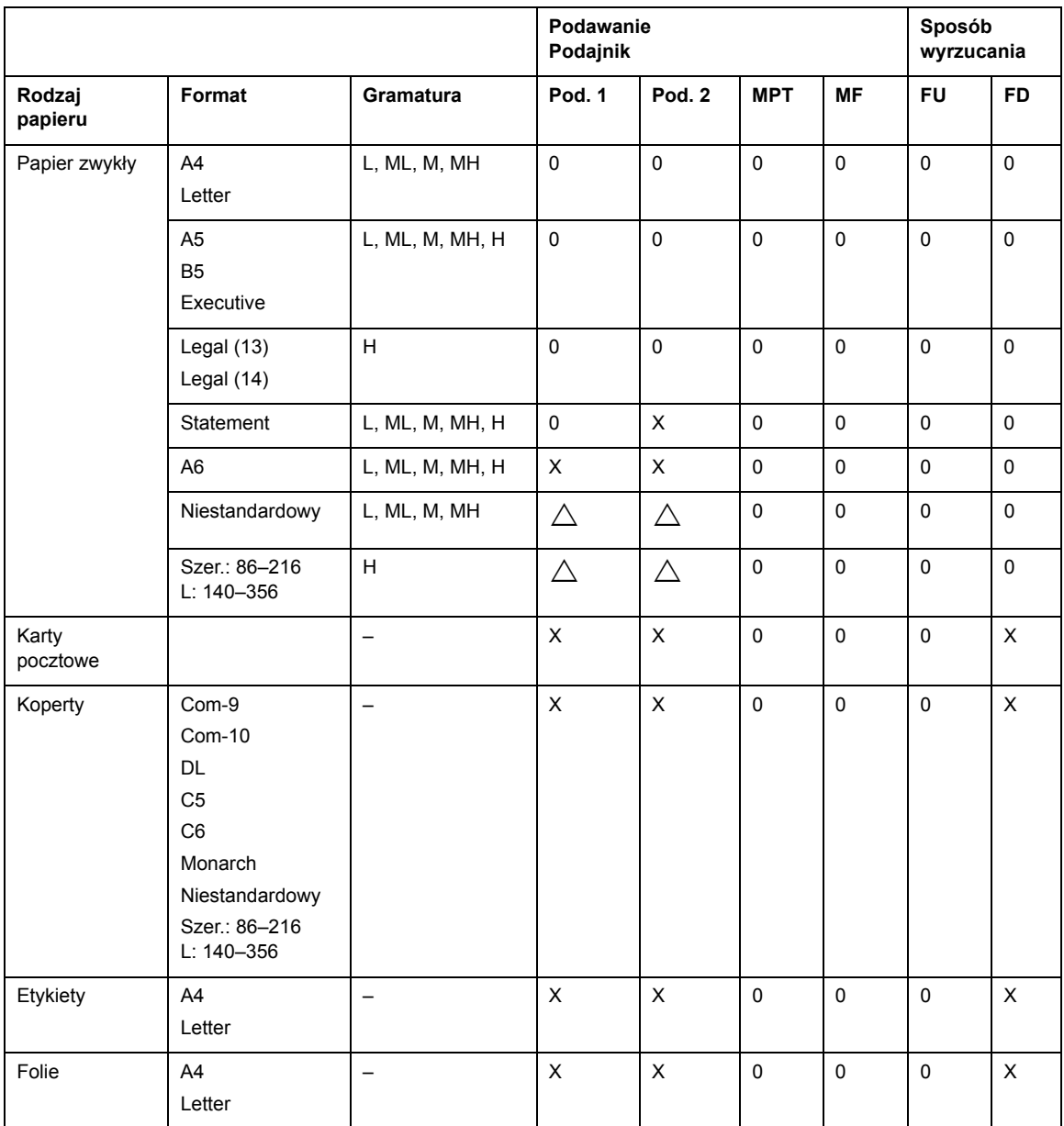

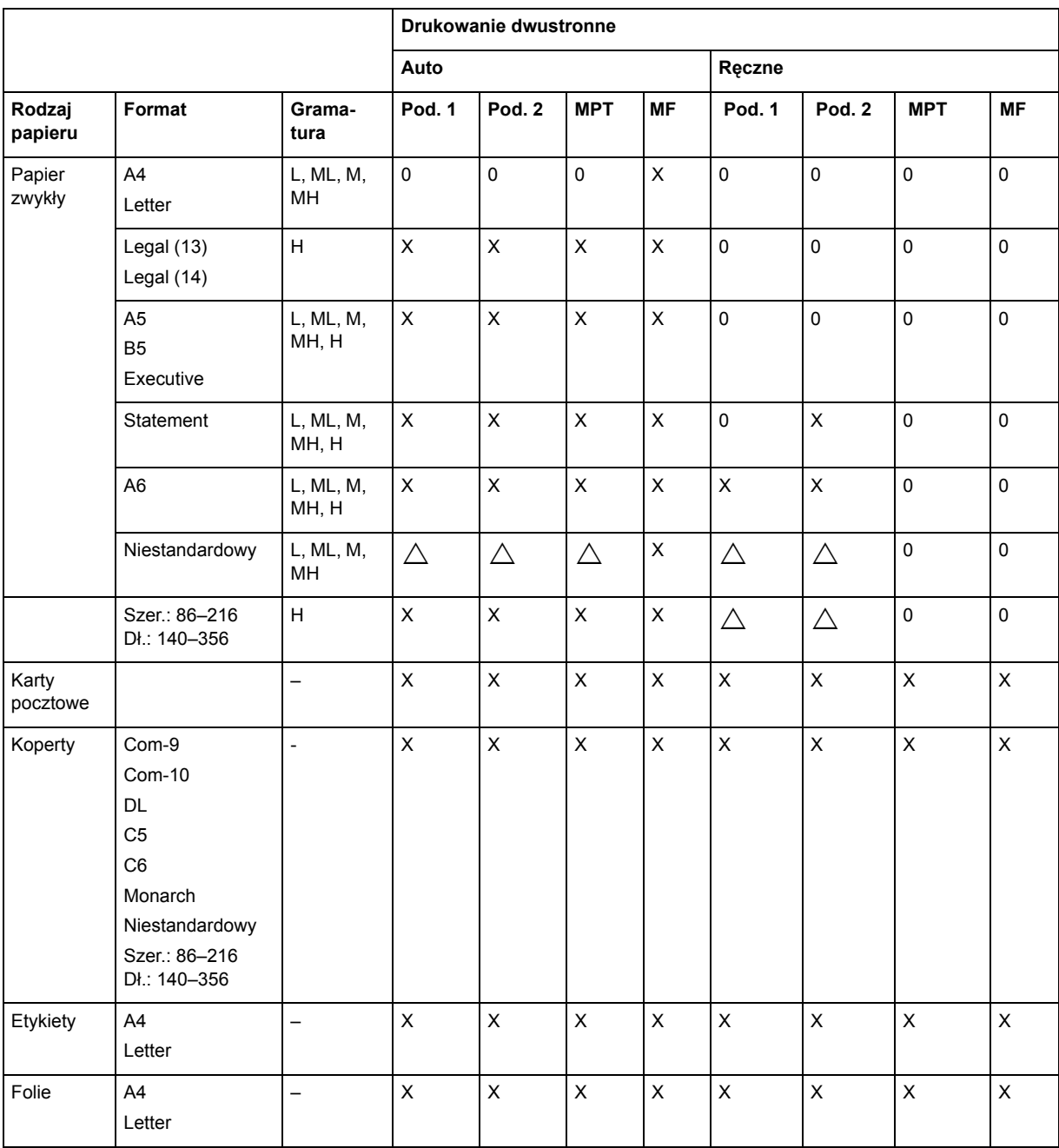

#### **Uwagi/symbole/terminy**

#### **Uwagi:**

- **1.** Gdy jest używany opcjonalny drugi podajnik papieru, pierwotny podajnik jest nazywany podajnik 1, a podajnik opcjonalny jest nazywany podajnikiem 2.
- **2.** Ze sterownikiem emulacji PS możliwe jest używanie niestandardowych rozmiarów papieru.
- **3.** W podajniku 1 można umieszczać papier o szerokości od 100 do 216 mm i długości od 210 do 316 mm.
- **4.** W podajniku 2 można umieszczać papier o szerokości od 148 do 216 mm i długości od 210 do 316 mm.
- **5.** W trakcie automatycznego drukowania dwustronnego papier nie będzie wyrzucany stroną drukowaną do góry.
- **6.** Szybkość druku maleje po wybraniu papieru A5, A6, kart pocztowych i kopert.
- **7.** Aby drukować ciężkie rodzaje papieru, których gramatura przekracza 120 g/m2, należy wybrać tryb etykietowy.

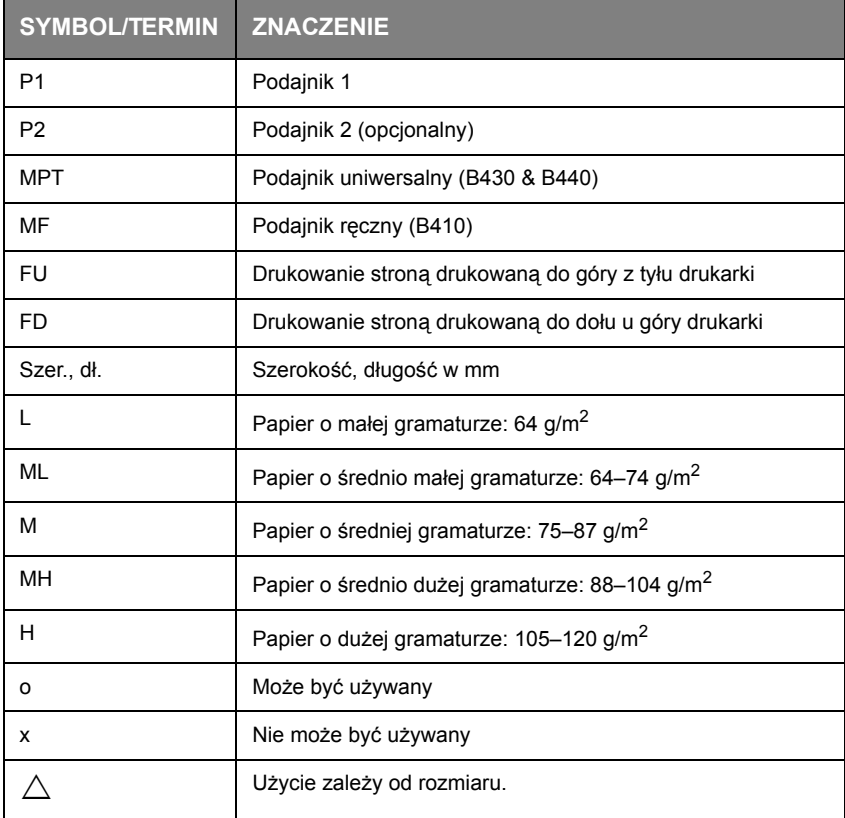

# **Indeks**

#### **A**

Automatyczne drukowanie dwustronne....................................[.47](#page-46-0)

#### **B**

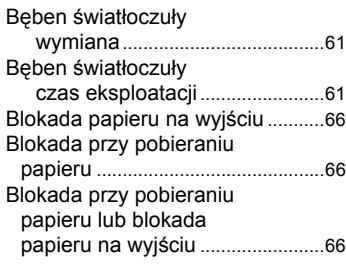

### **D**

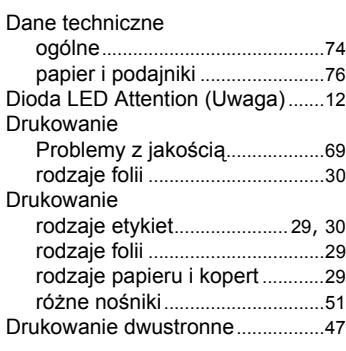

### **E**

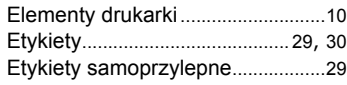

#### **F**

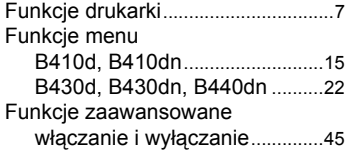

### **G**

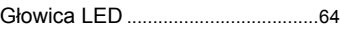

#### **I**

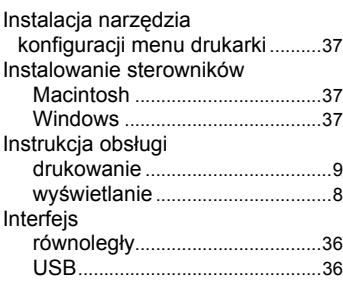

### **K**

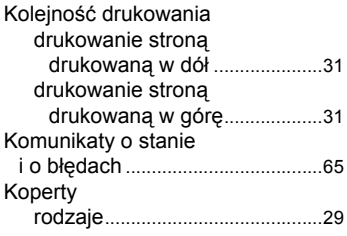

#### **L**

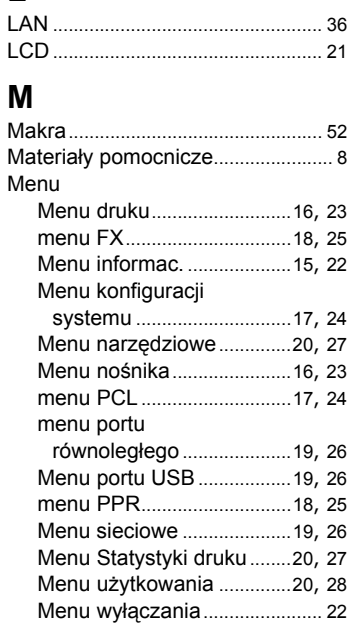

#### **N**

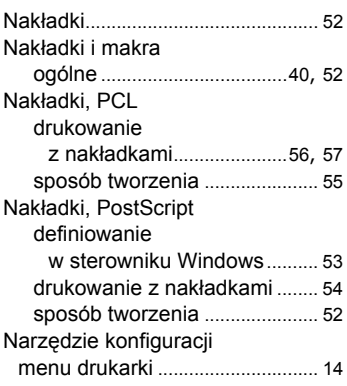

### **O**

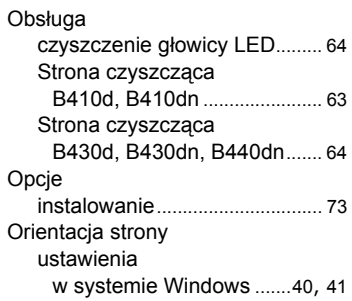

### **P**

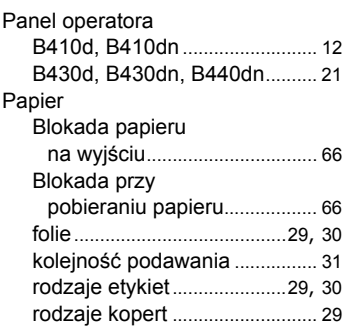

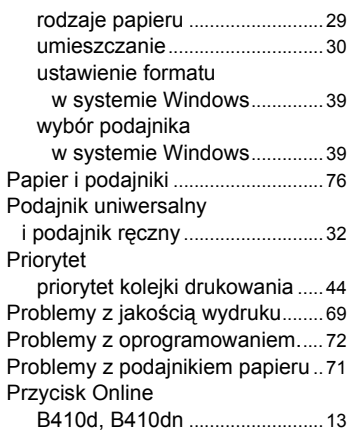

#### **R**

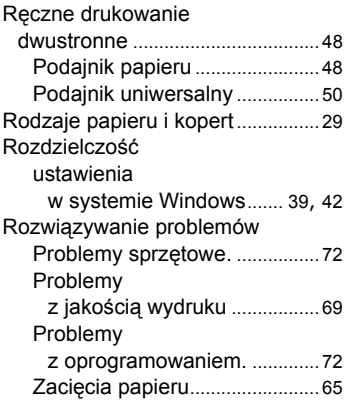

### **S**

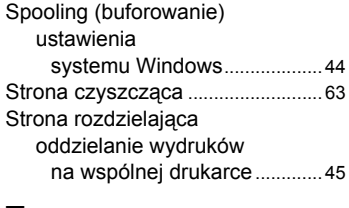

## **T**

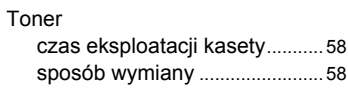

#### **U**

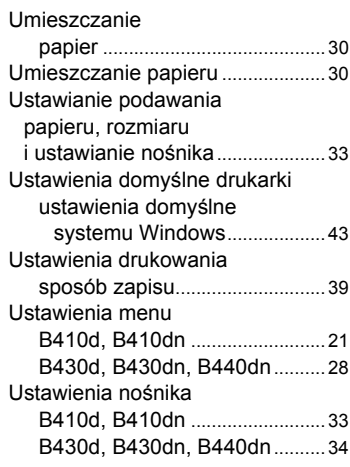

### **W**

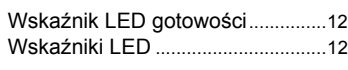

### **Z**

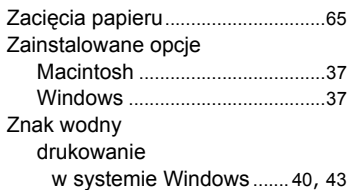

# **Szczegółowe informacje dotyczące kontaktu z firmą Oki**

**Oki Systems (Polska) Sp. z o.o.** Leszno 14, 9th Floor 01-192 Warszawa Polska

Tel: +48 22 535 69 99 Fax: + 48 22 535 69 98 Website: www.oki.com.pl E-mail: oki@oki.com.pl Hotline: 0800 120066 E-mail: tech@oki.com.pl

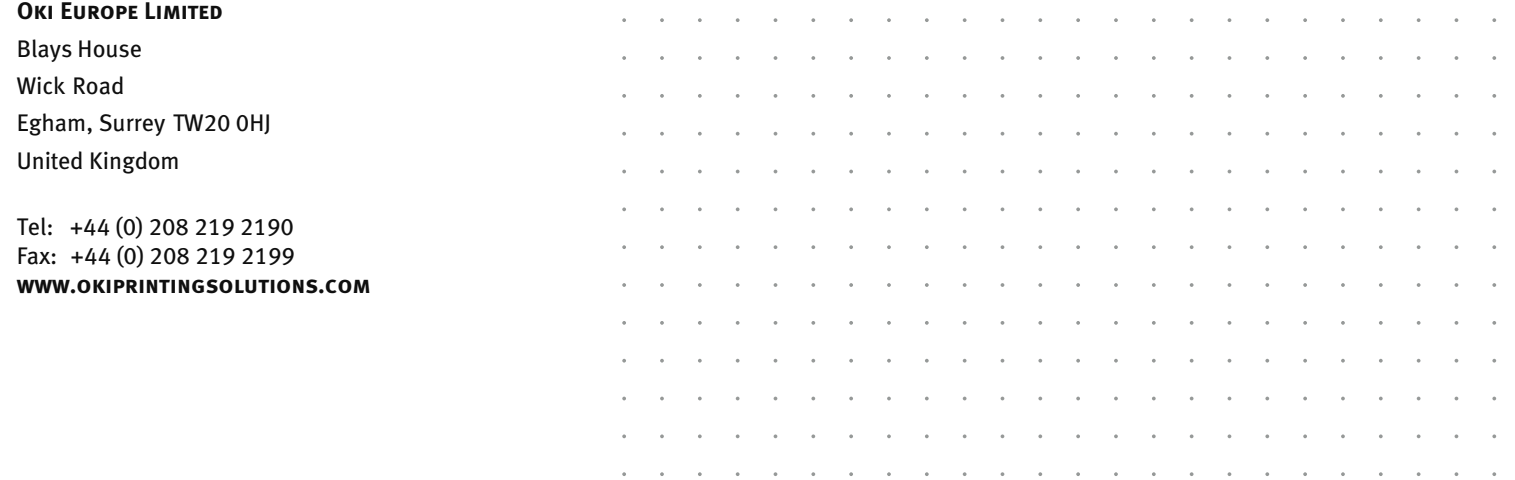